<span id="page-0-0"></span>**Stéphane MANKOWSKI Desenvolupador: Guillaume DE BURE Traductor: Antoni Bella**

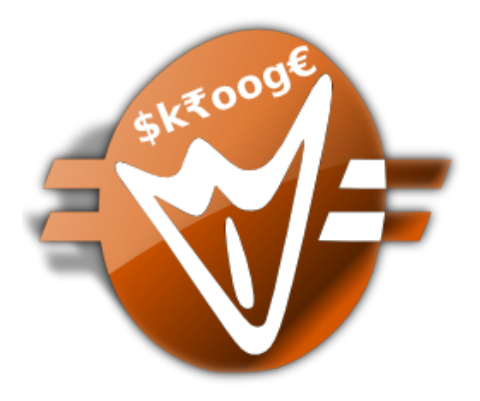

# **Índex**

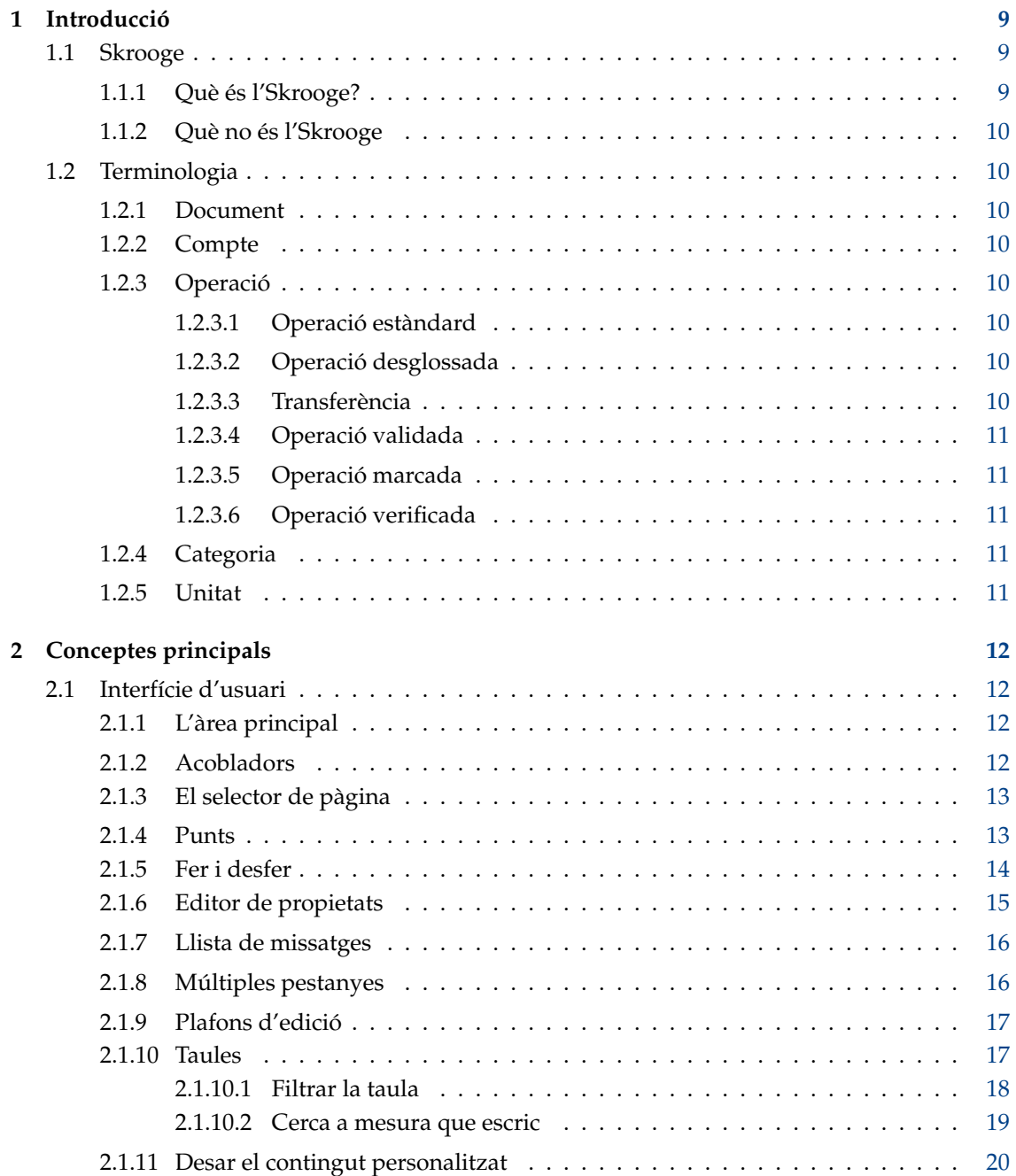

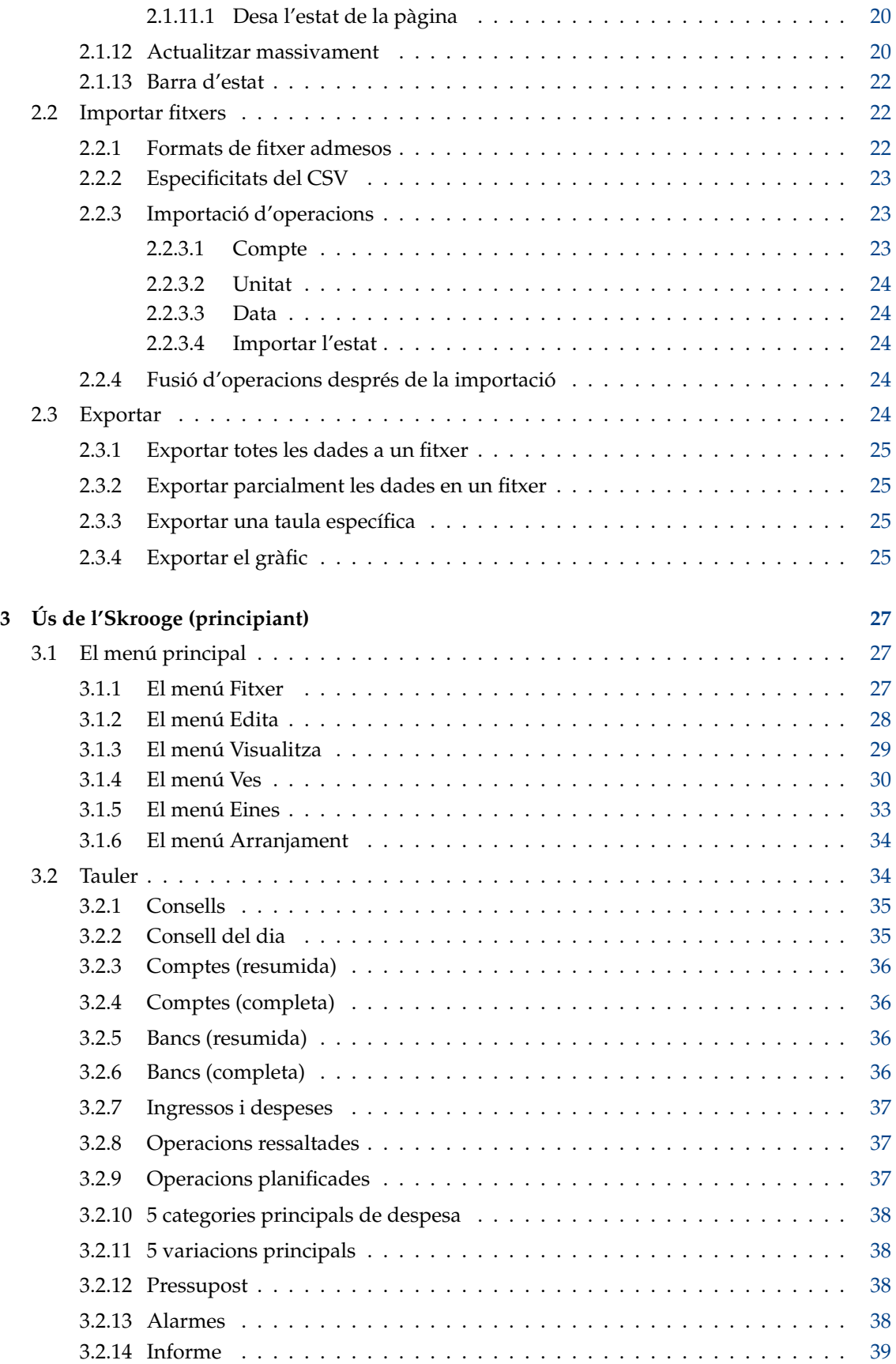

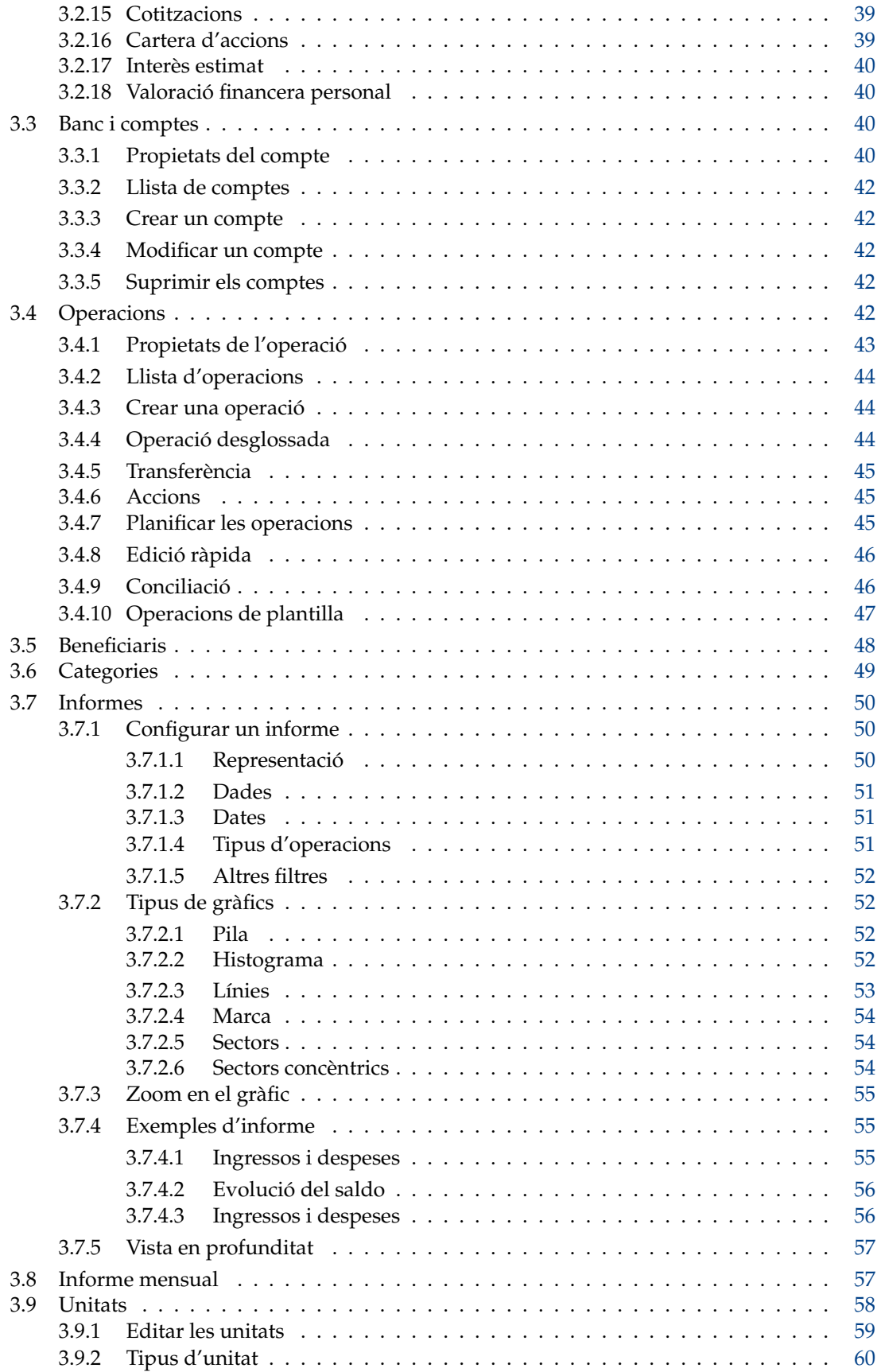

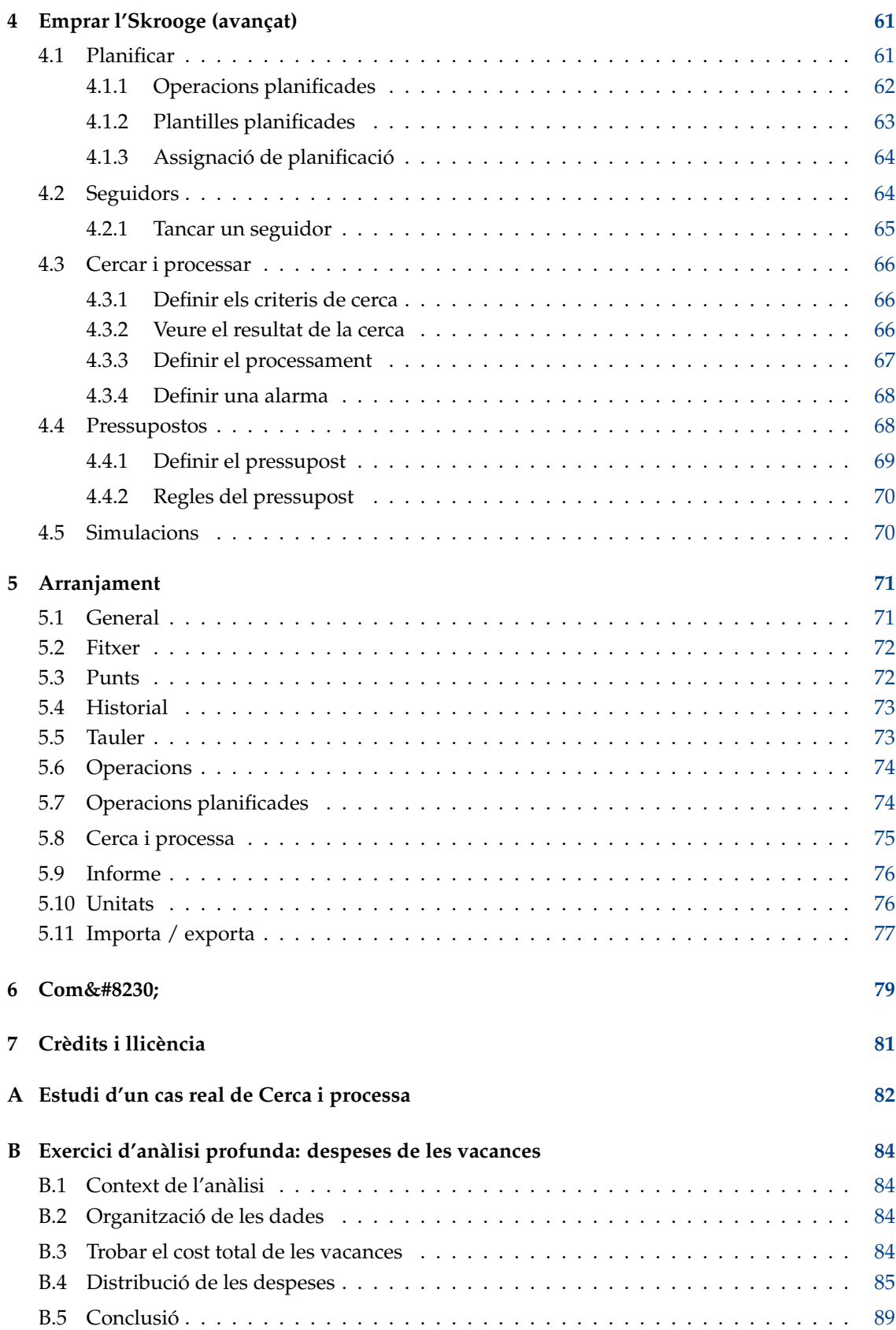

# **Índex de taules**

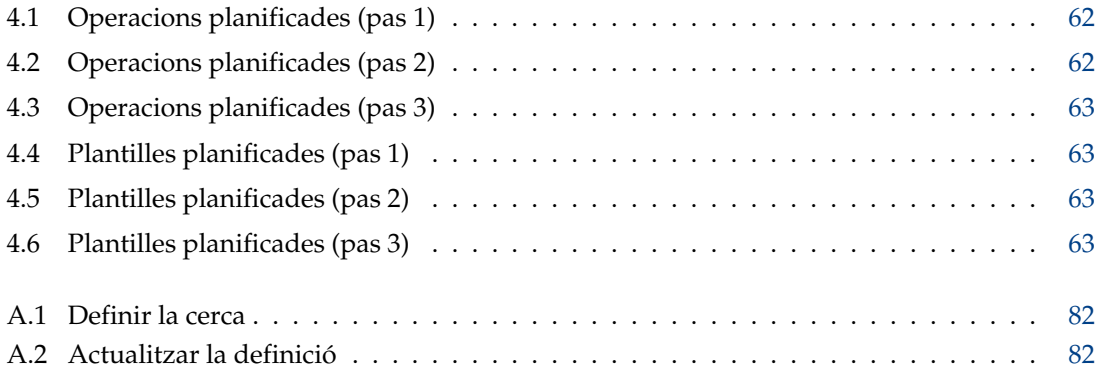

#### **Resum**

Aquest document és un manual per a l'ús de l'Skrooge, una aplicació per a gestionar les finances.

# <span id="page-8-0"></span>**Capítol 1**

# **Introducció**

## <span id="page-8-1"></span>**1.1 Skrooge**

L'Skrooge és una aplicació per a gestionar les finances personals. Pot realitzar un seguiment dels vostres ingressos i despeses en diversos comptes, en diverses divises. Té totes les característiques que esperaríeu d'aquesta eina, com les categories, operacions planificades, informes gràfics i gestió dels valors. També té algunes característiques menys comunes, com l'edició ràpida de l'operació, cerca a mesura que escriviu, seguidors de reemborsaments i atributs personalitzables.

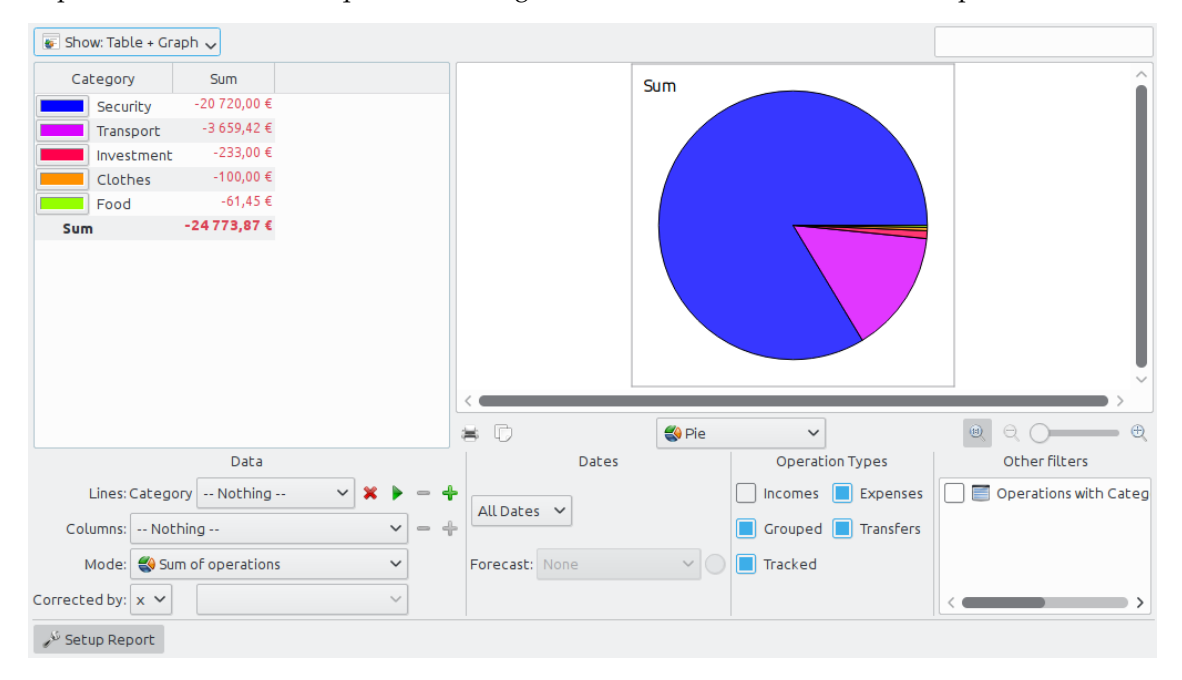

## <span id="page-8-2"></span>**1.1.1 Què és l'Skrooge?**

L'Skrooge és un gestor de les finances personals de codi obert creat en els Frameworks del KDE. Està destinat a ser emprat per persones que volen fer un seguiment dels seus ingressos, despeses i inversions.

## <span id="page-9-0"></span>**1.1.2 Què no és l'Skrooge**

L'Skrooge no és una eina professional. No té les funcions esperades d'un programari que faríeu servir per a gestionar una petita empresa. No gestiona els impostos, no utilitza el sistema de doble entrada ni cap funció financera avançada.

Si estàveu cercant una eina d'aquest tipus, és possible que en el seu lloc vulgueu veure el KMy-Money o el Kraft.

## <span id="page-9-1"></span>**1.2 Terminologia**

### <span id="page-9-2"></span>**1.2.1 Document**

Un document és un fitxer Skrooge (extensió .skg). Pot contenir un nombre indefinit de [comptes.](#page-9-8) Podreu utilitzar un document per a gestionar tots els comptes a la vegada.

## <span id="page-9-3"></span>**1.2.2 Compte**

<span id="page-9-8"></span>Un compte de l'Skrooge és similar al vostre compte bancari. Per exemple, si teniu un compte personal, un per al cònjuge i un altre conjunt, podreu crear aquests tres comptes a l'Skrooge. Cada vegada que gasteu o guanyeu diners, registrareu una [operació](#page-9-9) i indicareu el compte on s'ha realitzat aquesta operació.

## <span id="page-9-4"></span>**1.2.3 Operació**

<span id="page-9-9"></span>Una operació és un crèdit o dèbit en un dels comptes. Si assigneu una [categoria](#page-10-5) o [seguidor](#page-63-2) a les operacions, podreu analitzar com gasteu els diners.

#### <span id="page-9-5"></span>**1.2.3.1 Operació estàndard**

<span id="page-9-10"></span>Una operació estàndard és l'operació bàsica a l'Skrooge. Per exemple, «Avui, he gastat 20 € de la targeta de crèdit per a comestibles».

#### <span id="page-9-6"></span>**1.2.3.2 Operació desglossada**

Una operació desglossada és una operació per a la qual es desglossa l'import total en diverses [categories,](#page-10-5) dates i/o [seguidors.](#page-63-2) Per exemple, «Ahir, vaig gastar 100 € al supermercat, dels quals 60 € van ser per a menjar i 40 € per a roba».

#### <span id="page-9-7"></span>**1.2.3.3 Transferència**

Una transferència en l'Skrooge enregistra el moviment d'una quantitat de diners des d'un dels comptes de l'Skrooge a un altre.

Això no s'ha de confondre amb el mode de pagament triat: si heu realitzat una transferència, per exemple, utilitzant el lloc web del banc, cap al compte d'una altra persona, aquesta no és una operació de transferència, perquè l'Skrooge no sap sobre el compte d'aquesta altra persona. És una [operació estàndard](#page-9-10) amb una transferència com a mode de pagament.

Llegiu la [secció sobre transferència](#page-44-3) si les coses encara no estan clares.

#### <span id="page-10-0"></span>**1.2.3.4 Operació validada**

Quan [importeu](#page-21-3) operacions des de la vostra institució financera cap a l'Skrooge, no es consideraran vàlides immediatament i apareixeran en blau. Necessitareu validar-les manualment. Aquestes operacions validades ja no apareixeran en blau.

Recordeu que és possible validar automàticament les operacions durant la importació, activant l'opció corresponent a la [configuració.](#page-70-2)

#### <span id="page-10-1"></span>**1.2.3.5 Operació marcada**

<span id="page-10-7"></span>Durant el [procés de conciliació,](#page-45-2) marcareu totes les operacions de l'Skrooge que apareixen a la posició del compte corresponent. Aquestes operacions marcades mostraran un quadrat mig ple (o alguna altra cosa depenent del tema de KDE) a la columna Estat d'una vista de les operacions. Una operació marcada no es [Verificarà](#page-10-6) fins que es completi la conciliació.

#### <span id="page-10-2"></span>**1.2.3.6 Operació verificada**

<span id="page-10-6"></span>Quan totes les operacions a la posició del compte s'hagin marcat a l'Skrooge, podreu completar el procés de conciliació. Després, l'Skrooge convertirà totes les operacions [Marcades](#page-10-7) en operacions Verificades, les quals mostraran un quadrat ple a la columna Estat d'una vista de les operacions.

## <span id="page-10-3"></span>**1.2.4 Categoria**

<span id="page-10-5"></span>Una categoria bàsicament és una classe d'operació. Alguns exemples clàssics inclouen «Aliments», «Impostos» i «Salaris». Una categoria pot contenir altres categories: és una estructura jeràrquica. Per exemple, la categoria «transport» pot contenir les categories «Autobús», «Cotxe» o «avió». L'Skrooge pot gestionar un nombre infinit de categories.

## <span id="page-10-4"></span>**1.2.5 Unitat**

Una unitat a l'Skrooge pot ser qualsevol cosa que tingui un valor. Exemples:

- Divisa
	- **–** \$ (dòlar dels EUA)
	- **–** € (euro)
	- **–** £ (lliura esterlina)
- Valor o índex
	- **–** GOOG (Google)
	- **–** NASDAQ
- Propietat personal
	- **–** L'habitatge
	- **–** El cotxe

# <span id="page-11-0"></span>**Capítol 2**

# **Conceptes principals**

## <span id="page-11-1"></span>**2.1 Interfície d'usuari**

La finestra de l'Skrooge es compon d'una àrea principal, envoltada d'acobladors i una barra d'estat. Els acobladors es poden tancar i tornar a obrir, així com posicionar-los a l'esquerra o dreta de l'àrea principal.

## <span id="page-11-2"></span>**2.1.1 L'àrea principal**

Aquí és on l'Skrooge mostrarà la informació que us interessa. Pot contenir [moltes pestanyes,](#page-15-2) cadascuna amb la vista que li heu assignat.

## <span id="page-11-3"></span>**2.1.2 Acobladors**

<span id="page-11-4"></span>Els acobladors es poden trobar en moltes aplicacions del KDE. Són una subpart d'una finestra d'aplicació i es poden reubicar, apilar, tancar o fins i tot separar de la finestra principal.

Alguns exemples de disposició dels acobladors:

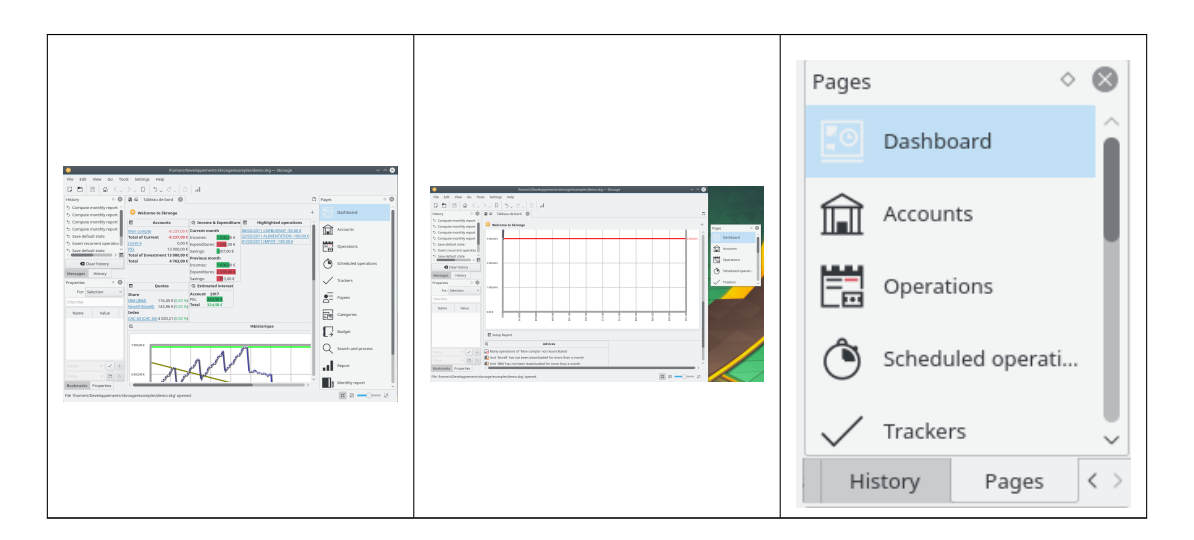

Els acobladors de l'Skrooge són:

- [El selector de pàgina](#page-12-2)
- [La llista de punts](#page-12-3)
- [El navegador de desfer / refer](#page-13-1)
- [L'editor de propietats](#page-14-1)
- [La llista de missatges](#page-15-3)

## <span id="page-12-0"></span>**2.1.3 El selector de pàgina**

<span id="page-12-2"></span>El selector de pàgina és un acoblador on podreu seleccionar la vista que es mostrarà a la pestanya actual o en una pestanya nova. Per a obrir-lo en una pestanya nova, manteniu premuda la tecla **Ctrl** mentre feu clic sobre la vista seleccionada.

#### SUGGERIMENT

Podreu personalitzar aquesta llista utilitzant el menú contextual d'aquesta llista.

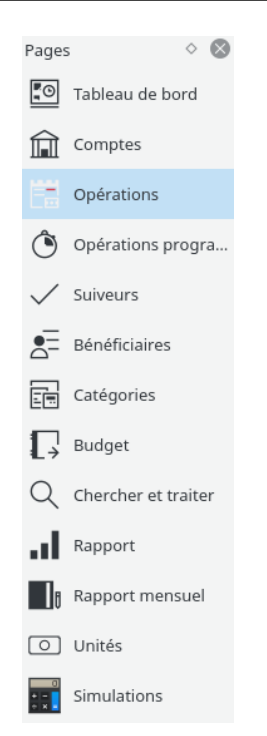

Cada context es descriurà en un capítol específic d'aquest manual.

#### <span id="page-12-1"></span>**2.1.4 Punts**

<span id="page-12-3"></span>Imagineu una situació en què necessiteu personalitzar la vista de les operacions per compte. Cada compte es mostrarà en la seva pròpia pestanya, potser amb diferents columnes en cada taula. El mètode esmentat anteriorment no funciona, ja que s'aplica a totes les pestanyes amb el mateix tipus.

La solució aquí és desar cada pestanya individual com un Punt. Igual que en un navegador web, els punts es poden organitzar en una jerarquia de carpetes de punts, la qual podreu visualitzar al navegador de punts, com es mostra a sota:

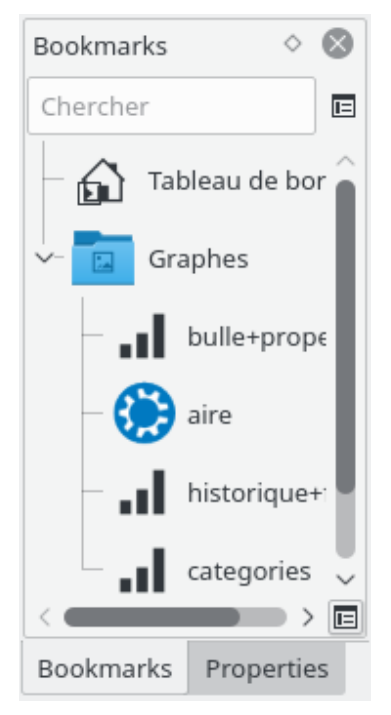

Per a crear un punt, seleccioneu una pàgina des del [selector de pàgina](#page-12-2) que voleu marcar i personalitzeu el seu contingut al vostre gust. En acabat, a l['acoblador](#page-11-4) Punts, obriu el menú contextual i seleccioneu **Apunta la pàgina actual**.

Cada punt o carpeta de punts es pot «iniciar automàticament», és a dir, s'obrirà automàticament en iniciar l'Skrooge en l'ordre dels punts. D'aquesta manera, podreu personalitzar completament la disposició predeterminada de l'Skrooge.

Podreu seleccionar el text i la icona que voleu per a cada punt o carpeta de punts.

## <span id="page-13-0"></span>**2.1.5 Fer i desfer**

<span id="page-13-1"></span>L'Skrooge gestiona desfer/refer d'una manera força clàssica, excepte que pot desfer o refer qualsevol acció, fins i tot si es va realitzar fa diversos dies. Segons la [configuració](#page-70-2) predeterminada, l'historial no s'esborrarà en tancar l'Skrooge (podreu canviar aquest comportament a la [configu](#page-70-2)[ració\)](#page-70-2), el qual vol dir que podreu desfer pràcticament tot fins a la creació del document.

Per a limitar l'impacte en la mida del fitxer, l'Skrooge està configurat de manera predeterminada per a mantenir un historial de 50 entrades. Podreu canviar aquest valor a la [configuració.](#page-70-2)

L'Skrooge té un [acoblador](#page-11-4) que llista totes les accions que no es poden desfer.

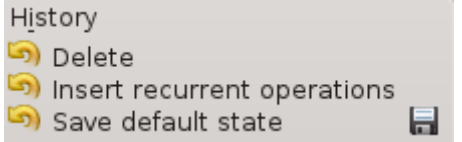

El navegador de l'historial mostra tres columnes:

• Una icona que mostra l'estat de l'acció. Una fletxa groga en sentit antihorari  $\overrightarrow{v}$  voldrà

dir que l'acció no es pot desfer. Una icona verda en el sentit horari voldrà dir que l'acció es pot refer.

- La descripció de l'acció.
- La data en què es va realitzar l'acció.

FIFT

\n- Una icona de disc 
$$
\Box
$$
 voldrà dir que aquesta acción correspond a un estat desat, és a dir, el document es va desar just després d'aquesta acció.
\n

Per a desfer una operació que no es pot desfer, o refer una operació que es pot tornar a fer, feu-hi doble clic.

#### <span id="page-14-0"></span>**2.1.6 Editor de propietats**

<span id="page-14-1"></span>Una de les característiques poc comunes de l'Skrooge és la capacitat d'afegir propietats personalitzades a qualsevol objecte. Per exemple, és possible que vulgueu afegir el nom i el número de telèfon d'un empleat del banc a un compte, perquè ell/ella és el vostre contacte. Un altre exemple és adjuntar un fitxer a una operació, com un escaneig de factures.

Això es pot aconseguir utilitzant l'editor de propietats, el qual és un [acoblador](#page-11-4) propi.

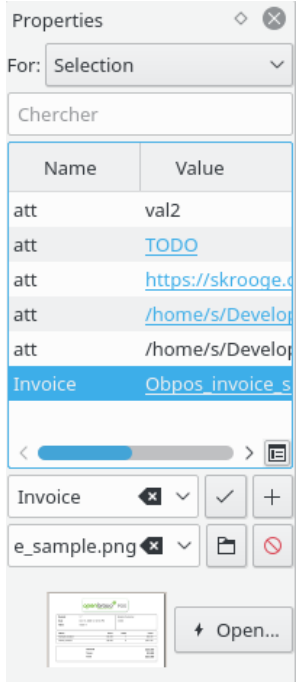

Quan aquest acoblador està visible, mostrarà les propietats personalitzades de l'objecte seleccionat (Per: Selecció) o de tots els objectes (Per: Tots), ja sigui un compte, una operació, una categoria, una unitat, etc. Aquest acoblador permet que l'usuari creï, actualitzi o suprimeixi propietats.

Una propietat pot ser:

- Una cadena senzilla.
- Un fitxer copiat sigui quin sigui el format (.odt, .png, .pdf,…). Això vol dir que el fitxer es copia a dins del document de l'Skrooge. Aquest fitxer es podrà obrir des de l'Skrooge fent clic al botó corresponent. Aneu amb compte, totes les modificacions del fitxer original no es replicaran a la versió desada en el document de l'Skrooge.

- Un enllaç a un fitxer existent sigui quin sigui el format (ODT, PNG, PDF…). Vol dir que el fitxer no es copiarà dins del document de l'Skrooge sinó que només s'enllaçarà. Aquest fitxer es podrà obrir des de l'Skrooge fent clic al botó corresponent.
- Un enllaç a una pàgina HTTP. Per exemple, el lloc web del banc.

Les propietats afegides es poden mostrar com una columna a les [taules.](#page-16-2)

## <span id="page-15-0"></span>**2.1.7 Llista de missatges**

<span id="page-15-3"></span>Aquest acoblador permet veure tots els missatges que es mostren.

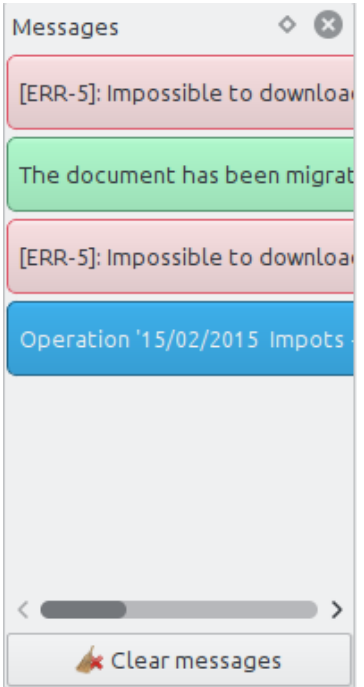

Cada context es descriurà en un capítol específic d'aquest manual.

## <span id="page-15-1"></span>**2.1.8 Múltiples pestanyes**

<span id="page-15-2"></span>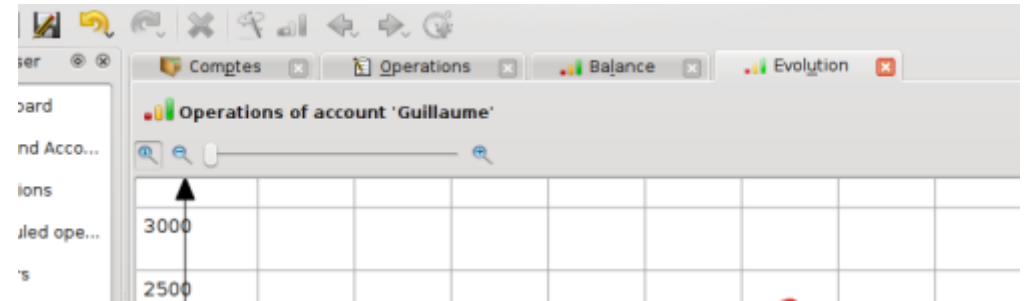

L'Skrooge pot mostrar diverses pestanyes. Podreu afegir tantes pestanyes com vulgueu, cadascuna amb la informació que necessiteu. La captura de pantalla anterior mostra 4 pestanyes (comptes, operacions i dos gràfics).

#### <span id="page-16-0"></span>**2.1.9 Plafons d'edició**

En la majoria de vistes de l'Skrooge, editareu els elements en un plafó d'edició ubicat a la part inferior de la pàgina.

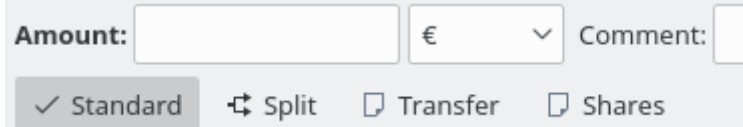

Quan una vista tingui més d'un mode d'edició, els botons permetran seleccionar entre ells. A la captura de pantalla anterior, hi ha quatre botons per a triar diferents modes d'edició per a les [Operacions:](#page-41-5) **Estàndard**, **Desglossa**, **Transferència** i **Accions**. Per a conservar el màxim espai per a visualitzar la informació, especialment en pantalles petites, podeu ocultar o mostrar el plafó d'edició en algunes vistes. A la captura de pantalla anterior, si feu clic al botó per al mode actual per a anul·lar el seleccionat, el plafó d'edició s'ocultarà.

En els plafons d'edició, s'interpreten tots els camps numèrics. Vol dir que podreu introduir expressions matemàtiques com aquestes:

- $5*3+10$
- $5*(3+10)$
- Math.sin(10)

#### <span id="page-16-1"></span>**2.1.10 Taules**

<span id="page-16-2"></span>A l'Skrooge, totes les taules són personalitzables. Obriu el menú contextual, fent un clic amb el botó dret a la capçalera de la columna o fent clic a la icona de configuració a la capçalera de la taula, i veureu aparèixer un menú, com es descriu amb més detall a sota:

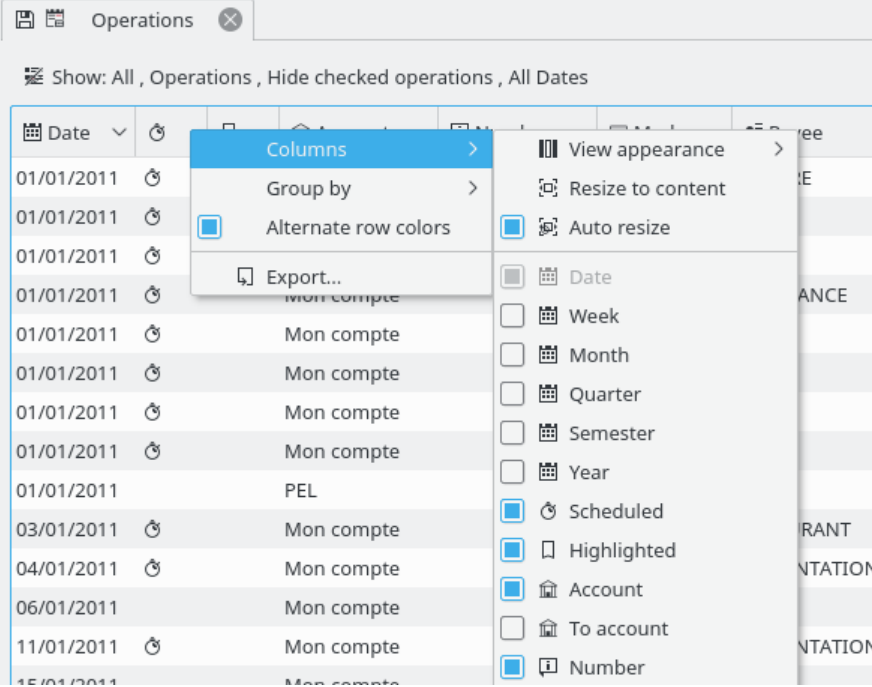

#### **Columnes**

Personalitza l'aparença de les columnes.

#### **Aparença de la vista**

Utilitza un conjunt predefinit de columnes. La columna «predeterminada» generalment mostra totes les columnes. Poden existir altres conjunts de predefinicions basant-se en una taula concreta.

#### **Redimensiona al contingut**

Canvia la mida de totes les columnes per a ajustar-se al contingut.

#### **Redimensiona automàticament**

Quan està activada, no podreu canviar manualment la mida de les columnes. L'Skrooge ho farà automàticament en funció del contingut de les columnes.

#### **Llista de les columnes mostrades**

Mostra la llista de totes les columnes que es poden mostrar per a aquesta taula. Les que es mostren actualment estan marcades. Desmarqueu per a ocultar una columna, marqueu per a mostrar-la. Les [propietats](#page-14-1) afegides es poden seleccionar perquè es mostrin com una columna.

#### **Agrupa per**

Tria com agrupar les línies.

#### **Cap**

Sense agrupament.

#### **Ordenació de la columna**

Les línies s'agruparan per la columna on s'aplica l'ordre.

#### **Llista de columnes**

Mostra la llista de totes les columnes que es poden utilitzar per a agrupar.

#### **Colors alternatius de les files**

Alterna els colors utilitzats per a cada fila. Els colors utilitzats es basen en l'esquema de color triat del KDE.

#### **Exporta**

[Exporta la taula](#page-24-4) com un fitxer independent. Els formats admesos són .pdf, .csv, .html, .SVG, .odt i .txt.

També podreu fer clic sobre una capçalera per a triar l'ordenació de la columna, o reordenar arrossegant-les cap a l'esquerra o cap a la dreta.

#### <span id="page-17-0"></span>**2.1.10.1 Filtrar la taula**

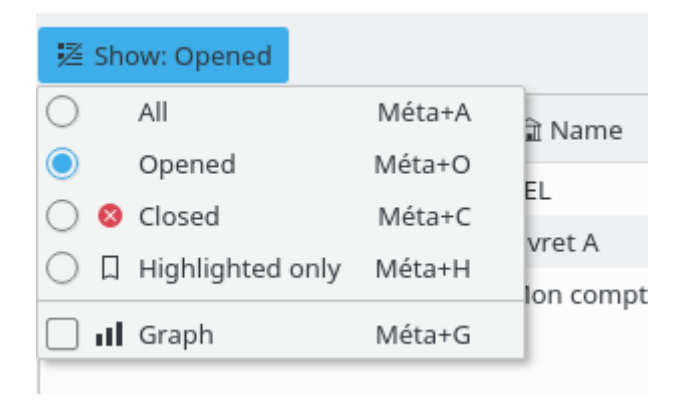

En totes les vistes de l'Skrooge, trobareu una llista desplegable «Mostra» que permet limitar el que mostra la taula.

#### <span id="page-18-0"></span>**2.1.10.2 Cerca a mesura que escric**

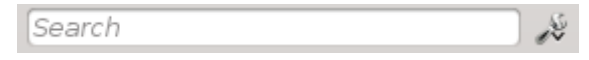

En totes les vistes de l'Skrooge, trobareu un camp de cerca que filtra la taula per a només mostrar les línies que coincideixen amb el que escriviu:

- En una vista de les operacions, filtrarà les operacions que contenen el text introduït, sigui quina sigui la columna (data, beneficiari, categoria, comentari, etc.)
- En una vista dels comptes, filtrarà els comptes que contenen el text introduït, sigui quina sigui la columna (banc, nom del compte, número, etc.)
- En una vista d'informe, tornarà a dibuixar el gràfic en funció d'aquest filtre
- En un… bé, us feu una idea, oi?

## SUGGERIMENT

La cadena de filtratge segueix aquestes regles:

- La cerca no distingeix entre majúscules i minúscules. Llavors taula, Taula i TAULA són totes el mateix.
- Si introduïu una paraula o una sèrie de paraules en el quadre de cerca, l'aplicació filtrarà la taula per a només mostrar les línies que tinguin aquestes paraules (operador lògic AND).
- Si voleu afegir (operador lògic OR) algunes línies, haureu de prefixar la vostra paraula amb «+».
- Si voleu eliminar (operador lògic NOT) algunes línies, haureu de prefixar la vostra paraula amb «-».
- Si només voleu cercar en una columna, haureu d'anteposar la vostra paraula amb el nom de la columna, com: **col1:paraula**.
- Si voleu utilitzar el caràcter «:» en el valor, haureu d'especificar el nom de la columna, com: **col1: valor:resta**.
- Si voleu cercar una frase o alguna cosa que contingui espais, haureu de posar-la entre cometes, com: «sí, aquesta és una frase».
- També podreu utilitzar els operadors «<» i «>».

A sota hi ha alguns exemples que poden il·lustrar aquestes regles d'una manera més intuïtiva:

- +val1 +val2 => Mantén les línies que continguin val1 o val2
- +val1 -val2 => Mantén les línies que continguin val1 però no val2
- «abc def» => Mantén les línies que continguin la sentència «abc def»
- «-att:abc def» => Elimina les línies que tenen un nom de columna que comença per att i que conté «abc def»
- abc: def => Mantén les línies que tenen un nom de columna que comença per abc i que conté def
- :abc:def => Mantén les línies que continguin «abc:def»
- Date>2015-03-01 => Mantén les línies on l'atribut Date és més gran que 2015-03-01
- Amount<10 => Mantén les línies on l'atribut Amount (Import) és més petit que 10

## <span id="page-19-0"></span>**2.1.11 Desar el contingut personalitzat**

Com s'ha explicat en el [capítol anterior,](#page-16-2) les taules es poden personalitzar totalment al vostre gust. Probablement no voldreu perdre tota la feina de personalització que heu realitzat en tancar una pestanya. Per aquest motiu, hi ha dues formes de desar aquest treball.

#### <span id="page-19-1"></span>**2.1.11.1 Desa l'estat de la pàgina**

Aquesta opció permet desar l'estat actual de la pestanya com l'estat predeterminat que sempre es crida ven obrir aquesta pàgina. Per exemple, és possible que vulgueu que el [Tauler](#page-33-2) contingui 4 ginys, organitzats al vostre gust. El que encara és més important, voldreu que el Tauler sempre es vegi igual, no voldreu repetir el treball de personalització cada vegada que l'obriu.

Per a fer-ho, simplement necessitareu fer el treball de personalització una vegada, després desareu l'estat de la pestanya com l'Estat predeterminat de la pàgina que es mostra. La configuració de l'estat predeterminat es realitza fent clic dret sobre la pestanya i seleccionant **Desa l'estat de la pàgina**. Si voleu mantenir més d'un estat per a una pàgina, haureu d'utilitzar els [punts.](#page-12-3)

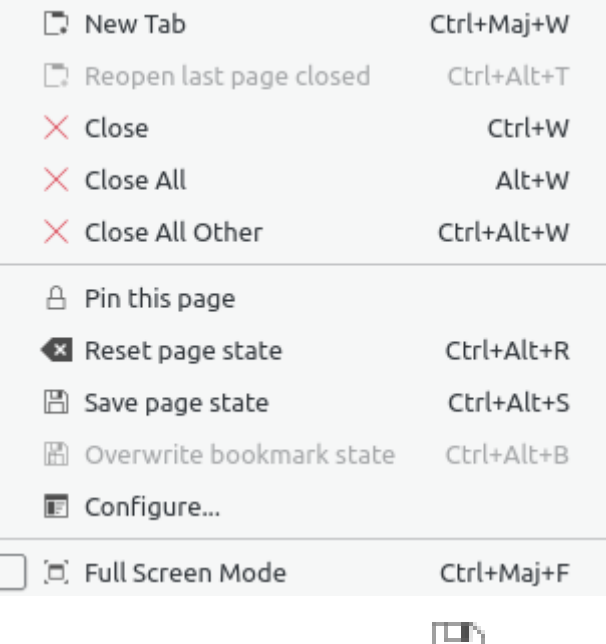

Una forma més ràpida és fer clic sobre la icona del disc que apareix a l'esquerra del títol de la pestanya cada vegada que es modifica l'estat predeterminat en una pestanya.

#### <span id="page-19-2"></span>**2.1.12 Actualitzar massivament**

<span id="page-19-3"></span>A l'Skrooge, és possible actualitzar una selecció grossa d'elements. Encara que és principalment útil per a [operacions,](#page-41-5) també es pot utilitzar en [comptes,](#page-39-4) [unitats,](#page-57-1) [operacions planificades,](#page-60-2) etc.

La forma de fer-ho és molt senzilla. Primer, seleccioneu els elements que s'actualitzaran, establiu el/s valor/s d'atribut que s'han d'aplicar a tots els elements i feu clic al botó **Aplica**. Tots els atributs en els quals no s'ha establert cap valor, es deixarà intacte en els elements.

| View<br>Go<br>File<br>Edit            |                                                   | Settings Help                                                                                     |                                                        |                                             |                                                                    |                  |                  |                                                                        |                               |
|---------------------------------------|---------------------------------------------------|---------------------------------------------------------------------------------------------------|--------------------------------------------------------|---------------------------------------------|--------------------------------------------------------------------|------------------|------------------|------------------------------------------------------------------------|-------------------------------|
| ЫИ                                    |                                                   | $\mathbf{X}$ $\mathbf{A}$ at $\mathbf{A}$ $\mathbf{A}$ $\mathbf{B}$ . $\mathbf{C}$<br><b>Cell</b> |                                                        |                                             |                                                                    |                  |                  |                                                                        |                               |
| Context Cho @ X                       |                                                   | <b>N</b> Operations                                                                               | G Scheduled                                            |                                             | Bank and Account                                                   |                  |                  |                                                                        |                               |
| G<br>Dashboard<br>Bank and            | Account:                                          | skrooge w                                                                                         | $\sqrt{}$ Hide checked operations                      |                                             |                                                                    |                  |                  | Search:                                                                |                               |
| Operations                            |                                                   | Date $\vee$                                                                                       | <b>COL</b><br>Account :                                | Mode                                        | v                                                                  | Payee            | 7 Comment        | Category                                                               | Amount                        |
|                                       |                                                   | 01/01/2009                                                                                        | skrooge                                                | Automatic Transfer Donaldville Security Ltd |                                                                    |                  |                  | Security                                                               | $-280.00$                     |
| Scheduled<br>Trackers                 |                                                   | 06/01/2009                                                                                        | skrooge<br>skrooge                                     | Credit Card<br>Credit Card                  | Vesuvio Airways<br><b>ACME</b>                                     |                  |                  | Transport > Plane<br>Transport > Car > Ful                             | $-3500.00$<br>$-76,30$        |
|                                       |                                                   | 06/01/2009                                                                                        |                                                        |                                             |                                                                    |                  |                  |                                                                        |                               |
| Categories                            | 06/01/2009<br>Credit Card<br>skrooge<br>Openbravo |                                                                                                   |                                                        |                                             | Investment                                                         | $-33,00$         |                  |                                                                        |                               |
|                                       |                                                   | 20/01/2009                                                                                        | skrooge                                                | Credit Card                                 | <b>ACME</b>                                                        |                  |                  | Transport $>$ Car $>$ Fuel                                             | $-83,12$                      |
| Search an                             |                                                   | 28/01/2009                                                                                        | Tuxbank Intl<br>Deposit<br>skrooge                     |                                             |                                                                    |                  | <b>Interests</b> | 10 000,00                                                              |                               |
| Report                                |                                                   | 01/02/2009                                                                                        | skrooge                                                |                                             | Automatic Transfer Donaldville Security Ltd                        |                  |                  | Security                                                               | $-280,00$                     |
| Monthly re                            |                                                   | 09/02/2009                                                                                        | skrooge                                                | Credit Card                                 | Duckmart                                                           |                  |                  | Food                                                                   | $-61.45$                      |
|                                       |                                                   | Tuxbank Intl<br>28/02/2009<br>Deposit<br>skrooge                                                  |                                                        |                                             |                                                                    | <b>Interests</b> | 10 000,00        |                                                                        |                               |
| Units                                 |                                                   | 01/03/2009                                                                                        | skrooge                                                |                                             | Automatic Transfer Donaldville Security Ltd<br><b>Tuxbank Inti</b> |                  |                  | Security                                                               | $-280,00$                     |
| m<br>Simulations                      |                                                   | 28/03/2009                                                                                        | skrooge                                                | Deposit                                     |                                                                    |                  |                  | Interests                                                              | 10 000,00                     |
|                                       |                                                   | 01/04/2009                                                                                        | skrooge                                                |                                             | Automatic Transfer Donaldville Security Ltd                        |                  |                  | Security                                                               | $-280,00$                     |
|                                       |                                                   | 28/04/2009                                                                                        | skrooge                                                | Deposit                                     | Tuxbank Intl                                                       |                  |                  | Interests                                                              | 10 000.00                     |
|                                       |                                                   | 01/05/2009                                                                                        | skrooge                                                |                                             | Automatic Transfer Donaldville Security Ltd                        |                  |                  | Security                                                               | $-280,00$                     |
| Bookmark<br>0 <sup>2</sup><br>Search: |                                                   | 28/05/2009                                                                                        | skrooge                                                | Deposit                                     | <b>Tuxbank Intl</b>                                                |                  |                  | <b>Interests</b>                                                       | 10 000,00                     |
|                                       |                                                   | 01/06/2009                                                                                        | skrooge                                                |                                             | Automatic Transfer Donaldville Security Ltd                        |                  |                  | Security                                                               | $-280.00$                     |
|                                       |                                                   | 03/06/2009                                                                                        | skrooge                                                | Virement Recu                               | <b>CIMPA</b>                                                       |                  | Salaire          | Salary                                                                 | 7 000,00                      |
| Reports                               |                                                   | 28/06/2009                                                                                        | skrooge                                                | Deposit                                     | Tuxbank Intl                                                       |                  |                  | Interests                                                              | 10 000,00                     |
|                                       |                                                   | 01/07/2009                                                                                        | Automatic Transfer Donaldville Security Ltd<br>skrooge |                                             |                                                                    |                  | Security         | $-280.00$                                                              |                               |
| <b>Basic View</b>                     |                                                   | 28/07/2009                                                                                        | skrooge                                                | Deposit                                     | <b>Tuxbank Inti</b>                                                |                  |                  | Interests                                                              | 10 000,00                     |
|                                       |                                                   |                                                                                                   |                                                        |                                             |                                                                    |                  |                  |                                                                        | $\vert \vert \langle \rangle$ |
|                                       |                                                   | <b>N</b> Operations<br>Templates                                                                  |                                                        |                                             |                                                                    |                  |                  | Balance: 129 636.13 € Cleared: 19 750.00 € In Transit: 109 886.13 € St |                               |
|                                       | Account:                                          |                                                                                                   |                                                        | Payee: ACME                                 | $\mathbb{R}$ v                                                     | Category.        |                  |                                                                        | $\mathbf{G}$ v                |
|                                       | $\mathbf{G}$<br>01/05/2009<br>Date:               |                                                                                                   |                                                        | Mode: Credit Card v<br><b>INumber</b>       |                                                                    | Comment:<br>     |                  |                                                                        |                               |
|                                       | $-280.0$<br>Amount:                               |                                                                                                   |                                                        |                                             |                                                                    | Tracker:         |                  | ⊲ ∼                                                                    |                               |
|                                       |                                                   | $\frac{5}{2}$ Split<br><b>√</b> Standard                                                          | oo Transfer                                            | Shares                                      |                                                                    |                  |                  | Modify<br>Add                                                          | Ak Clean                      |
|                                       |                                                   |                                                                                                   |                                                        |                                             |                                                                    |                  |                  |                                                                        |                               |

Establiu el mode com «Targeta de crèdit» i el beneficiari com «ACME» en les operacions seleccionades.

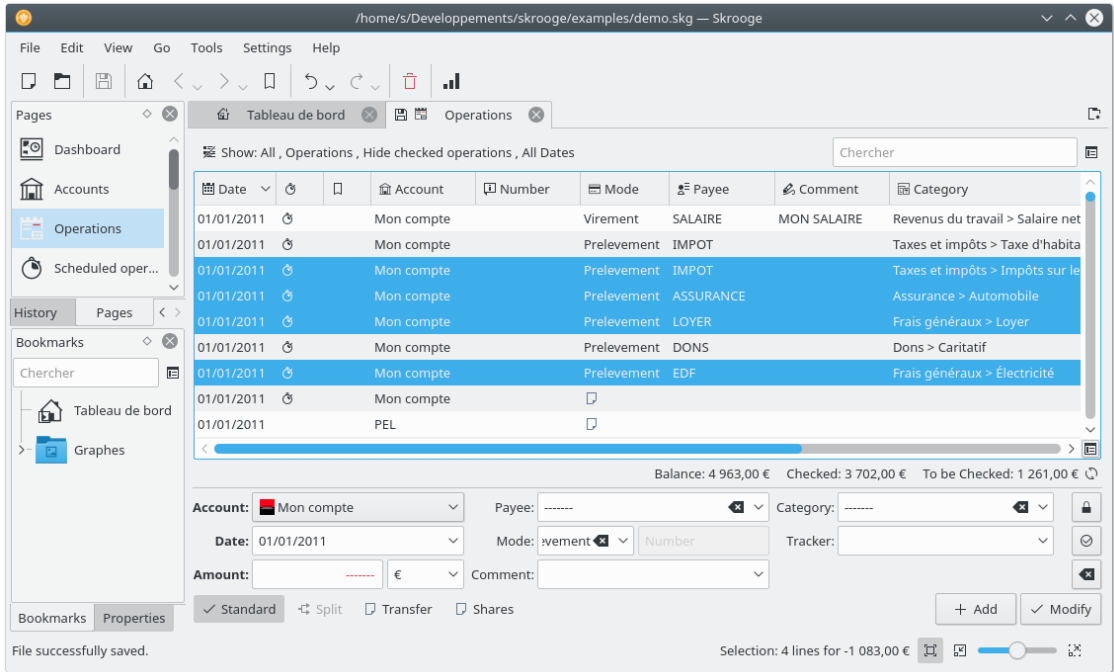

Operacions actualitzades.

NOTA És intencionalment impossible establir una data o import amb una actualització massiva

### <span id="page-21-0"></span>**2.1.13 Barra d'estat**

La barra d'estat és una petita secció a la part inferior de la finestra de l'Skrooge, mostra diversa informació mentre treballeu. Inclou una barra de progrés i un botó de cancel·lació, en cas que vulgueu interrompre una tasca llarga, com importar un fitxer gran.

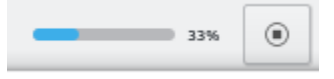

## <span id="page-21-1"></span>**2.2 Importar fitxers**

<span id="page-21-3"></span>L'Skrooge pot importar fitxers des d'altres aplicacions financeres o des del vostre banc. Llavors, ja sigui que migreu des d'una altra aplicació, o simplement no voleu passar per la molèstia d'introduir manualment les vostres operacions, l'Skrooge disposa una opció d'inici ràpid per això.

## <span id="page-21-2"></span>**2.2.1 Formats de fitxer admesos**

Es pot utilitzar un dels formats següents:

- AFB120: un estàndard francès.
- CSV: valor separat per comes. Tot i que no és estrictament un format financer, sovint està disponible com a format d'exportació dels bancs o altres aplicacions, principalment perquè és molt fàcil d'utilitzar en un full de càlcul.
- GnuCash: format de l'aplicació GnuCash. Si voleu migrar des d'aquesta aplicació, aquest és el format recomanat a utilitzar.
- Grisbi: format de l'aplicació Grisbi. Si voleu migrar des d'aquesta aplicació, aquest és el format recomanat a utilitzar.
- HomeBank: format de l'aplicació HomeBank. Si voleu migrar des d'aquesta aplicació, aquest és el format recomanat a utilitzar.
- KMyMoney: format de l'aplicació KMyMoney. Si voleu migrar des d'aquesta aplicació, aquest és el format recomanat a utilitzar.
- MT940: un estàndard internacional definit pel SWIFT.
- Microsoft® Money: format de l'aplicació Microsoft® Money. Si voleu migrar des d'aquesta aplicació, aquest és el format recomanat a utilitzar.
- Money Manager Ex: format de l'aplicació Money Manager Ex. Si voleu migrar des d'aquesta aplicació, aquest és el format recomanat a utilitzar.
- OFX: Open Financial eXchange. És un format ben definit i documentat, que l'Skrooge importa utilitzant una biblioteca de tercers (libofx). Aquest és el format recomanat per a les importacions.
- QFX: el QFX és una personalització de l'OFX del programari comercial Quicken™.
- QIF: fitxer d'importació del Quicken™. Potser el format de fitxer financer més comú. No obstant això, té algunes limitacions, com no donar la unitat per a l'operació, o no té un format estricte per a la data.
- IIF: el format d'intercanvi Intuit™ és utilitzat per QuickBooks™.
- SKG: és útil per a fusionar dos documents de l'Skrooge

- PDF: permet crear l'operació des d'una factura en PDF. La factura també està associada amb l'operació com una propietat. Llegiu el [Com fer-ho](#page-0-0) si voleu saber com extreure la informació d'una factura que encara no està admesa.
- Dorsal: l'Skrooge també pot importar operacions utilitzant un dorsal. De moment, es poden utilitzar els 3 dorsals següents:
	- **–** [weboob:](https://weboob.org/) en emprar aquest dorsal, podreu importar totes les operacions de tots els bancs amb només un clic. Per a fer-ho, només haureu d'instal·lar [weboob](https://weboob.org/) i activar el dorsal corresponent des de la [configuració.](#page-70-2)
	- **–** [weboob\\_coming:](https://weboob.org/) en emprar aquest dorsal, podreu importar totes les operacions ingressades des de tots els bancs amb un clic. Això es pot utilitzar per a targetes amb dèbit diferit. Per a fer-ho, només haureu d'instal·lar [weboob](https://weboob.org/) i activar el dorsal corresponent des de la [configuració.](#page-70-2)
	- **–** [aqbanking:](https://www.aquamaniac.de/sites/aqbanking/overview.php) en emprar aquest dorsal, podreu importar totes les operacions de tots els bancs amb un clic. Per a fer-ho, només haureu d'instal·lar i configurar l['aqbanking-cli.](https://www.aquamaniac.de/sites/aqbanking/cli.php)

#### SUGGERIMENT

Si no voleu emmagatzemar les contrasenyes bancàries al fitxer de configuració de WEBOOB, podreu fer-ho amb el mètode següent:

- **–** Afegiu les contrasenyes per a cada banc fent **kwallet-query -f Weboob kdewallet -w m\_nom\_del\_banc**
- **–** Editeu el fitxer ~/.config/weboob/backends amb el vostre editor de text preferit
- **–** Substituïu al fitxer de configuració «password = my\_password» per «password = 'kwallet-query -f Weboob kdewallet -r m\_nom\_del\_banc'»

## <span id="page-22-0"></span>**2.2.2 Especificitats del CSV**

Atès que el CSV no té un format definit estrictament, no hi ha manera que l'Skrooge sàpiga on se suposa que ha de trobar les dates, categories, valors, etc. Per aquest motiu, l'Skrooge espera que el fitxer CSV contingui algunes capçaleres que indiquin per a què serveix cada columna. El fitxer haurà de contenir almenys les columnes Date (Data) i Amount (Import).

Podreu definir manualment com es configura el fitxer (és a dir, ignorar les capçaleres del fitxer) configurant-ho a la configuració de l'aplicació (**Arranjament** → **Configura l'Skrooge…**), a la secció **Importa / exporta**.

### <span id="page-22-1"></span>**2.2.3 Importació d'operacions**

Un dels principis de l'Skrooge és evitar múltiples assistents o diàlegs. Això és especialment cert per a les importacions, on altres aplicacions requereixen molta informació de l'usuari. En seleccionar l'element de menú **Fitxer** → **Importa**, es demanarà que seleccioneu els fitxers (es permet importar-ne molts alhora), i aquesta és tota la informació que cal. Internament, l'Skrooge trobarà el format del fitxer i aplicarà el mode d'importació rellevant.

#### <span id="page-22-2"></span>**2.2.3.1 Compte**

Una cosa que pot sorprendre és que no se us demanarà en quin compte s'han d'importar les operacions. Això es deu al fet que l'Skrooge llegirà el número de compte al fitxer i associarà les operacions importades amb aquest compte.

Si no existeix un compte amb aquest número de compte, o si el fitxer no conté aquesta informació, l'Skrooge farà servir el nom del fitxer com a número de compte.

Si creeu una propietat anomenada «àlies» en el compte, l'Skrooge també intentarà fer coincidir el valor de la propietat per a trobar el compte més apropiat.

Si encara no hi ha un compte amb aquest número, l'Skrooge crearà un compte nou amb el nom del fitxer com a número de compte i importarà totes les operacions en aquest compte. Llavors podreu canviar el nom del compte, fer una [actualització massiva](#page-19-3) o fer servir [Cerca i processa](#page-65-3) per a associar les operacions importades amb un compte existent.

#### <span id="page-23-0"></span>**2.2.3.2 Unitat**

Si no s'especifica cap unitat en el fitxer importat (el qual sol ser el cas dels formats QIF i CSV), l'Skrooge assumirà que la unitat és la vostra [divisa principal.](#page-59-1) Si aquest no fos el cas, utilitzeu la funció de [Cerca i processa](#page-65-3) per a corregir.

#### <span id="page-23-1"></span>**2.2.3.3 Data**

De vegades, els fitxers d'entrada no tindran dates amb el format segons els costums del vostre país (pot ocórrer en QIF o CSV, OFX té un format de data imposat). L'Skrooge farà tot el possible per a detectar el format. Si això no funciona com s'esperava, podreu forçar el format de la data a la [configuració](#page-70-2) de l'aplicació.

#### <span id="page-23-2"></span>**2.2.3.4 Importar l'estat**

Les operacions importades tenen un estat específic. Immediatament després de la importació, es consideraran «Importades, encara sense validar». La idea és que és possible que vulgueu verificar si la importació va ocórrer com s'esperava, per la qual cosa haureu d'identificar ràpidament aquestes operacions. Segons la [configuració](#page-70-2) predeterminada, aquestes operacions també apareixeran en blau.

#### SUGGERIMENT

Si no voleu aquest comportament, podreu establir l'opció **Validació automàtica després d'importar** a la [configuració](#page-70-2) de l'aplicació.

#### SUGGERIMENT

La funció de [Cerca i processa](#page-65-3) es pot llançar automàticament després de la importació per a categoritzar les operacions.

### <span id="page-23-3"></span>**2.2.4 Fusió d'operacions després de la importació**

Hi ha alguns casos on haureu d'introduir manualment una operació, però també la importada des del banc. En aquests casos, l'operació apareixerà dues vegades a la llista.

Podreu fusionar aquestes dues operacions seleccionant-les i seleccionant **Fusiona les operacions importades** des del menú contextual. Això afegirà tota la informació que heu introduït manualment a l'operació importada i suprimirà l'operació introduïda manualment.

## <span id="page-23-4"></span>**2.3 Exportar**

Hi ha diferents maneres d'exportar dades amb l'Skrooge depenent de les vostres necessitats.

### <span id="page-24-0"></span>**2.3.1 Exportar totes les dades a un fitxer**

<span id="page-24-5"></span>Emprant l'element de menú **Fitxer** → **Exporta…**, es crearà un fitxer CSV, QIF, JSON, KMy-Money, Llibre major, IIF, Sqlite, Sqlcipher o XML, el qual contindrà totes les operacions en el document actual. Aquesta és l'opció a triar si necessiteu exportar les vostres dades a una altra aplicació.

#### <span id="page-24-1"></span>**2.3.2 Exportar parcialment les dades en un fitxer**

Si seleccioneu alguns comptes o algunes operacions abans d'utilitzar l'element de menú **Fitxer** → **Exporta…**, es crearà un fitxer CSV, QIF, JSON, KMyMoney, Llibre major, IIF, Sqlite, Sqlcipher o XML, el qual contindrà els comptes seleccionats (amb les seves operacions) o l'acció seleccionada. Aquesta és l'opció a triar si necessiteu exportar les vostres dades a una altra aplicació.

#### <span id="page-24-2"></span>**2.3.3 Exportar una taula específica**

<span id="page-24-4"></span>Es poden exportar totes les [taules](#page-16-2) de l'Skrooge, en format CSV, text sense format, HTML, ODT, PDF o SVG. Podeu fer-ho fent clic amb el botó dret a la capçalera de la columna o fent clic a la icona de configuració de la capçalera de la taula per a mostrar el menú contextual de la taula, i escollint l'opció **Exporta**.

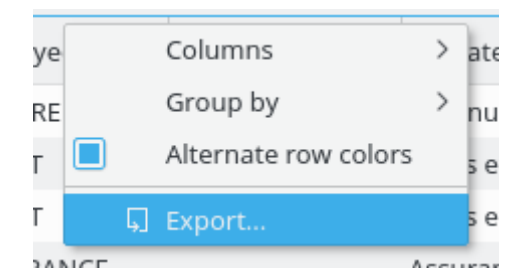

Això funcionarà on es mostri una taula, de manera que podreu emprar-la per a exportar qualsevol informació tabular que necessiteu.

### <span id="page-24-3"></span>**2.3.4 Exportar el gràfic**

L'Skrooge permet exportar un [gràfic,](#page-49-3) ja sigui en PDF, SVG o qualsevol format d'imatge admès per les Qt™ (PNG, JPG, GIF, TIFF…). Podreu fer-ho fent clic dret sobre el gràfic i triant l'opció **Exporta** des del menú contextual.

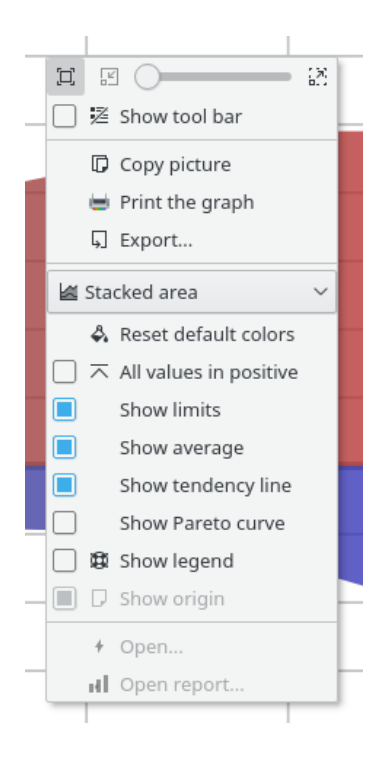

# <span id="page-26-0"></span>**Capítol 3**

# **Ús de l'Skrooge (principiant)**

## <span id="page-26-1"></span>**3.1 El menú principal**

L'Skrooge segueix l'esquema de menú estàndard del KDE. Per tant, conté moltes entrades de menú que són comunes per a totes les aplicacions del KDE. Trobareu més informació sobre aquestes entrades de menú en [aquesta secció d'ajuda.](help:/fundamentals/menus.html)

A continuació, trobareu les descripcions per a les entrades de menú específiques de l'Skrooge.

### <span id="page-26-2"></span>**3.1.1 El menú Fitxer**

En aquest menú trobareu totes les funcions relatives al document de l'Skrooge

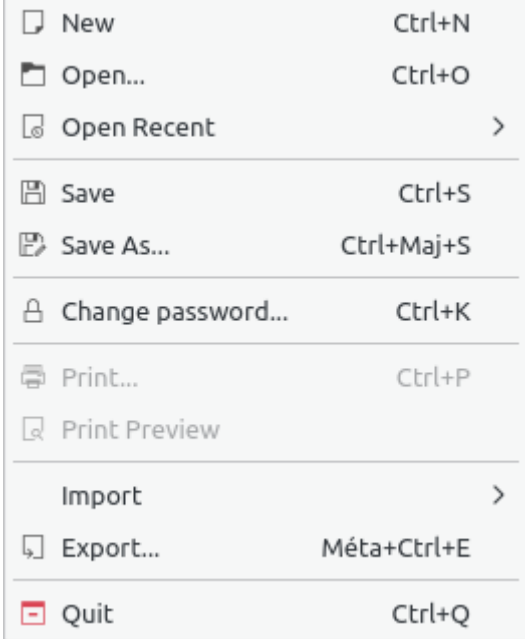

- **Canvia la contrasenya…**: per a canviar la contrasenya. Deixeu buit el camp per a eliminar la contrasenya
- Imprimeix… per a imprimir les pàgines obertes

- **Vista prèvia d'impressió**: per a mostrar la vista prèvia abans d'imprimir
- **Importa**: per a importar les dades.

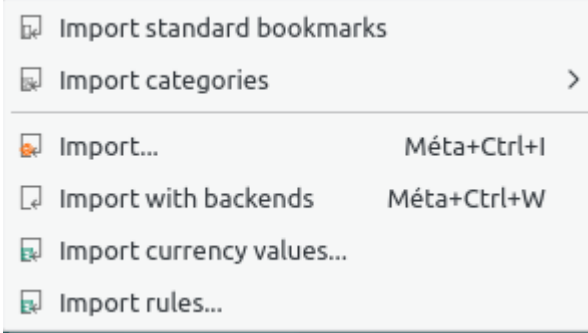

- **– Importa els punts estàndard**: per a importar els punts estàndard. Es creen en crear un document nou
- **– Importa les categories**: per a importar un conjunt de categories predefinides. Aquesta opció dependrà del país
- **– Importa**: per a [importar](#page-21-3) operacions des de fitxers
- **– Importa amb els dorsals**: per a [importar](#page-21-3) operacions amb tots els dorsals declarats
- **– Importa els valors de les divises…**: per a importar valors de divisa des de fitxers. Per descomptat, el fitxer CSV haurà de tenir les tres columnes (unitat, data i import).
- **– Importa regles…**: per a importar regles de [Cerca i processa](#page-65-3) per a associar una categoria amb un beneficiari. Per descomptat, el fitxer CSV haurà de tenir les dues columnes (beneficiari i categoria).
- Exporta… per a [exportar](#page-24-5) operacions a un fitxer

## <span id="page-27-0"></span>**3.1.2 El menú Edita**

En aquest menú trobareu totes les funcions que es poden utilitzar per a modificar els objectes seleccionats.

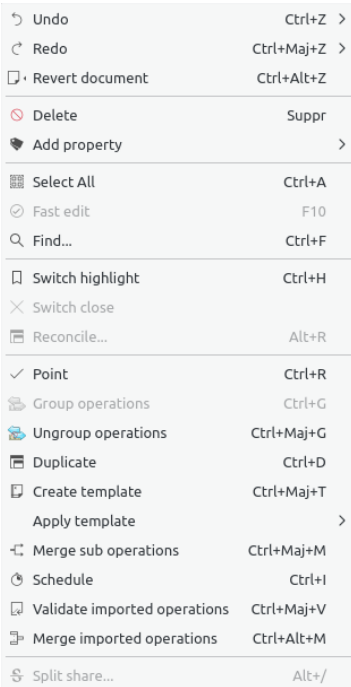

- **Desfés**: cancel·la la modificació anterior realitzada
- **Refés**: torna a aplicar la modificació anteriorment cancel·lada
- **Reverteix el document**: cancel·la les modificacions anteriors realitzades fins a l'últim desa-ment
- **Suprimeix**: suprimeix els objectes seleccionats (operacions, comptes, categories, etc.)
- **Afegeix una propietat**: afegeix una propietat utilitzada regularment en els objectes seleccionats
- **Selecciona-ho tot**: selecciona totes les línies de la [taula](#page-16-2) de la pàgina actual
- **Edició ràpida**: facilita la creació de les [operacions](#page-41-5) noves en omplir automàticament els camps en funció de les operacions creades anteriorment
- Cerca… obre la pàgina [Cerca i processa](#page-65-3) amb un filtre predefinit corresponent als objectes seleccionats
- **Commuta el ressaltat**: commuta l'estat de ressaltat dels objectes
- **Commuta el tancament**: commuta l'estat de tancament dels objectes
- Concilia… obre la pàgina [Operacions](#page-41-5) en el mode de [conciliació](#page-45-2)
- **Marca**: marca les operacions seleccionades
- **Agrupa les operacions**: Agrupa les operacions seleccionades. Serveix com a enllaç entre les operacions. S'utilitza en el cas de transferències entre comptes o en el cas de compra/venda d'accions. Podreu utilitzar-la per a qualsevol altra finalitat. Recordeu que els informes i gràfics permeten ignorar o tenir en compte les operacions agrupades
- **Desagrupa les operacions**: desagrupa les operacions seleccionades
- **Duplica**: duplica l'operació seleccionada per a crear-ne una de nova a partir d'una anterior
- **Crea una plantilla**: crea una [plantilla](#page-46-1) a partir d'una operació seleccionada
- **Aplica una plantilla**: aplica una [plantilla](#page-46-1) sobre les operacions seleccionades
- **Fusiona les suboperacions**: fusiona les operacions seleccionades en una operació desglossada
- **Planifica**: planifica l'operació seleccionada
- **Canvia la validació de les operacions importades**: valida totes les operacions importades que estan seleccionades
- **Fusiona les operacions importades**: fusiona una operació importada amb una altra operació introduïda manualment. Si els imports són diferents, se sol·licitarà una confirmació
- **Desglossa la participació**: desglossa la [participació](#page-57-1) que està seleccionada

#### <span id="page-28-0"></span>**3.1.3 El menú Visualitza**

En aquest menú trobareu totes les funcions relatives a les [pàgines](#page-15-2)

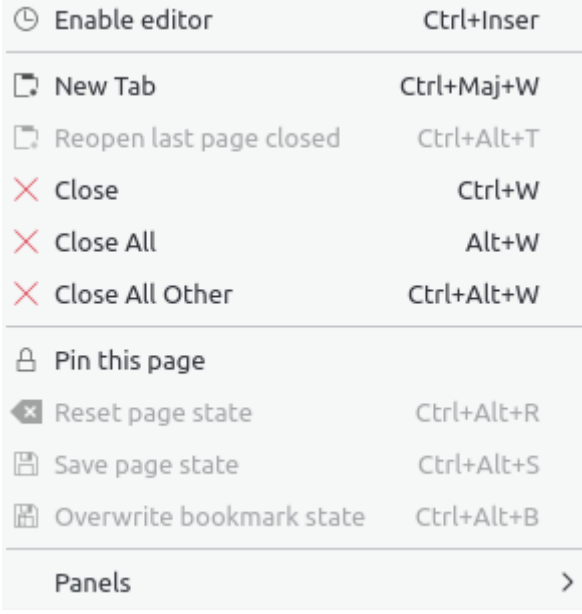

- **Activa l'editor**: activa l'editor sobre la pàgina actual
- **Pestanya nova**: obre una pestanya nova
- **Torna a obrir la darrera pàgina tancada**: recupera la darrera pàgina tancada
- **Tanca**: tanca la pàgina actual
- **Tanca-ho tot**: tanca totes les pàgines excepte les fixades
- **Tanca totes les altres**: tanca totes les pàgines excepte l'actual i les fixades
- **Fixa aquesta pàgina**: estableix la pàgina actual com a fixada. Això evitarà la substitució per una altra o el tancament
- **Restableix l'estat de la pàgina**: restableix l'estat de la pàgina actual
- **Desa l'estat de la pàgina**: desa l'estat de la pàgina actual
- **Sobreescriu l'estat del punt**: desa l'estat de la pàgina apuntada actual. El punt s'actualitzarà amb l'estat nou

### <span id="page-29-0"></span>**3.1.4 El menú Ves**

En aquest menú trobareu totes les funcions relatives a les [pàgines](#page-15-2)

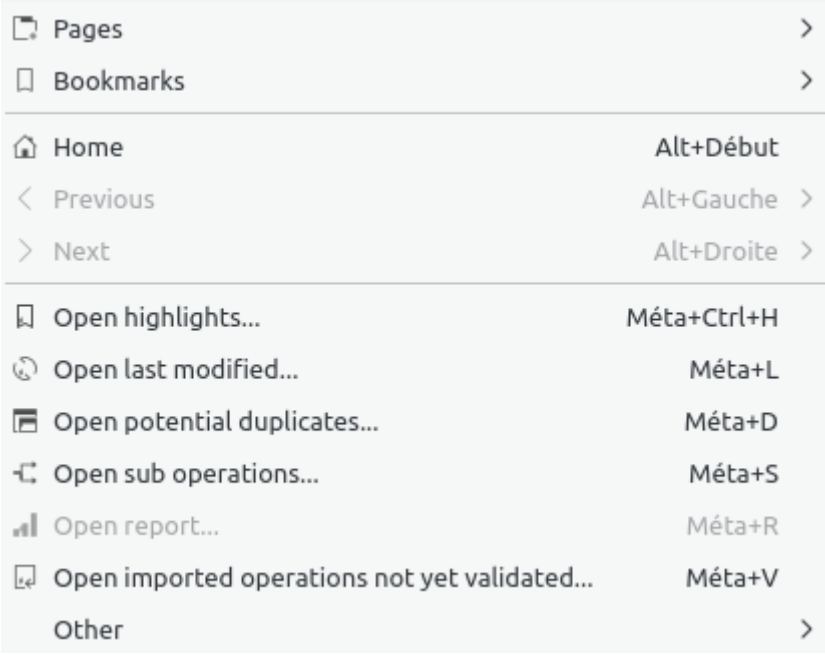

- **Inici**: tanca totes les pàgines i tornarà a obrir tots els punts iniciats automàticament com quan s'obri el document
- **Anterior**: canvia el contingut de la pàgina actual amb el contingut de la pàgina anterior (com en un navegador web)
- **Següent**: canvia el contingut de la pàgina actual amb el contingut de la següent (com en un navegador web)
- **Obre les ressaltades…**: obre les operacions ressaltades
- **Obre la darrera modificada…**: obre les operacions modificades per la darrera acció realitzada
- Obre els duplicats potencials & #8230; obre una pàgina amb les operacions que tenen els mateixos imports i les mateixes dates
- **Obre les suboperacions…**: Obre les suboperacions de l'operació seleccionada. Similar a fer doble clic
- **Obre l'informe…** obre un informe basat en la selecció. Això és realment útil. Per exemple: si seleccioneu dos comptes i executeu aquesta acció, s'obrirà la pàgina de l['informe,](#page-49-3) però només per a les operacions d'aquests comptes
- Obre les operacions importades que encara no s'han validat…: res a afegir

- ia Open operations without category...
- **B** Open transfers without category...
- 5 Open operations without payee...
- Dopen transfers without payee...
- Den operations without mode...
- 園 Open operations with dates not aligned...
- $\mathscr{P}$  Open operations with comments not aligned...
- Open operations in groups with only one operation...
- O Open very old operations...
- 5 Open similar payees...
- ia Open similar categories...
- Obre les operacions sense categoria…: obre totes les operacions que no tenen una categoria
- Obre les transferències sense categoria…: obre totes les transferències que no tenen una categoria
- Obre les operacions sense beneficiari… obre totes les operacions que no tenen un beneficiari
- **Obre les transferències sense beneficiari…**: obre totes les transferències que no tenen un beneficiari
- Obre les operacions sense mode… obre totes les operacions que no tenen un mode
- Obre les operacions amb dates no alineades… obre totes les operacions individuals que no tenen la data alineada amb la seva suboperació
- **Obre les operacions amb comentaris no alineats…**: obre totes les operacions individuals que no tenen el comentari alineat amb la seva suboperació
- Obre les operacions en grups amb només una operació & #8230; obre totes les operacions individuals soles en un grup
- Obre les operacions molt antigues… com diu el títol

#### <span id="page-32-0"></span>**3.1.5 El menú Eines**

- i Find and group transfers Méta+Ctrl+G Clean bank's imports i<sup>2</sup> Anonymize  $\mathcal{O}$  Align comment of suboperations of selected operations 圈 Align date of suboperations of selected operations Remove groups with only one operation of selected operations **E** Delete unused payees **i**a Delete unused categories
- Delete unused units
- Validate operations that do not require further action
- p Process budget rules

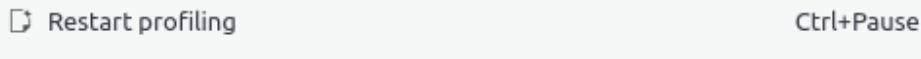

- D Open profiling Alt+Pause
- **Cerca i agrupa les transferències**: crea transferències potencials
- **Neteja les importacions del banc**: neteja les operacions després de les importacions
- **Fes anònim**: fa anònim el document per a ajudar a depurar l'Skrooge
- **Alinea els comentaris de les suboperacions**: corregeix les operacions individuals que tenen comentaris sense alinear.
- **Alinea la data de les suboperacions**: corregeix les operacions individuals que tenen dates sense alinear
- **Elimina els grups amb només una operació**: corregeix només en un grup
- **Suprimeix els beneficiaris no usats**: com diu el títol
- **Suprimeix les categories no usades**: com diu el títol
- **Suprimeix les unitats no usades**: com diu el títol
- **Valida les operacions que no requereixen accions addicionals**: valida les operacions importades.
- **Processa les regles del pressupost**: torna a calcular els [pressupostos](#page-67-2) segons les regles definides.

## <span id="page-33-0"></span>**3.1.6 El menú Arranjament**

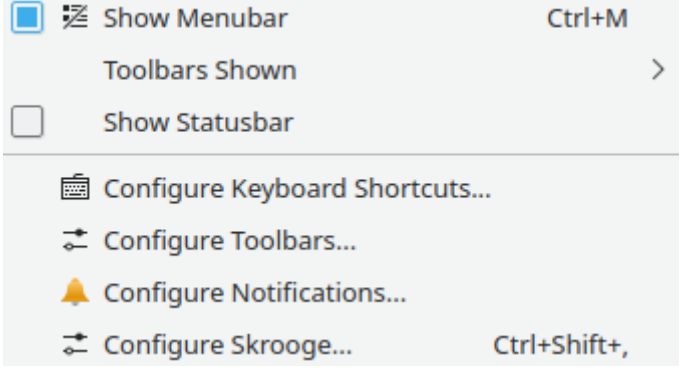

- **Mostra la barra de menús**: per a mostrar o ocultar els menús.
- **Barres d'eines mostrades**: per a mostrar o ocultar les barres d'eines.
- **Mostra la barra d'estat**: per a mostrar o ocultar la barra d'estat.
- **Configura les dreceres de teclat…**: per a canviar les dreceres de cada ordre.
- **Configura les barres d'eines…**: per a modificar la disposició a les barres d'eines.
- Configura les notificacions… per a modificar les notificacions.
- **Configura l'Skrooge…**: per a accedir a la [configuració](#page-70-2) principal de l'Skrooge.

## <span id="page-33-1"></span>**3.2 Tauler**

<span id="page-33-2"></span>El tauler és un connector de l'Skrooge que mostra la informació global sobre el vostre estat financer.

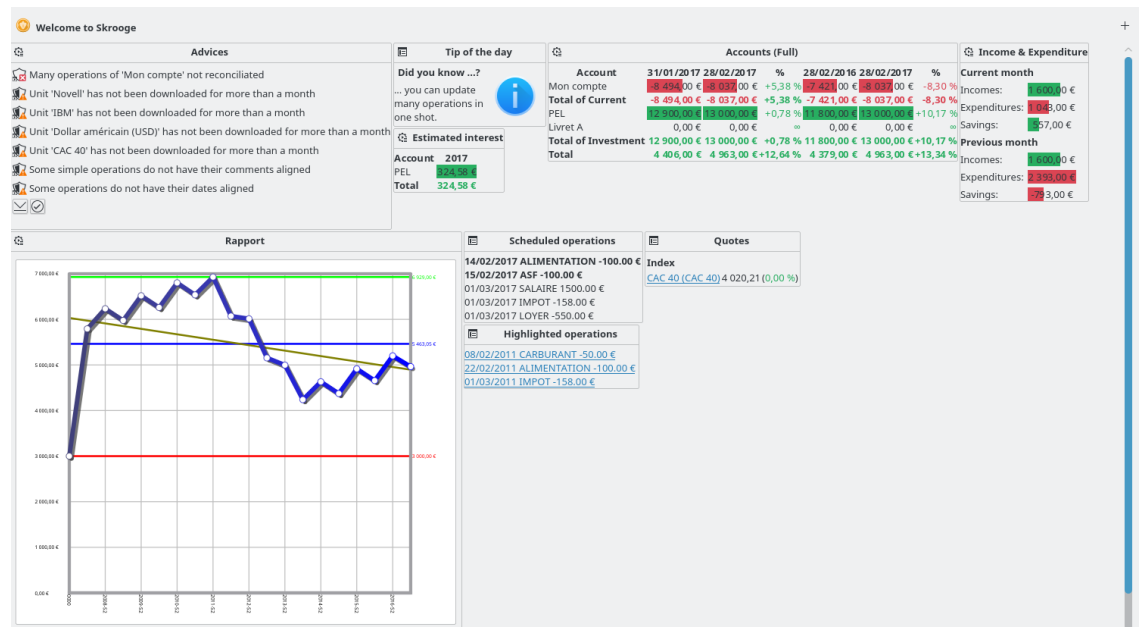

Podreu afegir elements gràfics nous utilitzant el botó que hi ha a la cantonada superior dreta. Podreu configurar cada element gràfic fent clic sobre la icona que conté. Podreu organitzar els elements gràfics en el tauler utilitzant la funció d'arrossegar i deixar anar.

## SUGGERIMENT

Combinada amb els [punts,](#page-12-3) aquesta és una bona manera de tenir diferents vistes ràpides de l'estat financer.

## <span id="page-34-0"></span>**3.2.1 Consells**

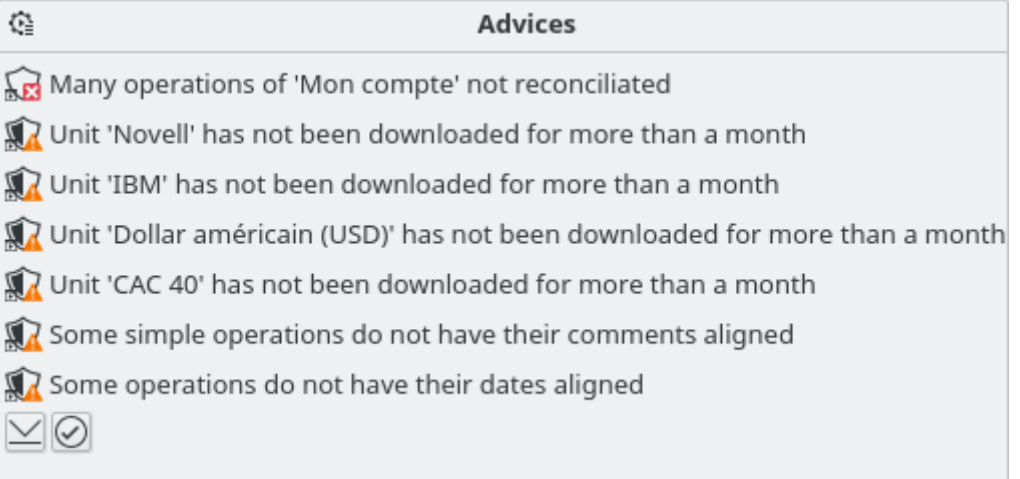

Aquest element gràfic mostra alguns consells per ordre de prioritat. Per a cadascun d'ells, podreu:

- Obrir o netejar les operacions en qüestió
- Descartar aquest consell
- Descartar aquest consell per al mes actual
- Descartar aquest tipus de consells
- Descartar aquest tipus de consells per al mes actual

## <span id="page-34-1"></span>**3.2.2 Consell del dia**

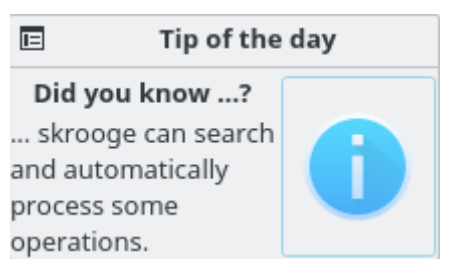

Mostra el consell del dia. Podreu fer clic sobre l'element gràfic per a veure el consell següent.

## <span id="page-35-0"></span>**3.2.3 Comptes (resumida)**

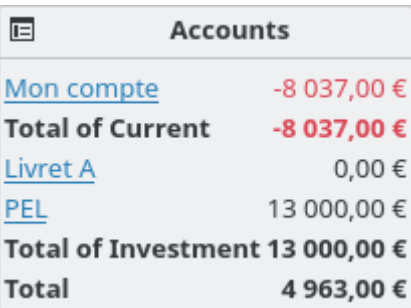

Mostra el saldo de cada compte i el tipus de compte. Podreu configurar aquest element gràfic per a seleccionar el que voleu veure.

## <span id="page-35-1"></span>**3.2.4 Comptes (completa)**

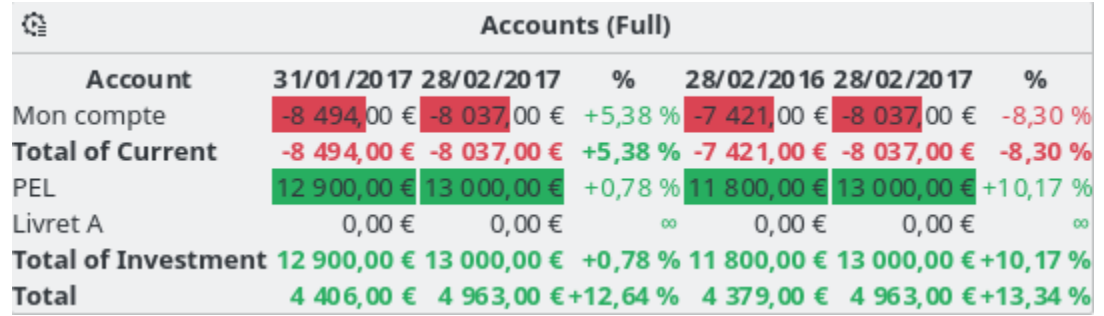

Mostra el saldo de cada compte i el tipus de compte. El saldo es pot comparar amb el saldo un mes abans i un any abans.

### <span id="page-35-2"></span>**3.2.5 Bancs (resumida)**

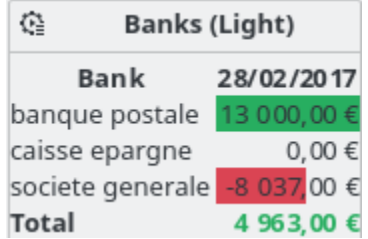

Mostra el saldo de cada banc. L'informe corresponent es pot obrir directament des de l'element gràfic.

## <span id="page-35-3"></span>**3.2.6 Bancs (completa)**

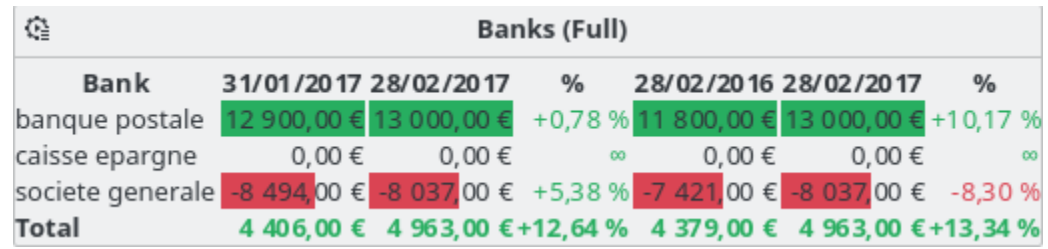
Mostra el saldo de cada banc. El saldo es pot comparar amb el saldo un mes abans i un any abans.

### **3.2.7 Ingressos i despeses**

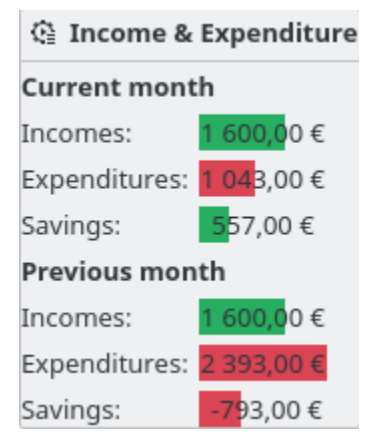

Mostra els ingressos, despeses i estalvis per a dos períodes diferents (exemple: mes actual, any actual, mes anterior, etc.). També podreu:

- Seleccionar els dos períodes que trieu
- Triar si les [transferències](#page-44-0) es tindran en compte o no
- Triar si les operacions [seguides](#page-63-0) es tindran en compte o no
- Obrir l['informe](#page-49-0) corresponent

## **3.2.8 Operacions ressaltades**

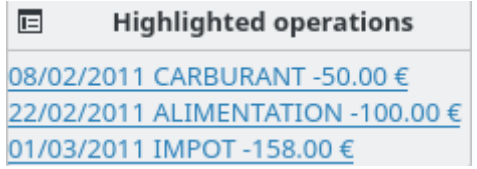

Mostra la llista de les operacions ressaltades.

# **3.2.9 Operacions planificades**

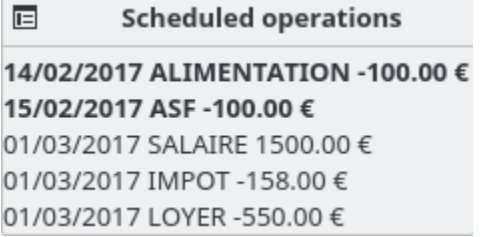

Mostra la llista de les operacions [planificades.](#page-60-0)

# **3.2.10 5 categories principals de despesa**

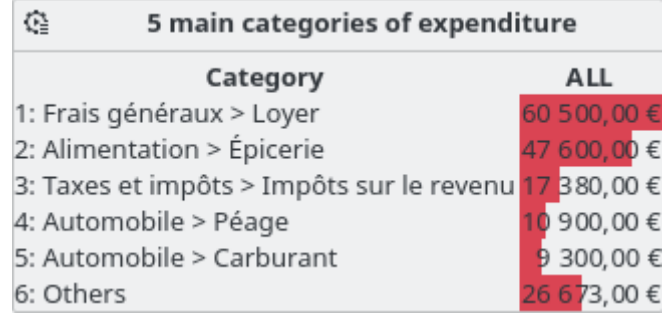

Mostra les cinc categories principals de despeses per al període desitjat.

# **3.2.11 5 variacions principals**

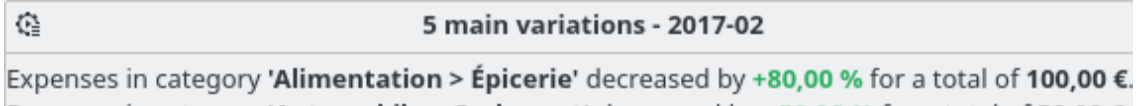

Expenses in category 'Automobile > Carburant' decreased by +50,00 % for a total of 50,00  $\epsilon$ .

Mostra les cinc variacions principals d'ingressos i despeses per al període desitjat.

# **3.2.12 Pressupost**

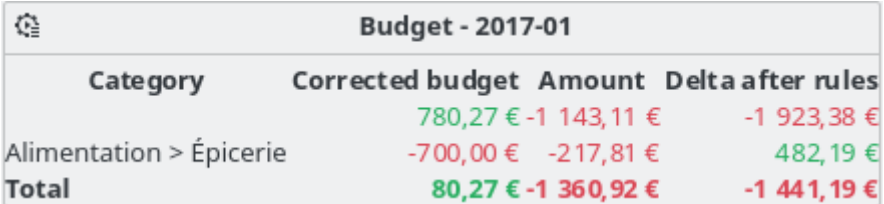

Mostra el pressupost per al període desitjat.

# **3.2.13 Alarmes**

Mostra les alarmes definides a [Cerca i processa.](#page-65-0)

# **3.2.14 Informe**

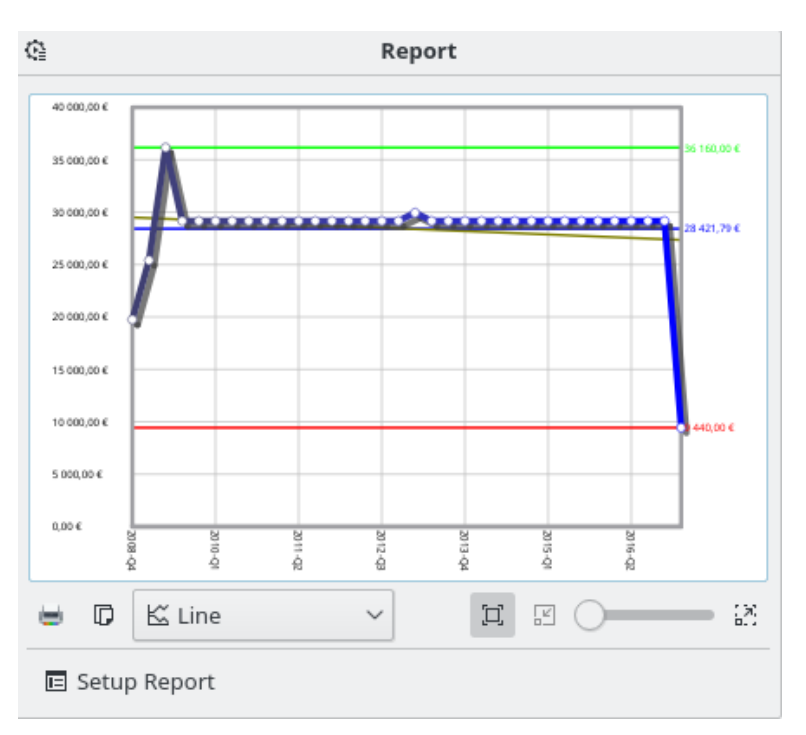

Mostra l['informe](#page-49-0) que voleu.

# **3.2.15 Cotitzacions**

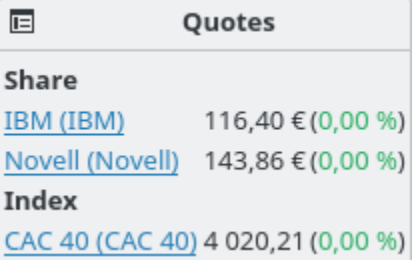

Mostra la cotització de les [unitats](#page-57-0) definides i les variacions. Podreu triar els tipus d'unitats a mostrar.

# **3.2.16 Cartera d'accions**

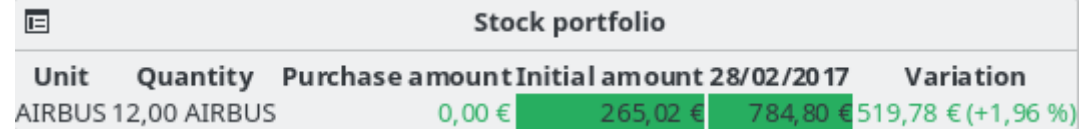

Mostra tota la informació relativa a les accions que teniu.

# **3.2.17 Interès estimat**

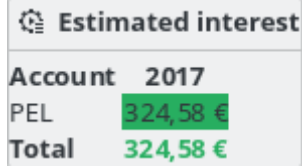

Mostra l'estimació de l'interès per a cada compte. Haureu de fer servir la pàgina de [simulació](#page-69-0) per a definir la taxa de cada compte.

# **3.2.18 Valoració financera personal**

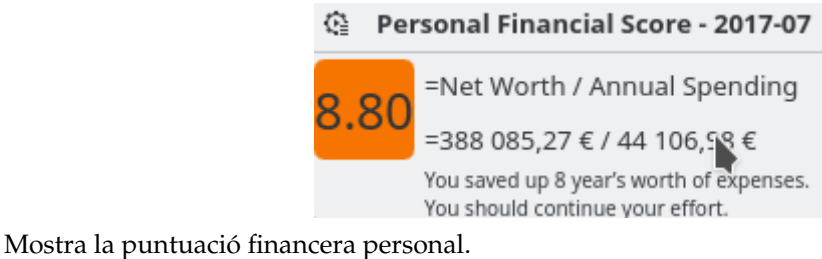

# **3.3 Banc i comptes**

<span id="page-39-1"></span>Aquest és el connector dedicat a gestionar els diferents comptes.

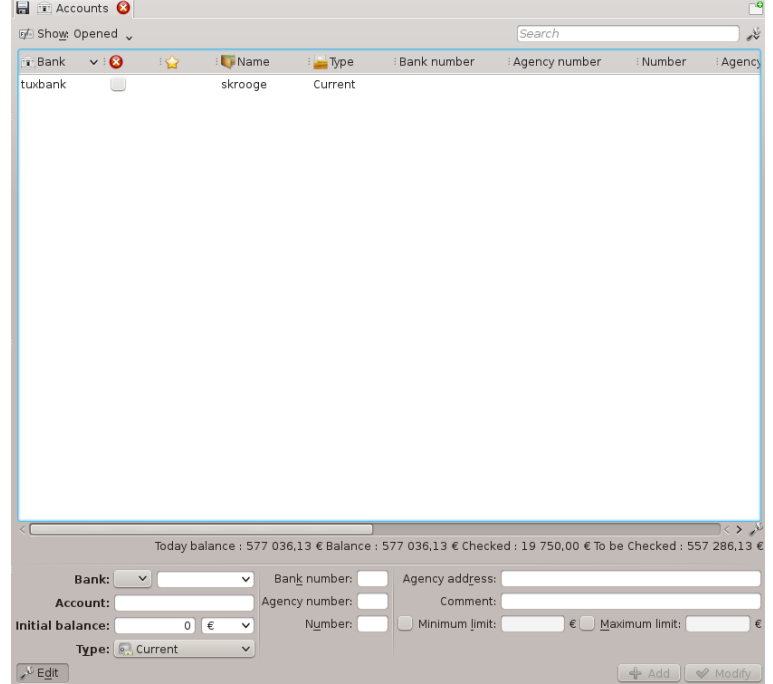

# **3.3.1 Propietats del compte**

<span id="page-39-0"></span>Un compte de l'Skrooge té les propietats següents:

#### **Banc**

Podreu triar un banc des de la llista desplegable (conté la llista de bancs coneguts per al vostre país), o escriure el nom si el banc no es troba a la llista (si la llista està buida, l'equip de l'Skrooge encara no ha rebut aquesta informació. Podeu contactar amb nosaltres per a ajudar!).

#### **Compte**

El nom que voleu utilitzar per a aquest compte.

#### **Tipus**

El tipus de compte pot ser:

- Actual
- Targeta de crèdit: aquest tipus de compte té un mode de [conciliació](#page-45-0) específic.
- Estalvi
- Inversió
- Actius
- Préstec: les transferències a aquest tipus de compte no es tindran en compte en els informes.
- Pensió
- Moneder: aquest tipus de compte no té cap nom de banc.
- Altres

#### **Número de banc**

El número d'identificació del banc.

#### **Número d'agència**

El número d'identificació de l'agència.

#### **Número de compte**

El número d'identificació del compte. Aquest valor és molt important perquè coincideixi amb el compte adequat durant les importacions.

#### **Adreça**

L'adreça de l'agència.

#### **Comentari**

Qualsevol cosa que vulgueu!

#### **Saldo inicial**

L'import inicial del compte. Per un compte de préstec, l'import cal que sigui un import negatiu corresponent al préstec.

#### **Límit mínim**

El límit mínim quan l'Skrooge haurà d'activar una alarma.

#### **Límit màxim**

El límit màxim quan l'Skrooge haurà d'activar una alarma.

## **3.3.2 Llista de comptes**

La llista de comptes pren la forma d'una taula amb una línia per compte. A més de les [propietats](#page-39-0) que heu definit per a aquest compte, l'Skrooge mostrarà les columnes següents:

#### **Import**

L'import disponible en el compte, considerant totes les operacions registrades, estiguin validades o no.

#### **Verificat**

L'import de totes les operacions validades. Aquest hauria de ser igual que l'import escrit a la posició del vostre últim compte del banc.

#### **Previsió**

La diferència entre les dues columnes anteriors.

#### **Nombre d'operacions**

El nombre total d'operacions realitzades en aquest compte.

Igual com totes les vistes de llista de l'Skrooge, podreu [personalitzar completament l'aparença](#page-16-0) [de la taula.](#page-16-0)

# **3.3.3 Crear un compte**

La creació del compte es realitza utilitzant el plafó d'edició sota la llista de comptes a la vista Comptes.

Per a crear un compte, introduïu els seus atributs (els obligatoris estan en negreta) i feu clic al botó **Afegeix**. L'Skrooge no necessita que proporcioneu el saldo inicial d'aquest compte. Per a establir el saldo inicial del compte, creeu una operació corresponent amb el saldo inicial.

## **3.3.4 Modificar un compte**

Per a modificar un compte, seleccioneu-lo, modifiqueu els seus atributs i feu clic al botó **Modifica**.

# **3.3.5 Suprimir els comptes**

Per a suprimir els comptes, seleccioneu-ne un i premeu la tecla **Supr** en el teclat, utilitzeu també el menú contextual o utilitzeu la icona que hi ha a la barra d'eines.

## AVÍS

En suprimir un compte, totes les operacions que pertanyin a aquest compte també se suprimiran! Tanmateix, sempre podreu [desfer](#page-13-0) la supressió.

# **3.4 Operacions**

<span id="page-41-0"></span>Les operacions són qualsevol operació que realitzeu en un compte, ja sigui una despesa, ingrés, transferència, venda, compra, etc. Aquí és on probablement passareu la major part del temps quan feu servir l'Skrooge.

Per a introduir les operacions, almenys haureu de tenir un [compte](#page-39-1) creat.

La vista d'operacions

### <span id="page-42-0"></span>**3.4.1 Propietats de l'operació**

#### **Compte**

El compte on es realitza l'operació. Seleccioneu-lo des de la llista de comptes existents.

#### **Data**

La data en què es va realitzar l'operació. Es pot accedir a un calendari utilitzant la fletxa cap avall que hi ha a la dreta del camp.

#### <span id="page-42-1"></span>**Import**

L'import és quant heu gastat o guanyat amb aquesta operació. L'Skrooge requereix que l'introduïu en dos camps separats: **Import** i **Unitat**.

La quantitat serà negativa per a una despesa (-30, per exemple) i positiva per a un ingrés (+250, o simplement 250). Aquest camp actua com una calculadora, és a dir, introduir una expressió com 10 + 3,23\*2 donarà com a resultat que el camp contingui 16,46.

Si no s'especifica el signe de la quantitat, llavors l'Skrooge utilitzarà la categoria per a trobar el més adequat.

L'Skrooge requereix que introduïu la [unitat](#page-57-0) perquè una operació no s'ha de realitzar necessàriament en la vostra divisa principal. Per exemple, quan compreu o compreu accions, la unitat de l'operació serà la unitat de les accions.

#### **Beneficiari**

A qui li heu pagat o a qui li heu donat els diners.

#### **Mode**

Quin va ser el mode de pagament utilitzat per a aquesta operació? Una cosa en la línia de Targeta de crèdit, Xec, Ingrés… el que sigui!

Associat amb el mode de l'operació, és un número opcional. S'utilitza principalment per a introduir el número de xec o un número de transferència.

#### **Categoria**

A quina [categoria](#page-48-0) pertany aquesta operació. Si necessiteu que afecti més d'una categoria amb una operació, utilitzeu el mode [desglossa.](#page-43-0)

Podreu triar una categoria existent o escriure'n una de nova. En aquest cas, l'Skrooge la crearà juntament amb l'operació.

El separador entre una categoria pare i els seus elements fills és el caràcter >. Si escriviu «Roba > Sabates», l'Skrooge crearà la categoria Roba si encara no existeix, i la seva categoria filla Sabates.

Per descomptat, podreu crear arbres de categories sencers, com «Transport > Cotxe > Combustible > Sense plom», l'Skrooge crearà feliçment tota l'estructura jeràrquica.

#### **Comentari**

Qualsevol comentari que vulgueu.

#### **Seguidor**

Si voleu fer un seguiment del reemborsament per aquesta operació, introduïu aquí el nom del [Seguidor.](#page-63-0) Si necessiteu que afecti més d'un seguidor amb una operació, utilitzeu el mode [desglossa.](#page-43-0)

# **3.4.2 Llista d'operacions**

La llista d'operacions pren la forma d'una taula que mostra totes les operacions que coincideixen amb el [filtre de la taula](#page-17-0) actual i els termes de la cerca, amb una fila per a cada operació. A més de les [propietats estàndards de l'operació](#page-42-0) i qualsevol altra [propietat](#page-39-0) que hàgiu definit per a aquest compte, l'Skrooge mostrarà les columnes següents:

#### **Estat**

Un quadrat ple vol dir que aquesta operació s'ha confirmat durant la [conciliació](#page-45-0) del compte. Un quadrat mig ple vol dir que aquesta operació s'ha [marcat](#page-10-0) i que la [conciliació](#page-45-0) està en curs.

#### **Punt**

Marqueu aquesta operació com a Apuntada, sinònim de Preferida.

#### **Planificada**

Quan es planifica una operació, aquesta columna mostrarà una icona de cronòmetre.

Aquestes columnes també tenen algunes especificitats:

#### **Mode**

Quan l'operació forma part d'una [transferència,](#page-44-0) el mode estarà precedit per una icona de doble fletxa.

#### **Categoria**

Quan l'operació està [desglossada,](#page-43-0) la categoria estarà precedida per una icona de fletxa triple.

Igual com totes les vistes de llista de l'Skrooge, podreu [personalitzar completament l'aparença](#page-16-0) [de la taula.](#page-16-0)

# **3.4.3 Crear una operació**

Per a crear una operació estàndard, podreu utilitzar el botó **Neteja** per a netejar tots els camps i començar una operació nova des de zero. Després podreu completar els seus atributs (manualment o utilitzant l['edició ràpida\)](#page-45-1) i fer clic al botó **Afegeix**.

Si s'habilita la configuració adequada, la categoria s'establirà automàticament quan s'estableixi el beneficiari.

També podreu seleccionar una operació similar des de les operacions existents, modificar el que necessiteu canviar i després fer clic al botó **Afegeix**.

# **3.4.4 Operació desglossada**

<span id="page-43-0"></span>Una operació desglossada és una operació que té diverses dates, categories, comentaris o seguidors. Alterneu al mode d'edició per a l'operació desglossada utilitzant el botó **Desglossa** que hi ha a la part inferior de la vista Operacions. En canviar al mode d'edició per a l'operació desglossada, els camps Categoria, Comentari i Seguidor se substituiran per una taula.

El plafó d'edició d'operacions desglossades.

Per a editar una cel·la en aquesta taula, feu-hi doble clic.

Podreu afegir tantes línies en aquesta taula com necessiteu. En canviar la quantitat en una línia, l'Skrooge calcularà la diferència amb la quantitat global de l'operació i mostrarà la quantitat restant en l'última línia de la taula. Si heu canviat la quantitat en l'última línia, s'afegirà una línia nova amb la quantitat restant.

Els camps aquí tenen el mateix comportament que en el mode d'edició d'operació estàndard:

- El desglossament per Data és útil, per exemple, en un escenari hipotètic quan heu pagat l'entrenament esportiu de 3 mesos. En aquest cas, podreu desglossar el pagament en 3 mesos, això tindrà un impacte en els informes.
- La Categoria és una llista desplegable de les categories existents. Podreu afegir una estructura nova de categories, l'Skrooge la crearà en crear l'operació.
- L'Import [actua com una calculadora.](#page-42-1)
- El Seguidor és una llista desplegable dels seguidors existents. Podreu afegir un seguidor nou, l'Skrooge el crearà en crear l'operació.

# **3.4.5 Transferència**

<span id="page-44-0"></span>Una operació de transferència és efectivament una operació dual: en crear una transferència, l'Skrooge crearà dues operacions d'imports oposats (una positiva i l'altra negativa), en dos comptes diferents. Els atributs per a proporcionar aquí són lleugerament diferents d'una operació estàndard:

Plafó d'edició d'operacions de transferència.

Trobareu una llista desplegable **Al compte:** on haureu de seleccionar el compte que rep els diners.

Atès que una transferència vol dir «Prendre una mica de diners del compte A i posar-lo en el compte B», si poseu un signe en el camp de quantitat (+ o -), s'ignorarà. L'operació per al compte A sempre serà negativa i positiva per al compte B.

# **3.4.6 Accions**

En primer lloc, haureu de crear algunes unitats amb les accions que voleu seguir, des de la [con](#page-70-0)[figuració](#page-70-0) podreu triar actualitzar les dades automàticament quan s'obri el fitxer. També es recomana crear un compte diferent (p. ex., «ETF») per a mantenir les inversions separades i poder veure-les des del tauler.

Ara podreu afegir les operacions com a «accions»:

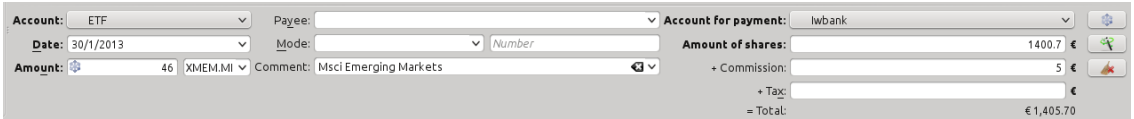

- Quantitat és el nombre d'accions que heu comprat (valor positiu) o venut (valor negatiu)
- El símbol és la unitat anterior que heu creat
- L'import de les accions és el preu total que heu pagat per les accions / l'import que heu obtingut de la venda, excloent les comissions i els impostos
- Les comissions són l'import que heu pagat al banc per aquesta operació
- L'impost és qualsevol import que heu pagat (generalment quan hi ha guanys)

# **3.4.7 Planificar les operacions**

<span id="page-44-1"></span>Si se sap que una operació es repeteix regularment, possiblement voldreu que l'Skrooge la introdueixi automàticament a la llista d'operacions. Això es pot fer planificant una operació, utilitzant el botó **Planifica** .

Els paràmetres de planificació predeterminats són:

- Repeteix cada mes
- Recorda-me-la cinc dies abans del termini
- Escriu automàticament en el termini

Podreu canviar els paràmetres predeterminats a la [configuració](#page-70-0) de l'Skrooge.

També podreu canviar els paràmetres de cada operació planificada al [connector Planifica.](#page-60-0)

L'Skrooge utilitzarà els valors de l'última entrada de l'operació planificada per a escriure la següent. Si feu augmentar, per exemple, l'import de la vostra contribució mensual a l'esforç del KDE de 100 \$ a 200 \$, les properes operacions escrites automàticament per l'Skrooge tindran un import de 200 \$.

# **3.4.8 Edició ràpida**

<span id="page-45-1"></span>Qualsevol que sigui el mode d'edició triat, hi ha una funció enginyosa anomenada Edició ràpida que pot accelerar el treball en crear operacions noves. Completarà els atributs de l'operació en funció de les operacions introduïdes prèviament. Introduïu un valor en qualsevol camp de

⊘

l'editor i premeu la tecla **F10**, o feu clic a la icona **Edició ràpida** (sense sortir del camp seleccionat).

L'Skrooge cercarà la primera operació (és a dir, la més recent) que tingui el mateix valor en el mateix camp, i completarà tots els altres camps amb els valors d'aquesta operació. Continuarà fent-ho així amb cada crida.

## AVÍS

L'Edició ràpida no tindrà cap efecte sobre la data, ja que és poc probable que vulgueu crear exactament la mateixa operació amb la mateixa data.

Si heu modificat el valor d'un camp abans de cridar l'Edició ràpida, el seu contingut no es veurà afectat. Això es materialitza amb un color de fons diferent en el camp, de manera que sabreu que està «congelat».

A continuació hi ha les diferències quan es comparen amb les funcions similars en altre programari de finances personals:

- Es crida a comanda de l'usuari
- Es repeteix en totes les operacions anteriors amb el mateix valor de camp

I fins i tot funciona en les operacions desglossades!

# **3.4.9 Conciliació**

<span id="page-45-0"></span>La conciliació és el procés mitjançant el qual us assegurareu que totes les operacions en un compte coincideixin amb la vista del banc d'aquest compte. Us involucrarà, a la posició del compte i amb un bolígraf. La conciliació només pot ocórrer en un moment determinat per a un compte.

Primer, introduïu totes les operacions del compte fins a aquest moment: si podeu, descarregueu les operacions des del banc i [importeu-les](#page-21-0) a l'Skrooge per a minimitzar la introducció de les dades. Després, a la vista de les operacions, seleccioneu el compte que voleu conciliar a la llista desplegable, o en la vista dels comptes, feu doble clic al nom del compte o obriu el menú contextual i trieu **Obre les operacions…**. Canvieu al mode de conciliació amb el botó **Commuta**

**la informació** que hi ha a sota de la taula d'operacions.

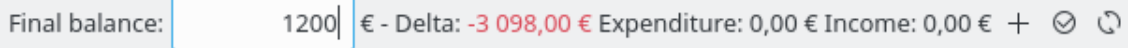

Introduïu la posició del compte segons què disposi el banc en el camp dedicat. Ara, podreu procedir a apuntar a l'Skrooge cada operació que aparegui a l'extracte del banc: podreu fer clic sobre la seva casella de selecció a la columna d'estat o obrir el menú contextual i triar **Marca**. La casella de selecció per a aquesta operació apareixerà parcialment plena, fins que completeu la conciliació.

A mesura que marqueu les operacions, veureu que l'Skrooge es mostra a la zona d'informació:

- Delta: la diferència entre la posició de compte introduïda prèviament i la suma de totes les operacions verificades
- Despeses: l'import total dels dèbits marcats
- Ingressos: l'import total dels crèdits marcats

Aquests totals acumulats us ajudaran a detectar les operacions que podríeu haver oblidat introduir a l'Skrooge. Molts extractes de comptes bancaris proporcionen totals similars, com «Reintegraments» o «Ingressos i crèdits», encara que poden tenir totals separats per a «Interessos», «Comissions». Quan la Delta és igual que 0, *podríeu* haver marcat totes les operacions que coincideixen amb el registre del banc. Per exemple, podríeu haver marcat per error un dèbit de 8  $\epsilon$  i un crèdit de 2  $\epsilon$ , i passar per alt un dèbit bancari de 6  $\epsilon$ : el valor net és el mateix, almenys 6  $\epsilon$ . Quan

la Delta és 0, el botó **Valida les operacions marcades** estarà habilitat. Feu clic en aquest botó per a completar la conciliació: ara es verificaran totes les operacions verificades.

#### SUGGERIMENT

⊗

pot marcar automàticament totes les operacions importades.

Si s'ha seleccionat l'opció **Oculta les operacions verificades** per a la taula des del seu menú **Mostra** (vegeu [Filtrar la taula\)](#page-17-0), llavors totes aquestes operacions ara estaran ocultes.

Si la conciliació no és possible per algun motiu, podreu crear una operació falsa que, en combinació amb les altres operacions que heu marcat establirà la Delta a 0, el qual us permetrà completar la conciliació. Per a fer-ho, feu clic al botó **Afegeix** que hi ha a la barra d'eines en el mode de conciliació. Podreu establir els valors predeterminats d'aquesta operació falsa a la [configuració](#page-70-0) de l'aplicació, a la secció **Operacions**. Durant la conciliació, si habiliteu la configuració adequada, l'Skrooge apuntarà automàticament totes les operacions creades.

# **3.4.10 Operacions de plantilla**

<span id="page-46-0"></span>L'Skrooge permet crear operacions de plantilla, és a dir, les operacions que poden reutilitzar-se sempre que ho necessiteu. Per exemple, imagineu que amb freqüència llogueu un DVD per a veure'l a casa. L'operació serà sempre la mateixa:

- Import: -4.99
- Mode: Targeta de crèdit
- Beneficiari: Vídeo Acme
- Categoria: Oci > Vídeo

No obstant això, no podreu crear-la en una operació recurrent, perquè llogueu un DVD quan voleu, no cada setmana. La idea que hi ha darrere de les operacions de plantilla és que proporcionen un esquelet bàsic que pot inserir-se ràpidament a la llista d'operacions.

Atès que les operacions de plantilla són només un altre tipus d'operacions, podreu accedir-hi a través de la pestanya d'operacions, utilitzant l'opció dedicada al menú **Mostra**:

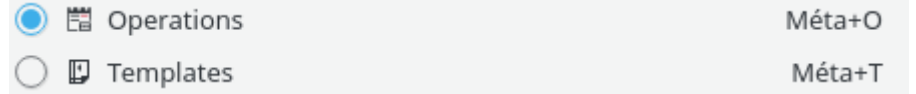

Crear una plantilla és estrictament igual que crear una operació definint els seus atributs. Recordeu que també podreu crear una plantilla a partir d'una operació existent (obrint el menú contextual sobre una operació). En aquest cas, la plantilla tindrà els mateixos atributs que l'operació.

Per a utilitzar una plantilla i crear una operació nova a partir d'ella, feu doble clic a sobre seu. Es crearà una operació nova amb els mateixos atributs que la plantilla, a la data actual. Si cal, després podreu modificar els seus atributs.

Les plantilles també es poden [planificar.](#page-60-0)

# **3.5 Beneficiaris**

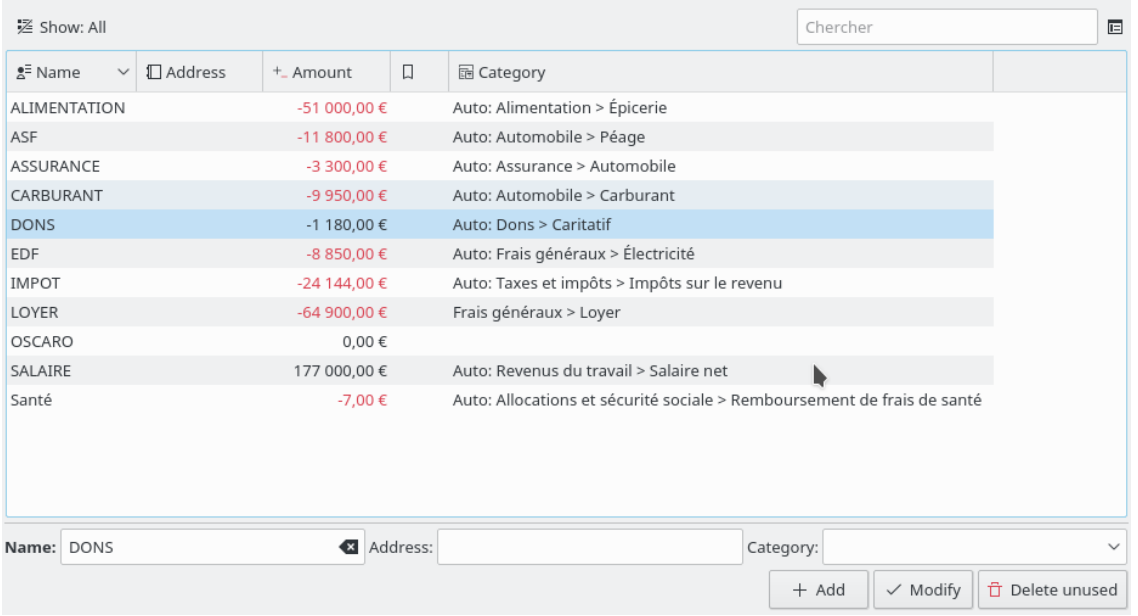

La vista dels beneficiaris permet navegar per la llista dels beneficiaris.

A més del nom dels beneficiaris, la taula també mostra:

#### **Adreça**

L'adreça d'aquest beneficiari.

# **Categoria**

La categoria predeterminada per a aquest beneficiari. Aquesta categoria s'utilitza automàticament quan s'estableix el beneficiari a la pàgina d['operacions.](#page-41-0) Si no l'establiu, la categoria predeterminada es calcularà amb les operacions existents.

#### **Import**

La suma de totes les operacions en aquest beneficiari.

#### **Nombre d'operacions**

El nombre d'operacions en aquest beneficiari.

En fer doble clic sobre una línia en aquesta taula, s'obrirà la llista de totes les operacions en aquest beneficiari en una pestanya nova.

# **3.6 Categories**

<span id="page-48-0"></span>La vista de les categories permet navegar per l'arbre de les categories.

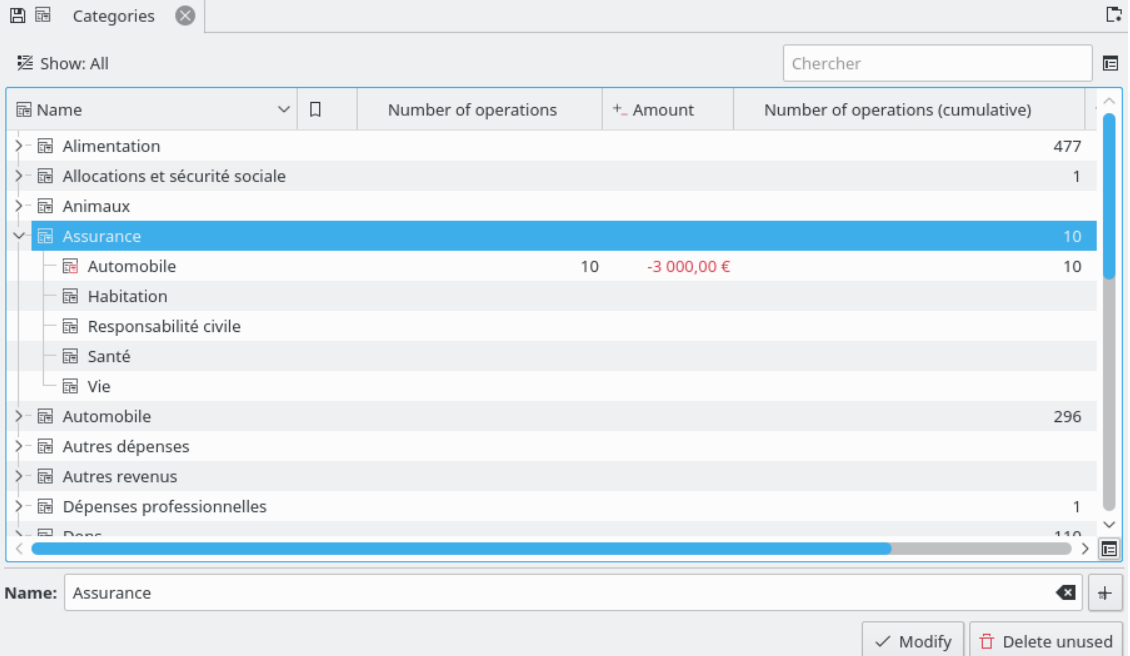

A més del nom de les categories, la taula també mostra:

#### **Import**

La suma de totes les operacions en aquesta categoria.

### **Nombre d'operacions**

El nombre d'operacions en aquesta categoria.

#### **Import (acumulatiu)**

La suma de totes les operacions en aquesta categoria i les categories filles (fins a l'últim nivell).

#### **Nombre d'operacions (acumulatiu)**

El nombre d'operacions en aquesta categoria i les categories filles (fins a l'últim nivell).

En fer doble clic sobre una línia en aquesta taula, s'obrirà la llista de totes les operacions en aquesta categoria en una pestanya nova.

### AVÍS

En suprimir una categoria, totes les operacions adjuntades tindran suprimida la seva categoria, per tant, no tindreu cap categoria adjuntada.

# **3.7 Informes**

<span id="page-49-0"></span>L'Skrooge permet crear informes altament personalitzats, per a una anàlisi profunda de l'estat financer.

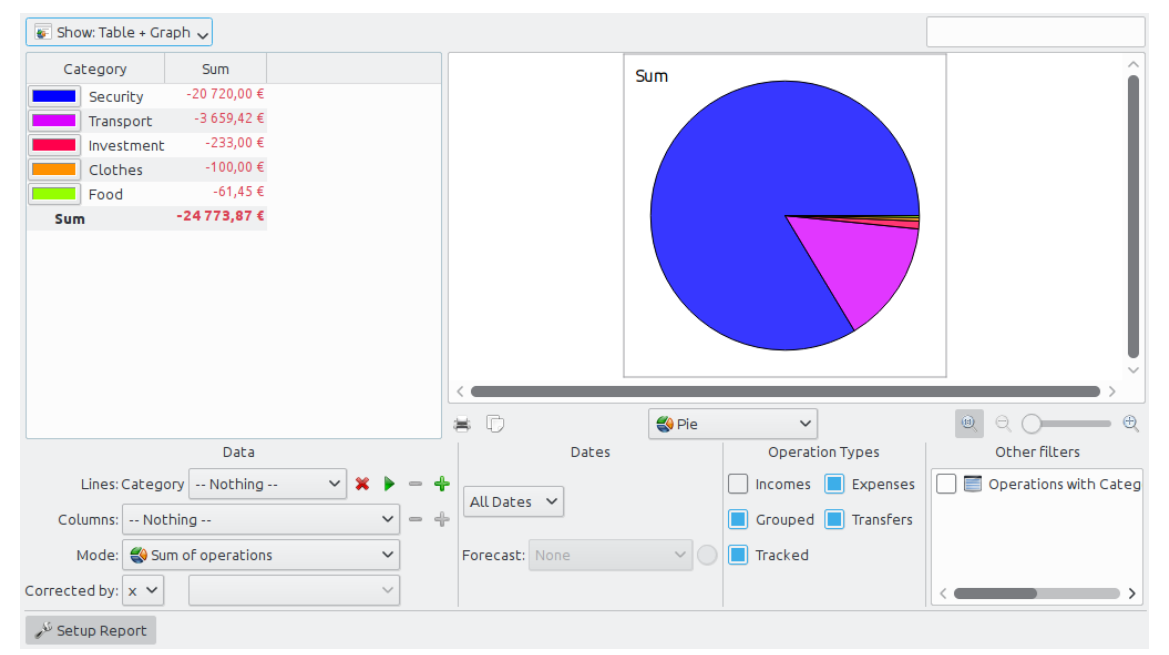

Un informe es compon d'una taula (a l'esquerra) que conté totes les dades utilitzades per a dibuixar el gràfic (a la dreta). La taula es pot filtrar utilitzant el camp dedicat anterior, el qual farà que el gràfic es torni a dibuixar amb les dades filtrades.

Podreu optar per només mostrar la taula, només el gràfic o ambdós.

# **3.7.1 Configurar un informe**

#### **3.7.1.1 Representació**

#### **Taula**

Mostra la taula.

#### **Gràfic**

Mostra el gràfic.

#### **Text**

Mostra l'informe de text, ocultarà la taula i el gràfic.

#### **3.7.1.2 Dades**

Aquí és on triareu les dades que estaran presents a l'informe. Seleccioneu el que es mostrarà en les línies i columnes, i el mode de càlcul. Hi ha dos valors diferents per al mode:

#### **Suma d'operacions**

En aquest mode, es calcularà l'import total de les operacions per a cada mes. Si heu seleccionat «categoria» a la línia i «mes» a la columna, això calcularà l'import total de les operacions per a cada categoria i per a cada mes.

#### **Suma acumulada d'operacions**

Si reutilitzem el nostre exemple anterior («categoria» a la línia, «mes» a la columna), tindrem aquí una suma acumulada, és a dir, per a cada mes, calcularem l'import total de les operacions fins aquest mes, per a cada categoria.

Com a exemple pràctic, aquest autor utilitza aquest mode per a dibuixar l'evolució del saldo dels seus comptes establint «Comptes» per a les Línies i «Mes» per a les Columnes.

#### **Base 100**

Com a «Suma d'operacions» però en base 100.

#### **Suma acumulada d'operacions en base 100**

Com a «Suma acumulada d'operacions» però en base 100.

#### **Percentatge de columnes**

Els valors s'expressen en percentatge del valor de la columna alta.

#### **Percentatge absolut de columnes**

Els valors s'expressen en percentatge del valor de la columna alta, en absolut.

#### **Percentatge de línies**

Els valors s'expressen en percentatge del valor de la línia alta.

#### **Percentatge absolut de línies**

Els valors s'expressen en percentatge del valor de la línia alta, en valor absolut.

#### **Comptador del nombre d'operacions** .

Per a les línies i columnes, és possible expandir el nivell de les dades presentades utilitzant la

icona **més** que hi ha a la dreta del camp. Feu-la servir per a mostrar les subcategories a l'informe.

#### **3.7.1.3 Dates**

Feu-la servir per a especificar l'interval de les dates per a l'informe. Feu servir diverses formes per a especificar l'interval de les dates, això hauria de cobrir pràcticament tots els possibles intervals de dates que necessiteu.

#### **3.7.1.4 Tipus d'operacions**

Seleccioneu el tipus de les operacions que voleu incloure a l'informe. Per exemple, si voleu dibuixar un gràfic que mostri la vostra distribució de despeses per categoria, probablement no voldreu incloure els «Ingressos» a l'informe.

#### **3.7.1.5 Altres filtres**

Des d'aquesta secció, podreu seleccionar alguns altres filtres definits per la selecció realitzada en altres pàgines. Si voleu un informe només per a les categories «Menjar» i «Regals», només haureu d'obrir la pàgina de [categories,](#page-48-0) seleccionar les dues categories i tornar a l'informe per a activar el filtre corresponent.

# **3.7.2 Tipus de gràfics**

Una vegada que tot estigui configurat segons les vostres necessitats, haureu de seleccionar l'aparença del gràfic utilitzant la llista desplegable que hi ha a sota del gràfic. Per a comprendre millor les diferències entre cada tipus, crearem un informe que mostri les despeses per categoria (línies) i mes (columnes):

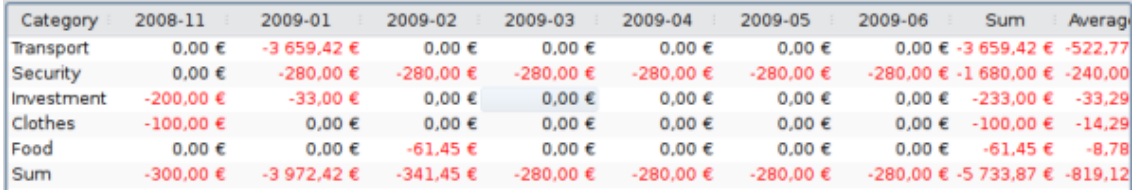

### **3.7.2.1 Pila**

Una barra per línia, columnes apilades.

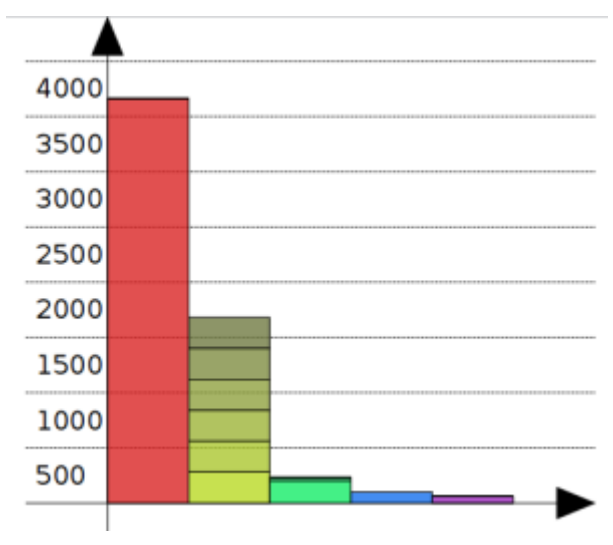

La segona barra (en groc) mostra la categoria «Títols», tots els mesos apilats.

#### **3.7.2.2 Histograma**

Per a cada columna, cada línia té la seva pròpia barra.

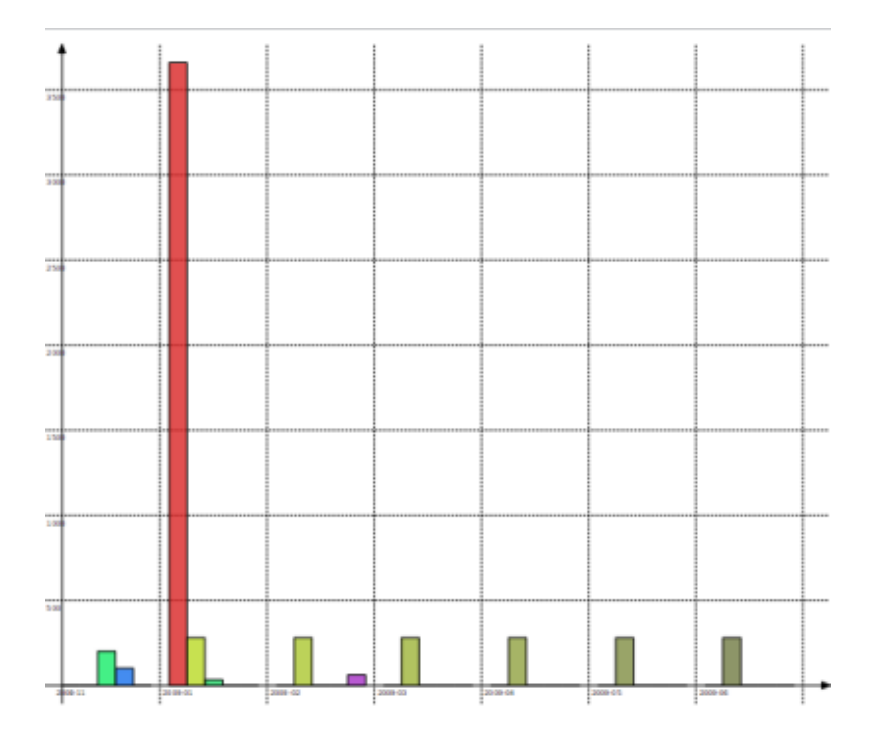

# **3.7.2.3 Línies**

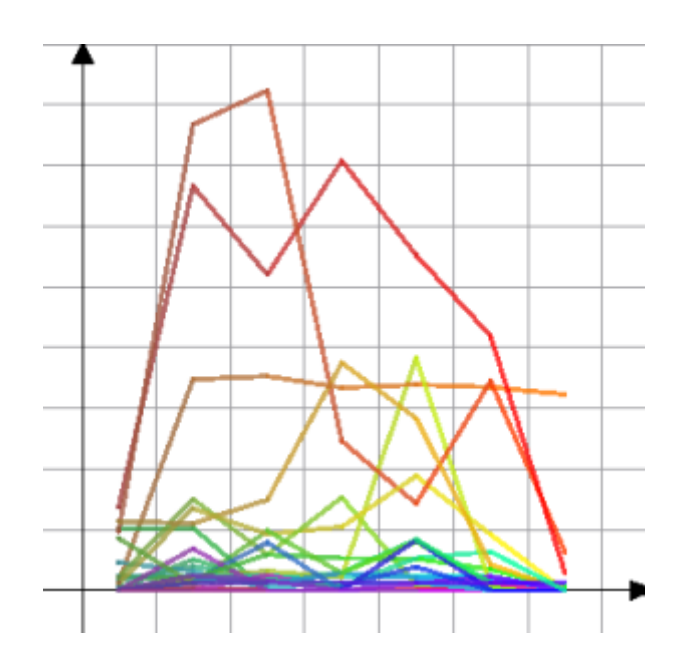

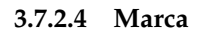

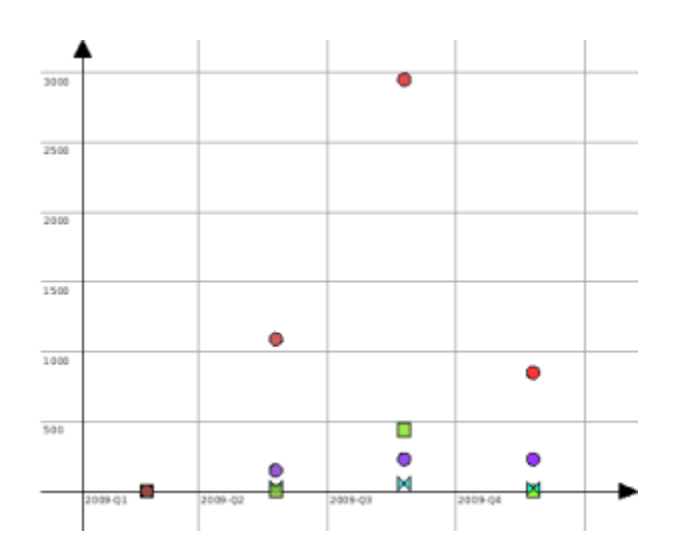

#### **3.7.2.5 Sectors**

El gràfic circular clàssic. Si el valor seleccionat per a la columna és diferent de «res», es mostrarà un sector per columna.

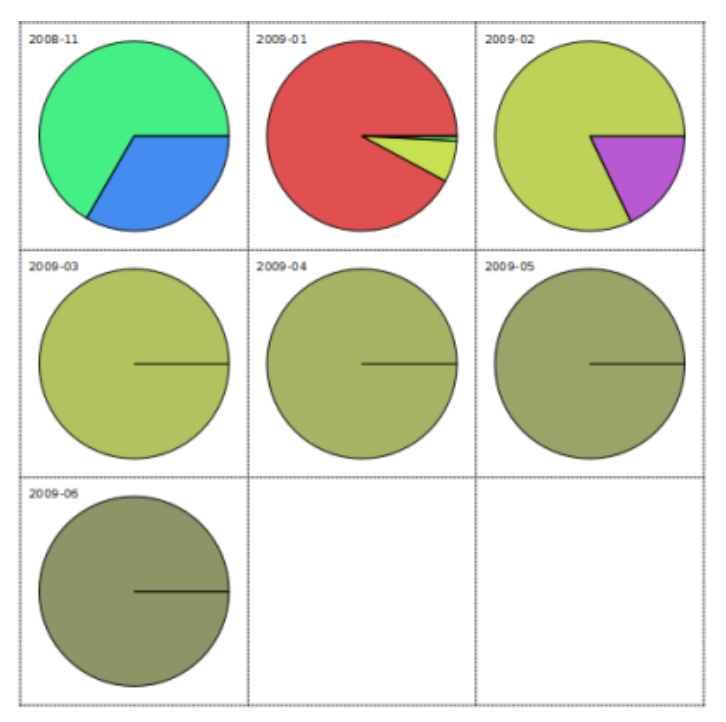

#### **3.7.2.6 Sectors concèntrics**

Aquest és una mica complicat, i probablement necessita treball nou pel nostre costat. La intenció és mostrar un anell per nivell de dades.

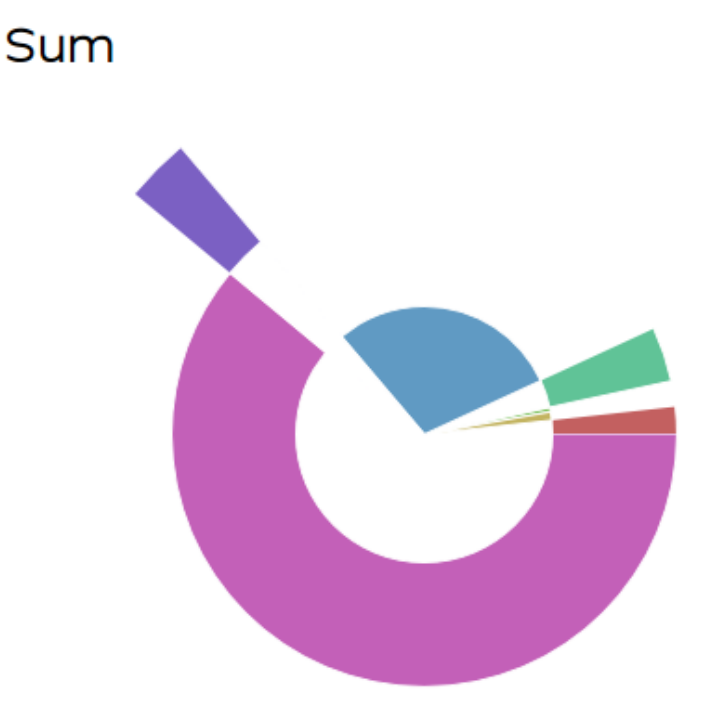

# **3.7.3 Zoom en el gràfic**

L'Skrooge permet fer zoom en un gràfic per a apreciar tots els petits detalls. Empreu a sobre del gràfic el zoom que hi ha a la zona de control de zoom:

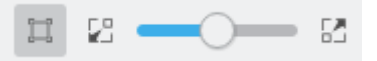

# **3.7.4 Exemples d'informe**

Aquí hi ha algunes captures de pantalla que mostren algunes configuracions clàssiques dels informes. Podreu utilitzar-les com a referència per als vostres propis informes.

#### **3.7.4.1 Ingressos i despeses**

Per a cada mes, compara l'import total dels ingressos versus l'import total de les despeses. Els ingressos estaran en blau i les despeses en groc.

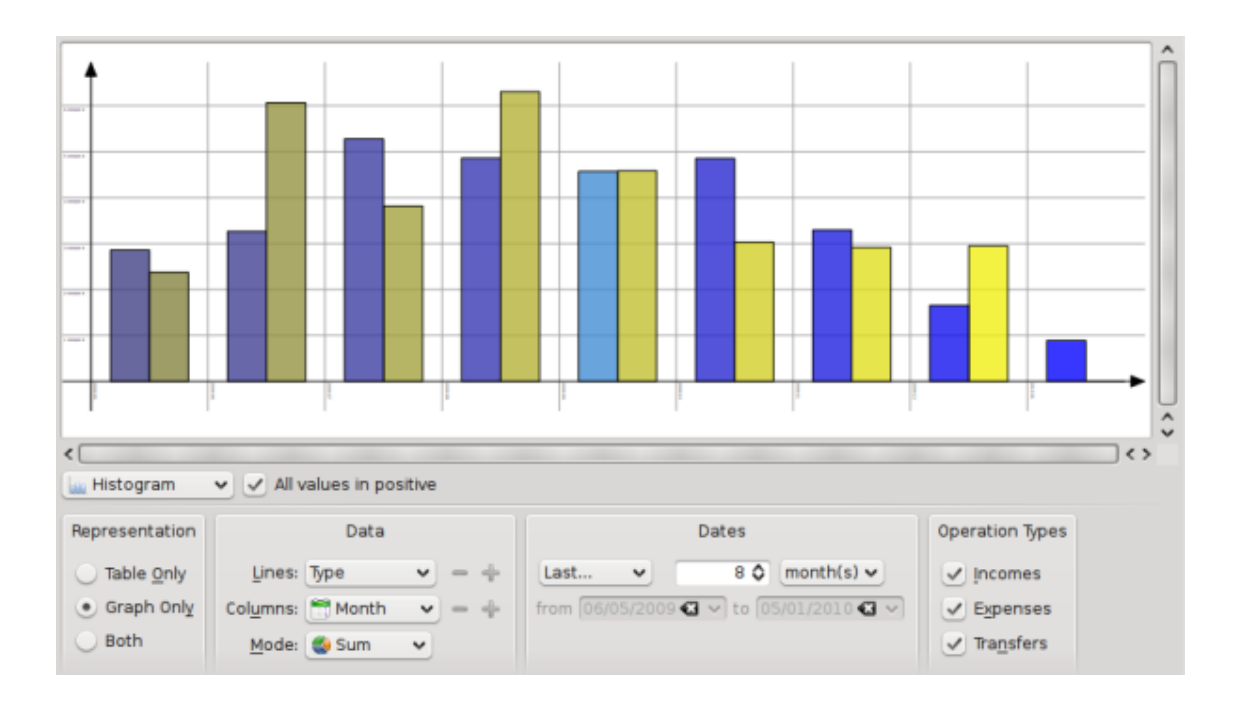

# **3.7.4.2 Evolució del saldo**

Mostra l'evolució del saldo final mensualment.

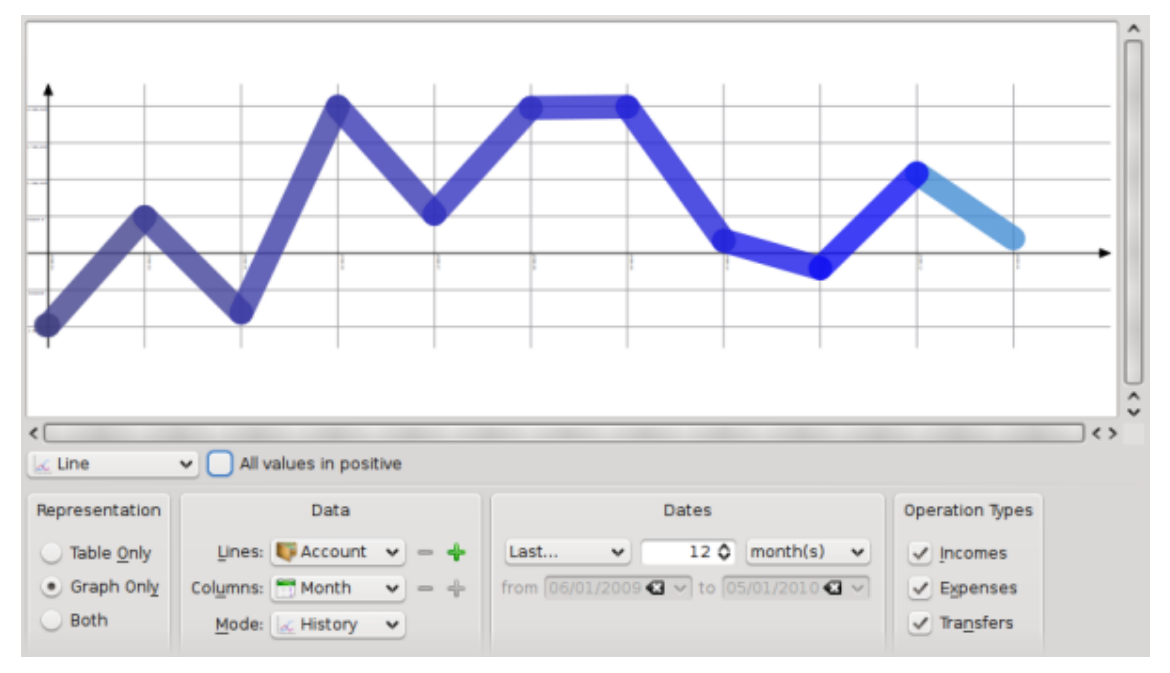

## **3.7.4.3 Ingressos i despeses**

Mostra la distribució de les despeses per categoria per al mes anterior.

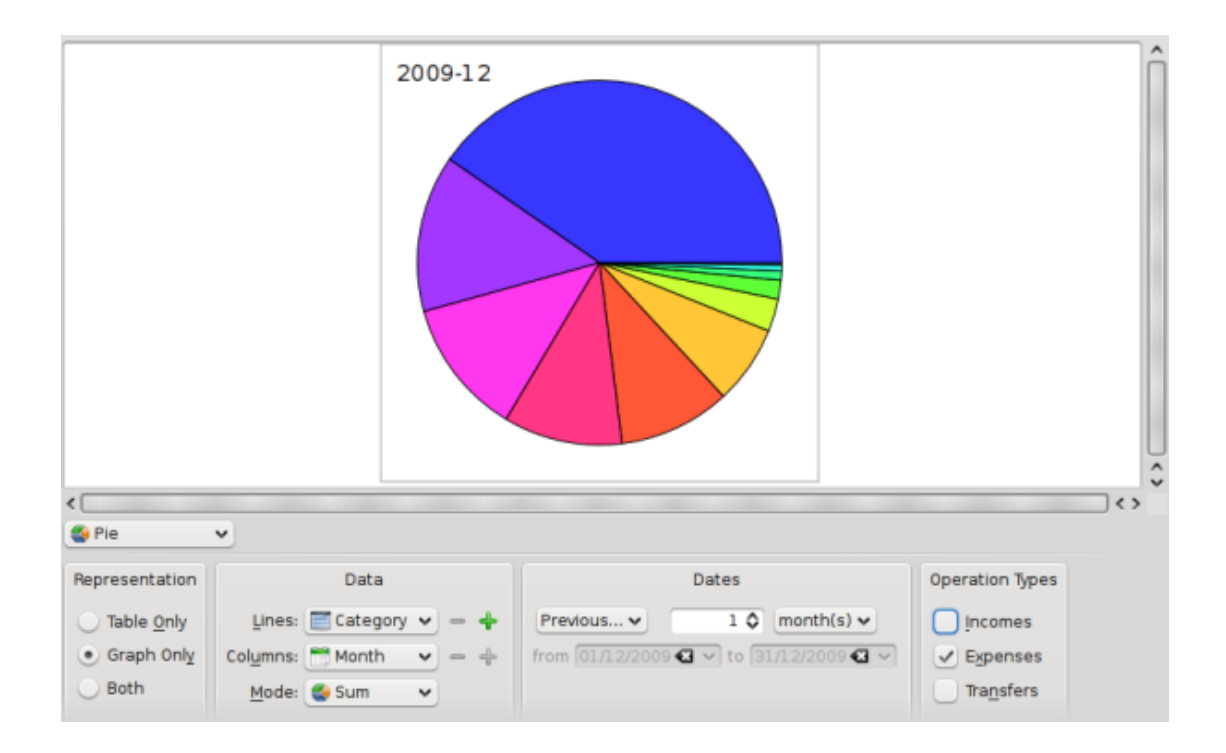

# **3.7.5 Vista en profunditat**

En fer doble clic sobre un element d'un gràfic, obrireu les operacions incloses en aquest element.

També podreu obrir un informe nou basat en un element d'un gràfic.

Perquè sapigueu que podreu fer una anàlisi profunda de les finances gràcies als informes. Però com de profund és profund? Bé, això és encara més profund del que imaginàveu… Si hi esteu interessat, llegiu l['exercici pràctic](#page-83-0) que analitza les despeses d'aquest autor durant les seves vacances :)

# **3.8 Informe mensual**

Aquest connector mostra un resum general de la situació financera per a un període triat.

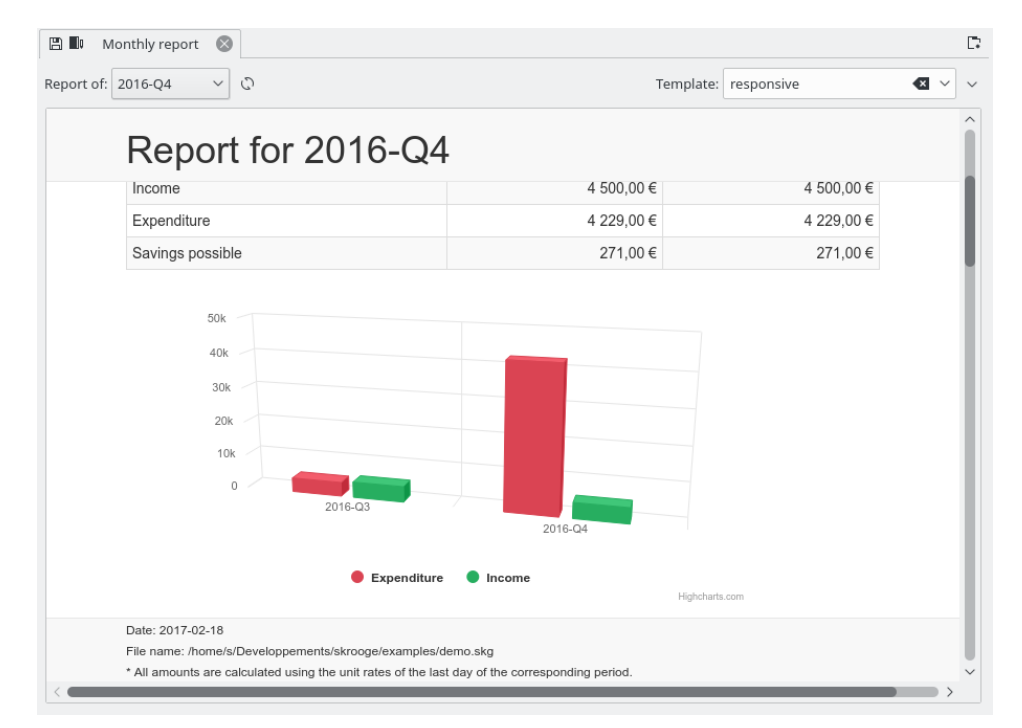

Podreu triar la plantilla que vulgueu. Fins i tot pot crear la vostra pròpia plantilla introduint el nom de la plantilla que voleu crear. Es llançarà el vostre editor de text predeterminat amb una mostra per a la plantilla. Només haureu de seguir els comentaris en aquesta mostra.

Podreu distribuir les vostres plantilles a la categoria Skrooge report templates (plantilles d'informe de l'Skrooge) a la [KDE Store.](https://store.kde.org/browse/cat/338/)

# **3.9 Unitats**

<span id="page-57-0"></span>Una unitat és qualsevol cosa que pugueu expressar en una operació. En la majoria dels casos, es tracta d'una divisa, però també poden ser accions, o fins i tot un cotxe o un habitatge. Una unitat té diferents valors al llarg del temps, el seu valor s'expressarà en una altra unitat. Exemple: les accions d'ACME tenen un valor de 31,2 \$ el gener de 2009.

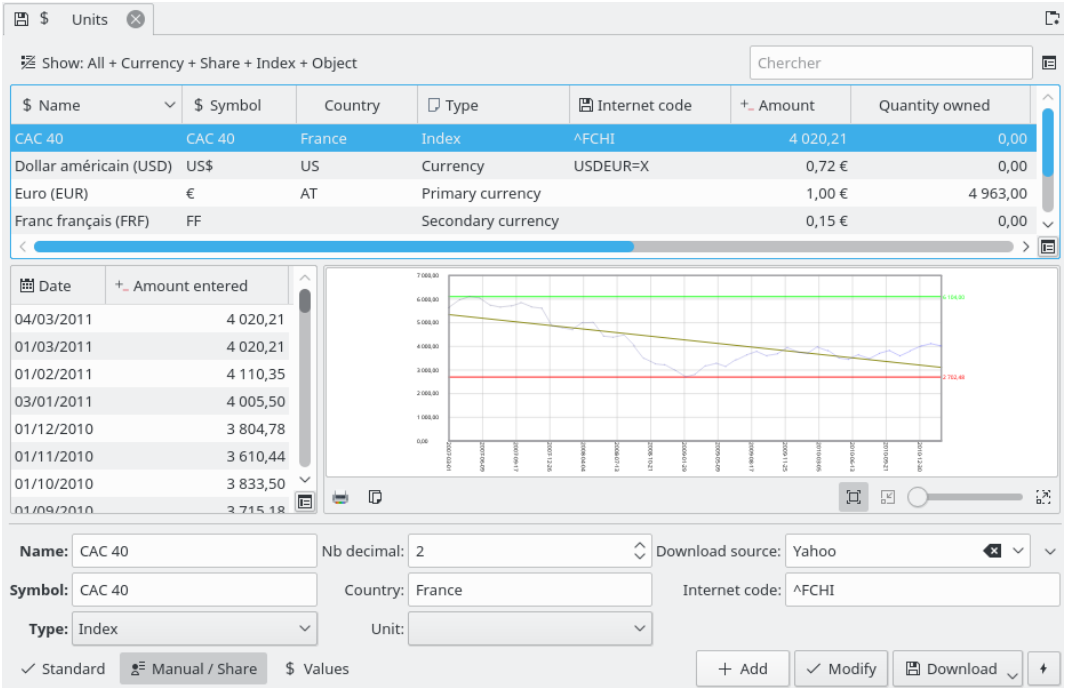

# **3.9.1 Editar les unitats**

Editar les unitats es pot fer de diferents maneres:

#### **Estàndard**

Aquest mode permet triar entre el conjunt d'unitats predefinides que voleu afegir al document actual.

#### **Manual**

Aquest mode permet crear la vostra pròpia unitat. Els paràmetres a proporcionar són:

- **Nom:** el nom global de la unitat.
- **Símbol:** el símbol de la unitat, el qual es mostrarà a la majoria de les taules i llistes desplegables.
- **Tipus:** vegeu [Tipus de les unitats.](#page-59-0)
- **Unitat** de referència: (una altra) la unitat utilitzada per a calcular el valor de la unitat (actual). Per exemple, si teniu accions d'EADS i voleu veure el seu valor en euros, haureu de seleccionar € com a unitat de referència a la unitat d'EADS.
- **País:**
- **Font de descàrrega:** la font per a descarregar les cotitzacions. El recomanat és «Yahoo». En fer clic a la fletxa que hi ha a la dreta del camp **Descarrega:**, podreu descarregar directament fonts noves des de [store.kde.org.](https://store.kde.org/browse/cat/339/ord/latest/)
- **Codi d'Internet:** el codi d'Internet per a aquesta unitat. Si se li proporciona aquest codi, l'Skrooge podrà descarregar els valors de les unitats des de la font seleccionada.

#### **Valors**

Aquest mode d'edició permet descarregar els valors de les unitats des d'Internet, o introduir manualment un valor d'unitat en una data determinada.

# **3.9.2 Tipus d'unitat**

<span id="page-59-0"></span>L'Skrooge pot considerar gairebé qualsevol cosa com una unitat, però farà una distinció segons el tipus d'unitat:

#### **Divisa principal**

Aquesta és la divisa que s'utilitzarà per a mostrar l'import real de les operacions.

ц.

#### **Divisa secundària**

Si es defineix, el valor a la unitat secundària es mostrarà en passar el ratolí per sobre d'un import d'operació. **Salar** S

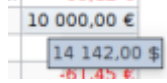

#### **Divisa**

Qualsevol divisa, sense paper específic per a mostrar.

#### **Accions**

Aquest tipus d'unitat es pot utilitzar per a gestionar les accions.

#### **Índex**

Un índex borsari, com el Dow Jones, NASDAQ, CAC40, SBF120…

#### **Altres**

Qualsevol unitat que no s'ajusti als tipus anteriors.

# **Capítol 4**

# **Emprar l'Skrooge (avançat)**

# **4.1 Planificar**

<span id="page-60-0"></span>Aquest connector mostra la llista de totes les operacions planificades.

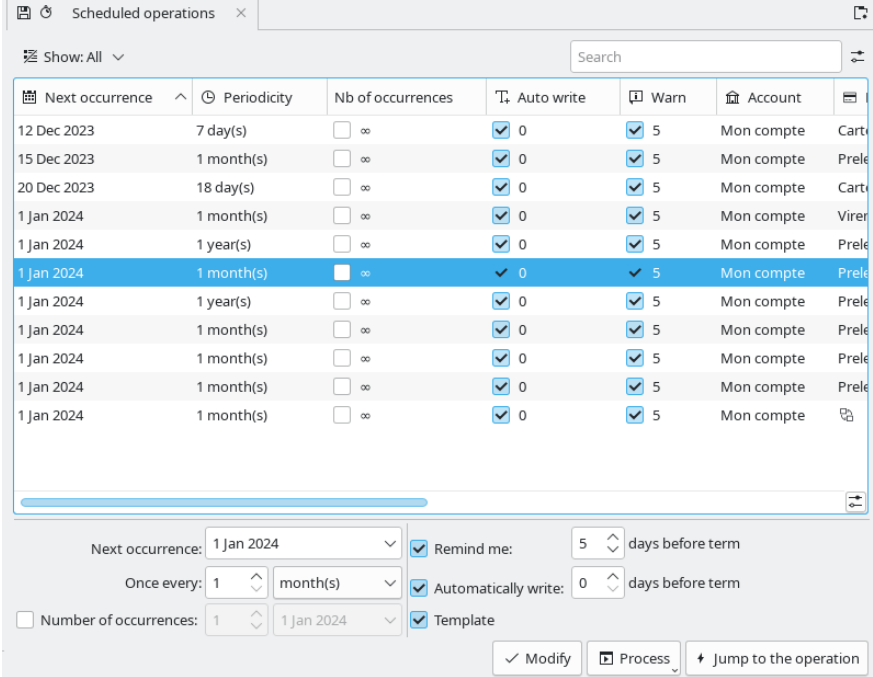

Aquí és on podreu configurar cada operació planificada perquè tingui els seus propis paràmetres.

#### **Ocurrència següent:**

Es mostra per a obtenir informació, però també es pot utilitzar per a forçar la data de la propera aparició.

#### **Un cop cada:**

Podreu establir una operació perquè es repeteixi durant un nombre determinat de dies, mesos o anys.

#### **Nombre d'ocurrències:**

Si l'ocurrència té un nombre limitat d'ocurrències, podreu marcar aquesta opció i definir el nombre d'ocurrències restants o la data de l'última ocurrència.

#### **Recorda-m'ho:**

Si voleu que l'Skrooge mostri una notificació per a recordar la propera operació planificada, podreu marcar aquesta opció i establir el nombre de dies abans del termini en què apareixerà.

#### **Escriu automàticament:**

Si voleu que l'Skrooge escrigui automàticament la propera operació planificada, podreu marcar aquesta opció i establir el nombre de dies abans del termini en què s'escriurà.

#### **Plantilla**

Podeu convertir una planificació a un mode plantilla o no plantilla. Això crearà/eliminarà una operació corresponent de plantilla.

Per a modificar l'operació (categoria, import, etc.), haureu de fer clic a **Ves a l'operació**.

En fer doble clic sobre una operació planificada, es mostrarà la llista d'operacions ja registrades per a aquesta operació planificada en una pestanya nova.

# **4.1.1 Operacions planificades**

Si planifiqueu una operació, s'utilitzarà com a referència quan inseriu la propera aparició. Vegem un exemple, amb aquesta operació:

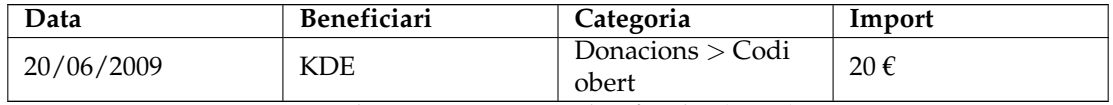

Taula 4.1: Operacions planificades (pas 1)

Ara, si planifiqueu aquesta operació, s'escriurà exactament així per a la propera aparició:

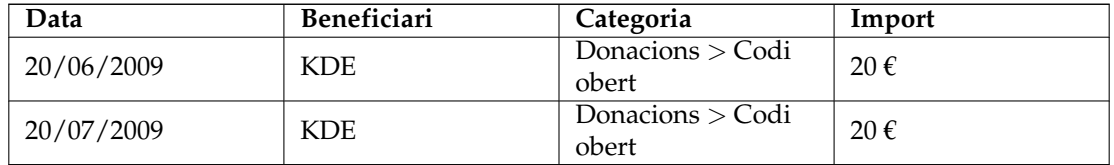

Taula 4.2: Operacions planificades (pas 2)

Si canvieu alguna cosa en l'última aparició, es convertirà en la nova referència per a la propera aparició. Per exemple, si augmenteu la vostra contribució mensual al KDE a 25  $\epsilon$  al juliol, el pròxim esdeveniment també tindrà un import de 25 €:

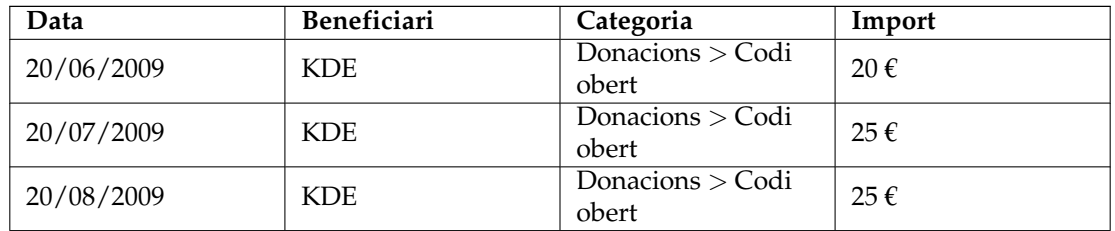

Amb tot, una operació planificada és un objecte dinàmic, on l'última aparició és la referència. Però potser us agradaria que totes les ocurrències siguin estàtiques, és a dir, sempre s'inseriran els mateixos valors per a cada ocurrència nova? Vegeu les [plantilles planificades.](#page-62-0)

# **4.1.2 Plantilles planificades**

<span id="page-62-0"></span>Les [plantilles](#page-46-0) són una mena d'operacions de referència. En planificar una plantilla, cada nova aparició serà exactament igual que la plantilla. Reutilitzarem el nostre exemple del [capítol ante](#page-44-1)[rior,](#page-44-1) creant una plantilla com aquesta:

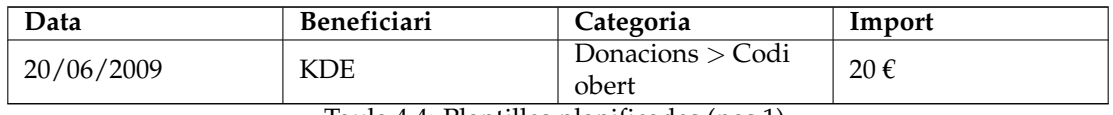

Taula 4.4: Plantilles planificades (pas 1)

La propera ocurrència serà:

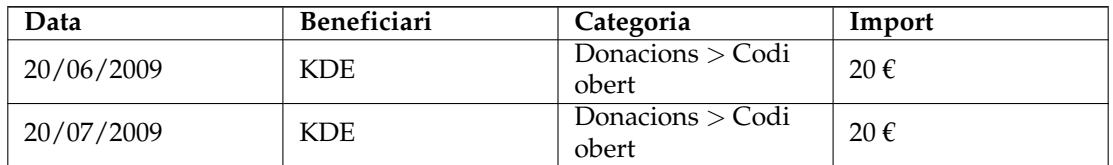

Taula 4.5: Plantilles planificades (pas 2)

Ara canvieu la vostra contribució de juliol al KDE a 25 €. A causa que heu planificat una plantilla amb un import de 20  $\epsilon$ , la propera aparició també tindrà un import de 20 $\epsilon$ :

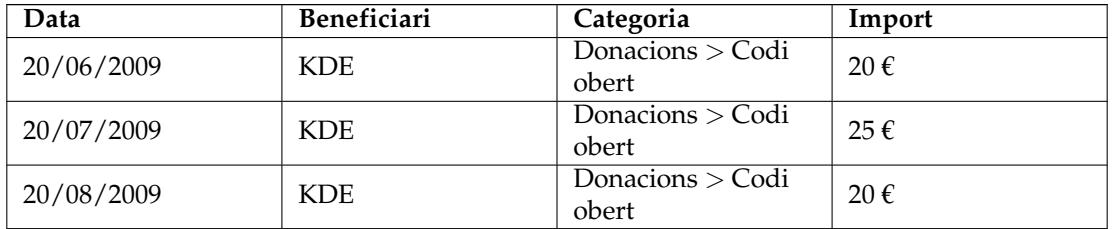

Taula 4.6: Plantilles planificades (pas 3)

Si necessiteu canviar el valor mensual, simplement editeu la plantilla, i totes les ocurrències futures tindran el valor nou.

# **4.1.3 Assignació de planificació**

Si heu planificat una operació que s'està repetint regularment, podeu enllaçar algunes operacions antigues a aquesta planificació utilitzant el menú contextual «Assigna una planificació» d'una operació. Aquest menú també permet desvincular una operació d'una planificació o enllaçar-la a una de diferent.

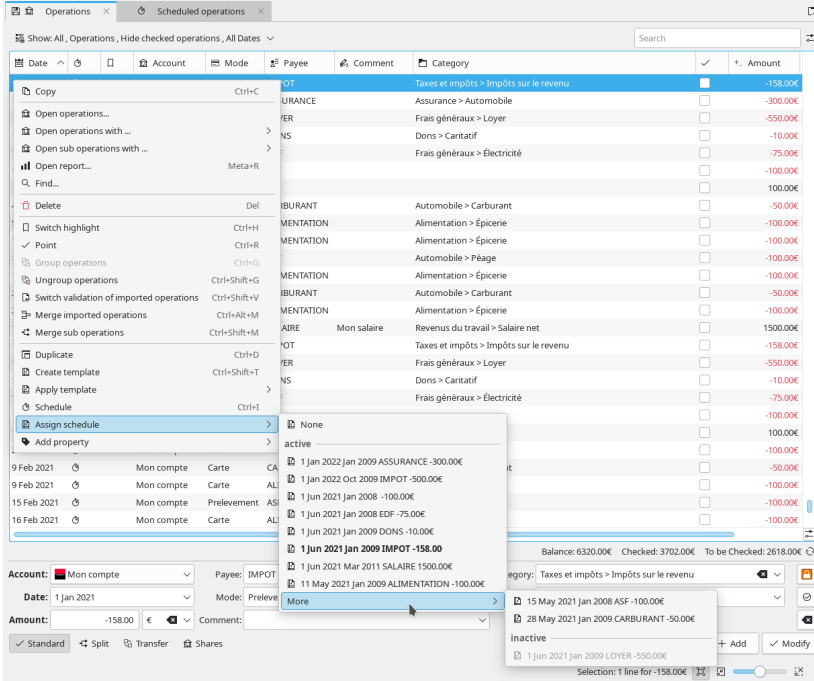

# **4.2 Seguidors**

<span id="page-63-0"></span>Els seguidors permeten afegir algunes operacions juntes en un grup, de manera que pugueu seguir-les més de prop. Això pot ser útil per a seguir les despeses per les quals espereu un reemborsament, o simplement saber quant vàreu gastar durant les últimes vacances a les Bahames.

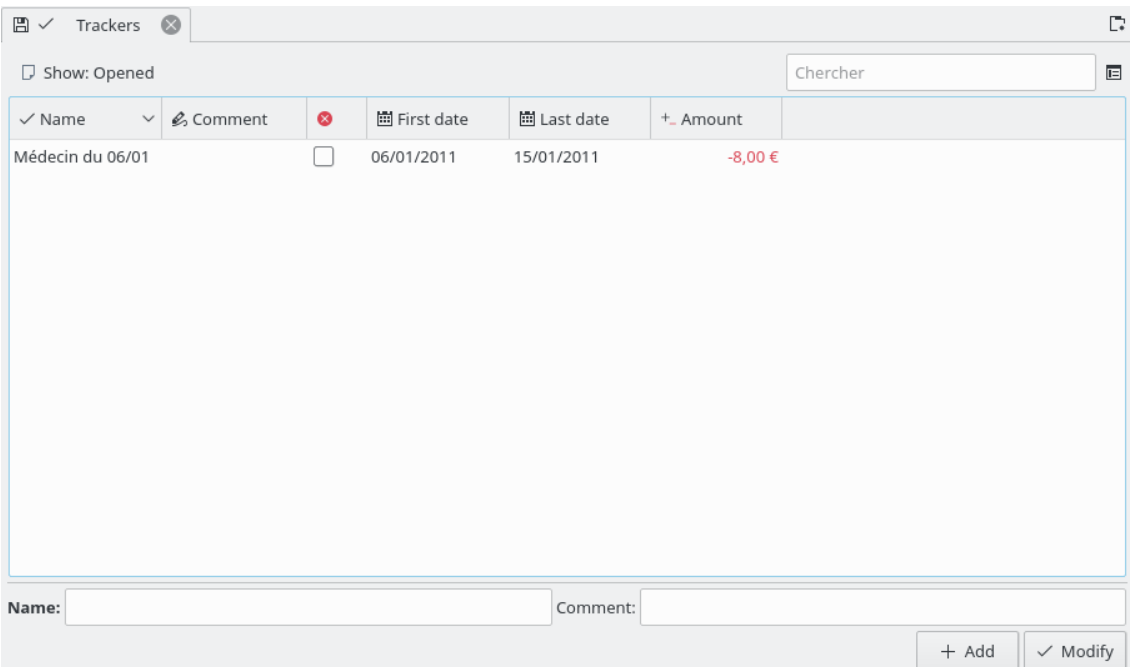

Per exemple, imagineu que la vostra empresa us ha enviat a Itàlia. Un cop allà, pagueu l'habitació d'hotel: a l'Skrooge, podreu crear una operació a la categoria «Negocis > Viatges > Hotel» i assignar un seguidor anomenat «Viatges de negocis a Itàlia». Podreu assignar aquest seguidor a totes les despeses professionals que realitzeu allà. Després, si tot va bé, la vostra empresa us reemborsarà totes aquestes despeses i podreu crear una operació d'ingressos que també afecti el seguidor de «Viatges de negocis a Itàlia».

Perquè afecti els seguidors de les operacions que es reemborsaran, podreu seguir la finalització del reemborsament.

Això, per descomptat, també funciona al revés: si algú us presta diners, podreu controlar quant us queda per a reemborsar.

En fer doble clic sobre un seguidor a la vista dels seguidors, s'obrirà una pestanya nova que contingui totes les operacions adjuntades a aquest seguidor.

#### SUGGERIMENT

Algun cop voldreu realitzar un seguiment del reemborsament d'un pagament realitzat abans de començar a emprar l'Skrooge. Com fer això, ja que no és possible establir un import inicial en un seguidor?

Podreu crear una operació desglossada amb:

- Import=0 per a evitar l'impacte en els informes.
- Un desglossament amb l'import esperat associat amb el seguidor.
- L'altre es desglossarà amb l'import oposat no associat amb un seguidor.

# **4.2.1 Tancar un seguidor**

Quan ja no necessiteu el seguidor, per exemple, perquè s'ha reemborsat completament, simplement podreu eliminar-lo. Tanmateix, si ho feu, descartareu tota la informació que heu introduït, i que podria ser útil per a vós en el futur.

Una solució més neta és tancar el seguidor: quan un seguidor està tancat, el podreu ocultar amb facilitat de la vista dels seguidors, utilitzant l'opció dedicada.

# **4.3 Cercar i processar**

<span id="page-65-0"></span>Aquest connector permet crear consultes complexes per a cercar operacions. També, de manera opcional, aplicar-hi algunes transformacions. Aquí hi ha un cas d'ús:

En Joan descàrrega algunes dades del seu banc. Les dades venen, òbviament, sense indicació de la categoria. De fet, tot està escrit en el camp dels comentaris. A en Joan li agradaria alguna forma automàtica de configurar correctament la categoria i altres atributs en funció del contingut del comentari.

Llavors, com funcionarà? Primer, haureu de definir un criteri de cerca, el qual us donarà una llista d'operacions. Després, definiu les transformacions que s'aplicaran sobre aquestes operacions.

#### NOTA

Trobareu un [estudi d'un cas real](#page-81-0) a l'apèndix, el qual proporciona alguns exercicis pràctics per al cas d'ús esmentat abans.

# **4.3.1 Definir els criteris de cerca**

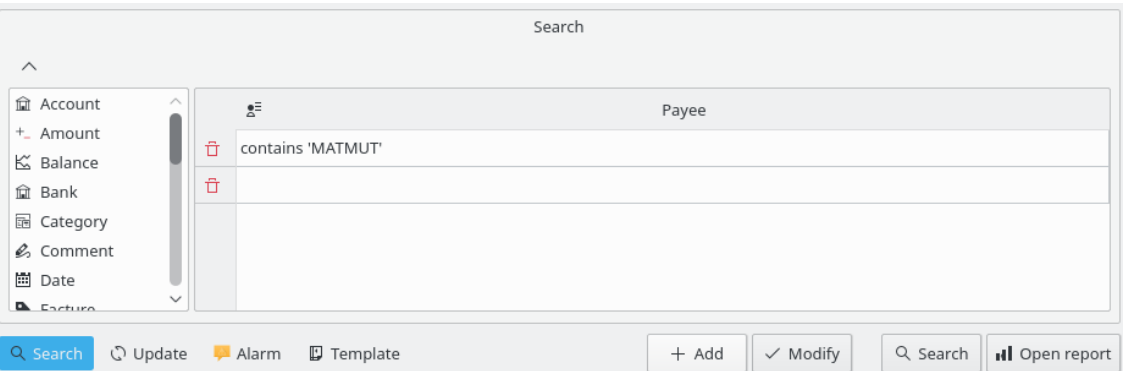

Aquí podreu definir la consulta per a cercar operacions utilitzant una combinació de paràmetres. A la imatge de dalt, trobareu una taula amb atributs d'operació per a la capçalera. En editar una línia, es crearà una nova clàusula en la consulta. Cada columna es combinarà amb altres columnes utilitzant un «AND» lògic:

(columna\_1 i columna\_2)

Si afegiu una línia nova, creareu una altra clàusula combinada amb la primera línia mitjançant un «OR» lògic:

[línia\_1] o [línia\_2].

Amb tot, la combinació de columnes i línies es pot llegir com:

(columna\_1 i columna\_3) o (columna\_2 i columna\_3)

Per descomptat, podreu tenir tantes línies i columnes com necessiteu en una consulta de cerca.

Un cop satisfet amb una definició de consulta, podreu afegir-la a la llista de criteris de cerca existents o modificar-ne un d'existent.

## **4.3.2 Veure el resultat de la cerca**

En seleccionar una consulta de cerca a la vista de les consultes, el nombre d'operacions trobades es mostrarà a sota de la taula:

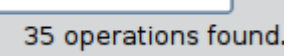

En fer doble clic sobre una consulta de cerca a la vista de les consultes, totes les operacions trobades es mostraran en una pestanya nova:

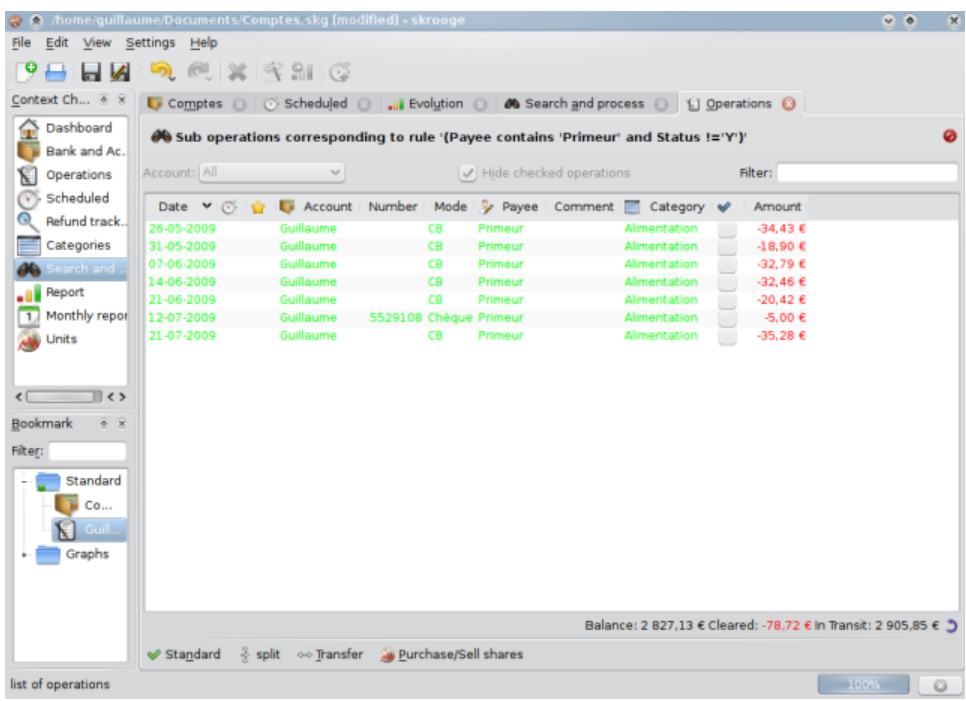

# **4.3.3 Definir el processament**

Si necessiteu aplicar algun processament en totes les operacions trobades, seleccioneu la consulta corresponent i activeu el plafó de definició del procés:

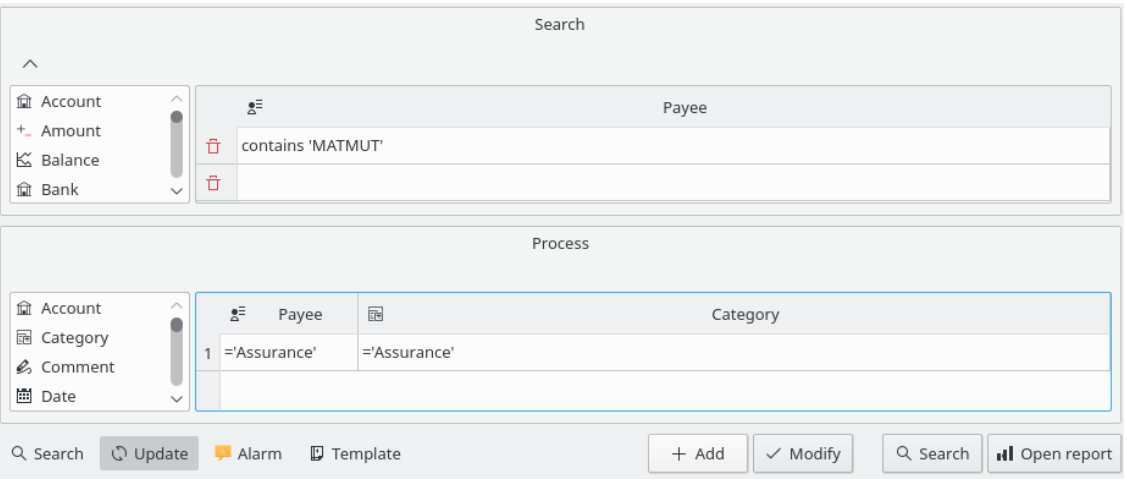

En aquest plafó, podreu definir les transformacions a realitzar en les operacions. Recordeu que en aquest plafó és intencionalment impossible establir l'import o la data d'una operació.

# **4.3.4 Definir una alarma**

Un tipus especial d'ús del connector Cerca i processa és la capacitat de definir alarmes. Bàsicament, una alarma és l'Skrooge cridant la vostra atenció sobre algun tipus d'esdeveniment, com que s'ha assolit el vostre pressupost mensual per a una categoria.

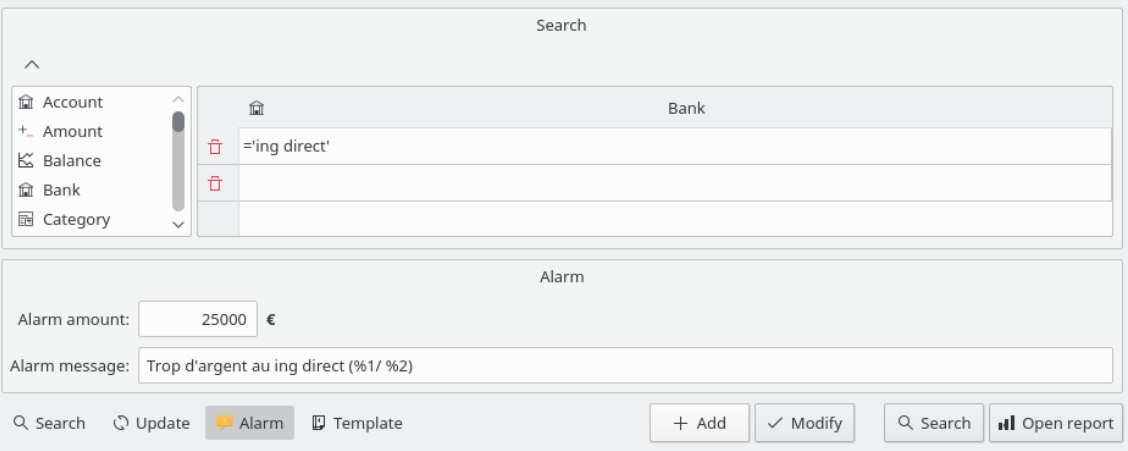

Per a definir una alarma, primer definiu els criteris de cerca que proporcionen el conjunt d'operacions sobre els que necessiteu una alerta. Per exemple, totes les operacions al mes actual i en la categoria «Roba». Després, definiu l'import per al qual es generarà l'alerta, per exemple 100 €, i definiu el missatge d'alarma que l'Skrooge us enviarà quan s'assoleixi aquest import.

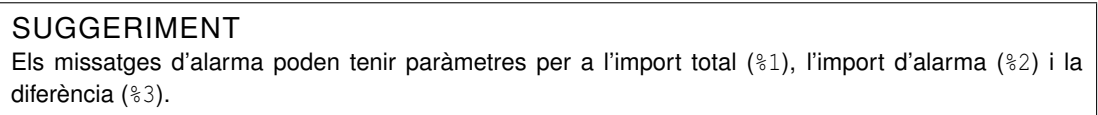

# **4.4 Pressupostos**

Aquest connector permet definir i gestionar el pressupost.

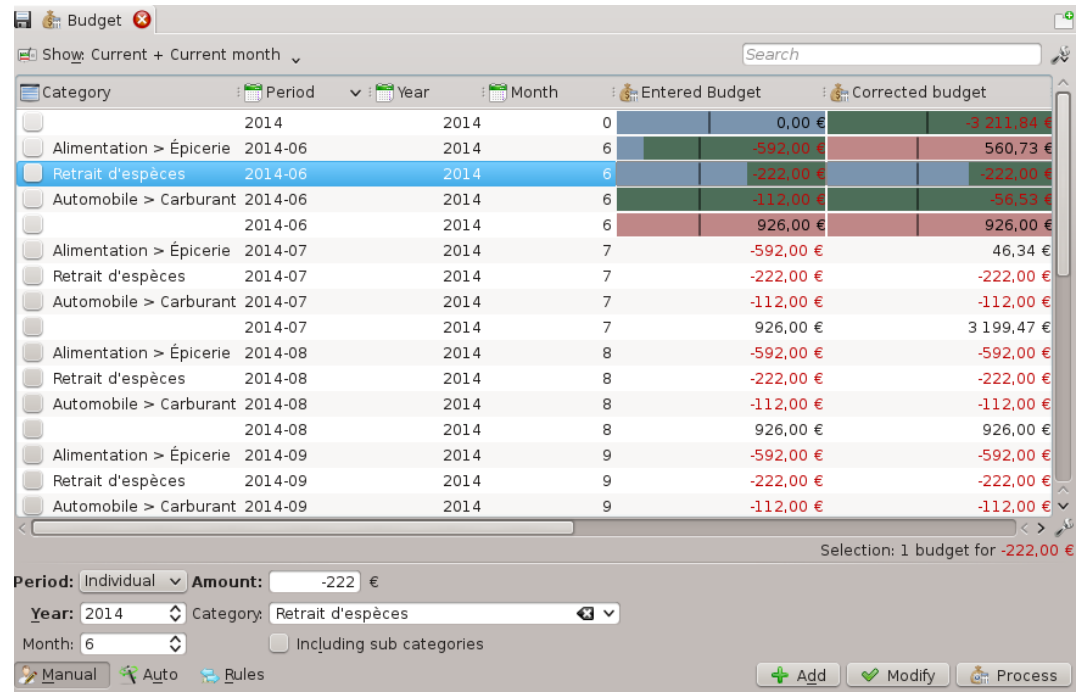

Com en tot altre programari financer, l'Skrooge permet definir un pressupost. Podreu fer-ho de forma manual o automàtica.

# **4.4.1 Definir el pressupost**

En el mode manual, podreu:

- Definir un import de pressupost per a una categoria per un any.
- Definir un import de pressupost per a una categoria per a cada mes d'un any.
- Definir un import de pressupost per a una categoria per a un mes específic d'un any.
- Definir si els ingressos o despeses de les subcategories s'han de tenir en compte en el pressupost definit (exemple: si se selecciona l'opció, llavors un pressupost per a la categoria «Cotxe» tindrà en compte la categoria «Cotxe > Combustible»).

#### SUGGERIMENT

Podeu definir un pressupost que capturi tots els ingressos o despeses no definits en un altre pressupost deixant la categoria buida. Això és realment útil per a assegurar-se que no perdeu cap despesa.

En el mode automàtic, podreu:

- Definir un pressupost per a un any basat en les operacions de l'any anterior.
- Definir els elements pressupostaris que faltaven per a equilibrar cada mes i/o l'any (fins i tot amb un pressupost definit manualment).

# **4.4.2 Regles del pressupost**

Per a anar més enllà en el pressupost, prendrem com a exemple el pressupost equilibrat següent:

- $-500 \text{ }\epsilon$  al mes per a «Menjar».
- $+500 \text{ }\epsilon$  al mes per a totes les altres categories de despeses i ingressos.

Imagineu que heu gastat 600 € en «Menjar» durant el mes anterior! L'Skrooge ha informat que esteu per sobre del pressupost definit, però no podeu deixar de menjar. De manera que heu gastat més del que s'esperava! Com s'hauria de fer això?

Les regles del pressupost permeten definir com voleu fer-ho amb la delta (positiva o negativa). Per exemple, podreu optar per a transferir la delta d'un mes al mes següent. En aquest cas, el pressupost nou per a «Aliments» per al mes actual és de -400 € (-500+100). De manera que haureu de tenir cura per a recuperar la situació.

Les regles del pressupost també poden ajudar en el vostre projecte. Per exemple, podeu definir una regla com aquesta: totes les deltes positives (estalvi) en «Menjar» es transfereixen a «Vacances». D'aquesta manera, quan tingueu l'import esperat en el pressupost de les «Vacances», sabreu que hi podeu anar.

# **4.5 Simulacions**

<span id="page-69-0"></span>Aquest connector permet fer simulacions

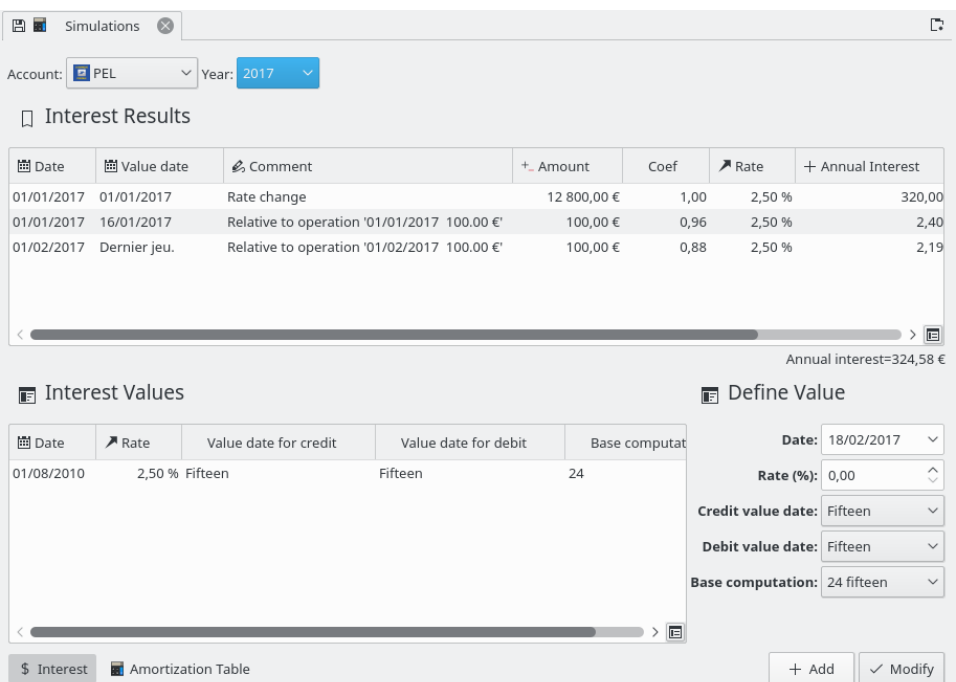

Podeu definir les taxes per a cada compte i estimar l'interès anual. També podreu generar una taula d'amortització.

# **Capítol 5**

# **Arranjament**

<span id="page-70-0"></span>Aquí trobareu una descripció de totes les opcions de configuració emprades per l'Skrooge. Aquestes opcions de configuració són comunes amb tots els vostres documents.

# **5.1 General**

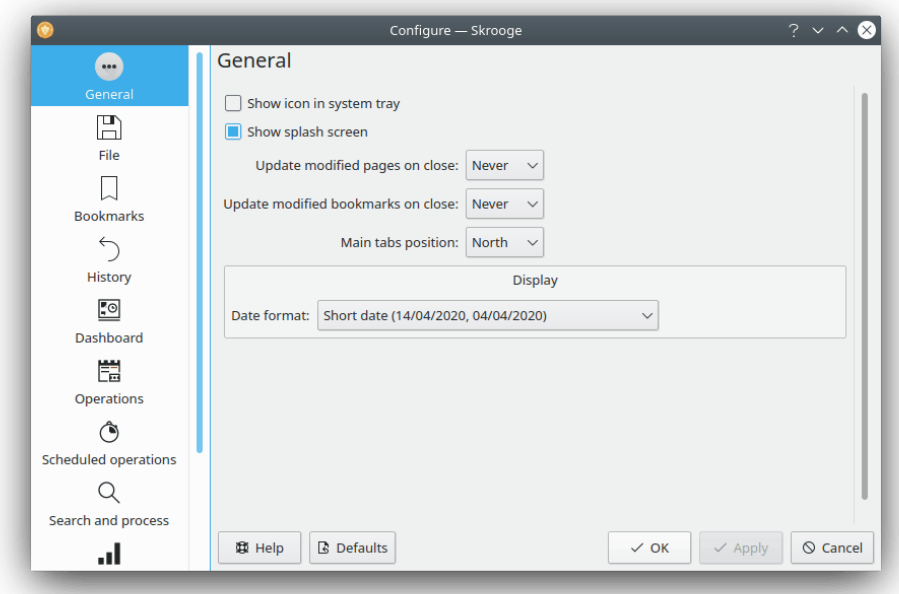

Aquí podreu establir les principals opcions de configuració generals. Les més importants són les que descriuen què fer quan es modifica una pàgina o un punt.

# **5.2 Fitxer**

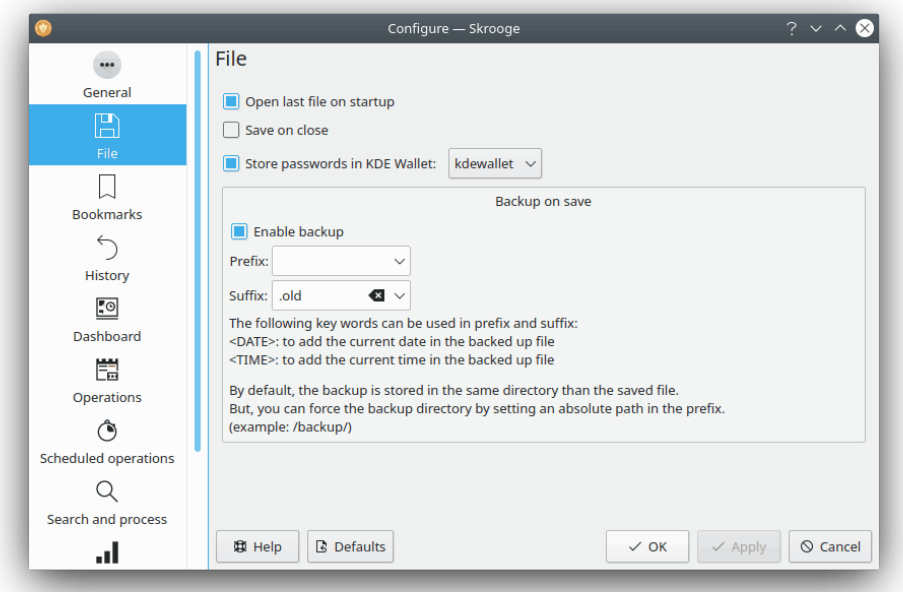

Totes aquestes opcions de configuració són relatives a l'emmagatzematge. Podreu escollir com crear còpies de seguretat, si voleu utilitzar la cartera del KDE per a emmagatzemar les contrasenyes, etc.

# **5.3 Punts**

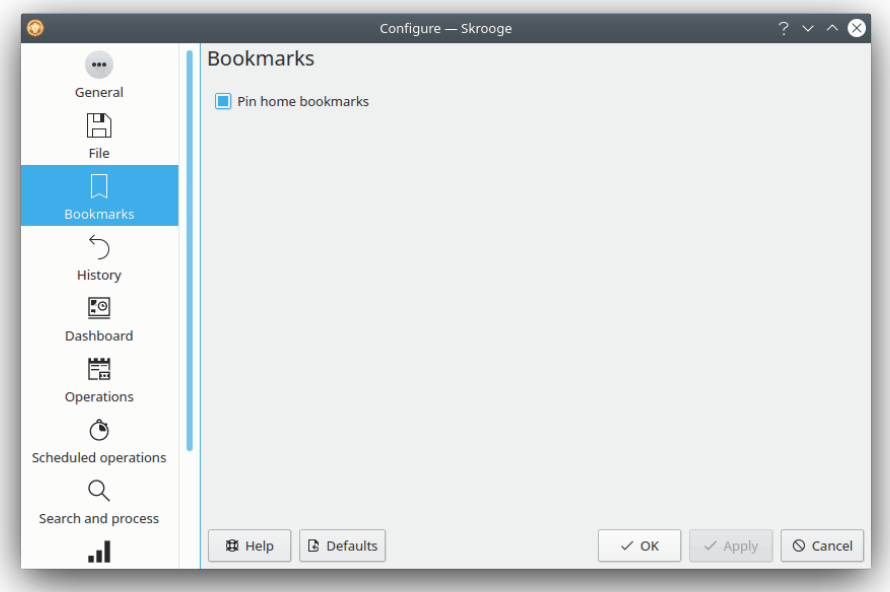

Aquí només hi ha una opció per a triar si volem o no fixar els punts carregats automàticament.
## **5.4 Historial**

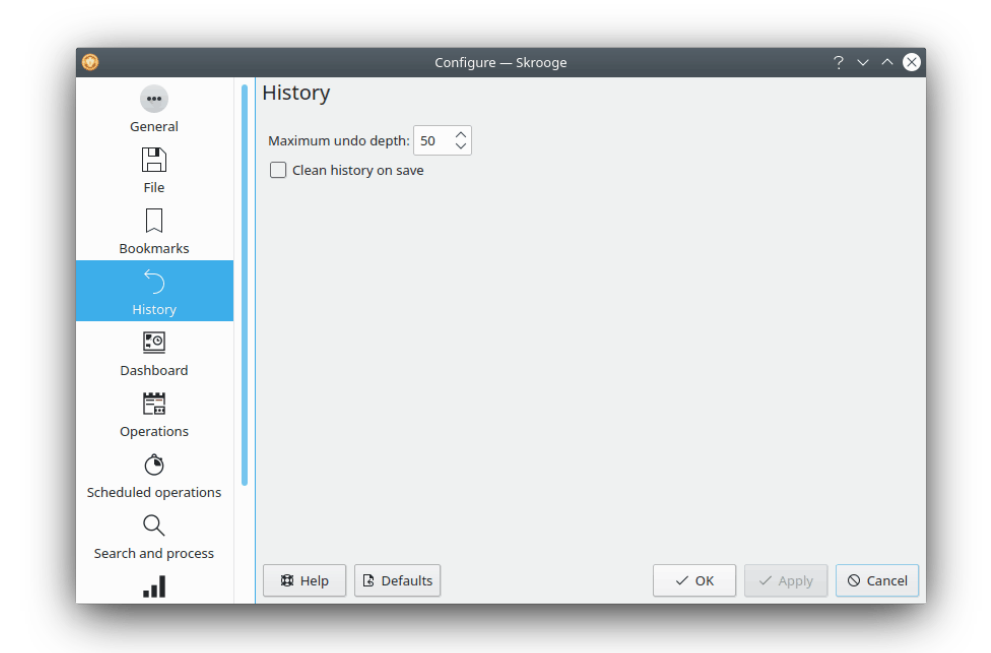

Aquestes opcions poden ajudar a gestionar millor el vostre historial de modificacions.

## **5.5 Tauler**

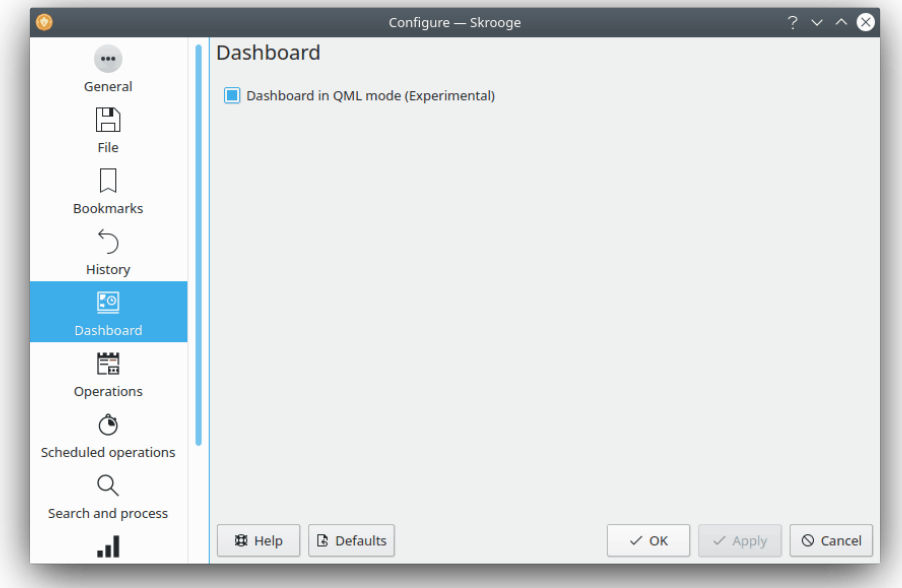

Aquí només hi ha una opció per a triar el tauler que voleu (QML o no).

### **5.6 Operacions**

Aquí trobareu les opcions per a les operacions d'edició.

Recordeu que podeu millorar el rendiment si no utilitzeu la columna «Saldo», evitant el càlcul dels saldos per no res.

Què fer si una acció trenca una conciliació: es fa una marca després de cada modificació per a veure si la modificació trenca la conciliació anterior. Aquí podreu triar què fer si succeeix això.

Què fer si una acció trenca una importació: es fa una marca després de cada modificació per a veure si la modificació trenca la importació anterior. Aquí podreu triar què fer si succeeix això.

## **5.7 Operacions planificades**

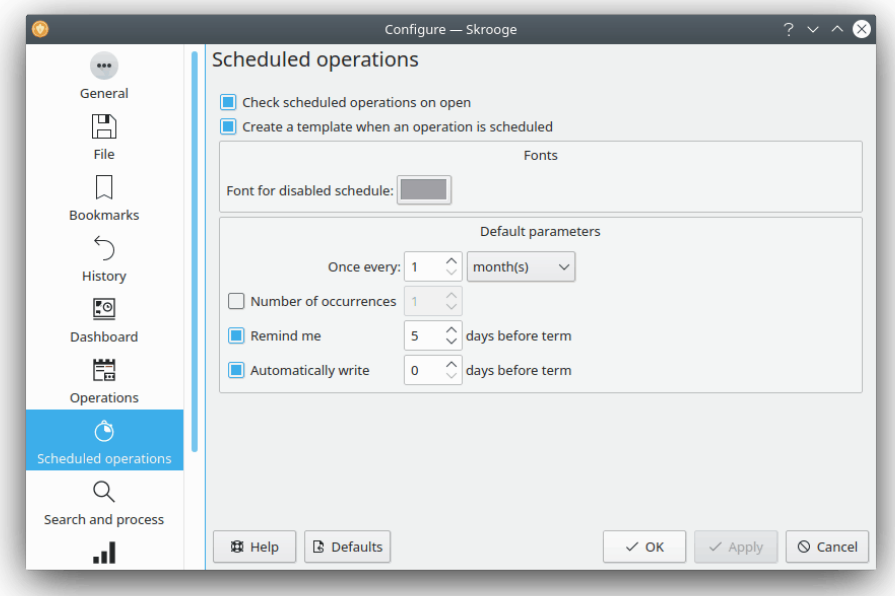

Aquí trobareu les opcions per a editar les operacions planificades.

Si activeu l'opció de creació de plantilla, apareixerà una opció addicional que us permetrà convertir totes les operacions planificades existents.

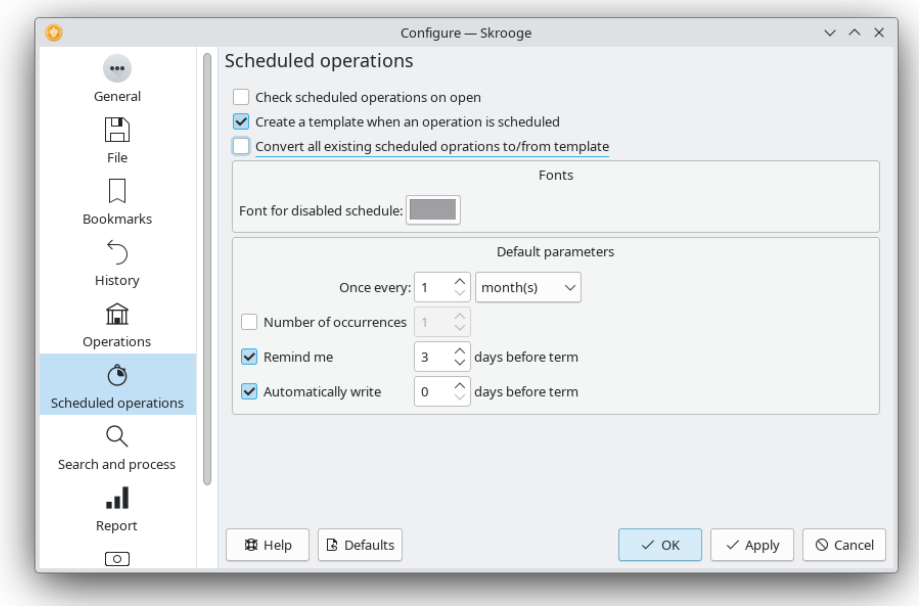

# **5.8 Cerca i processa**

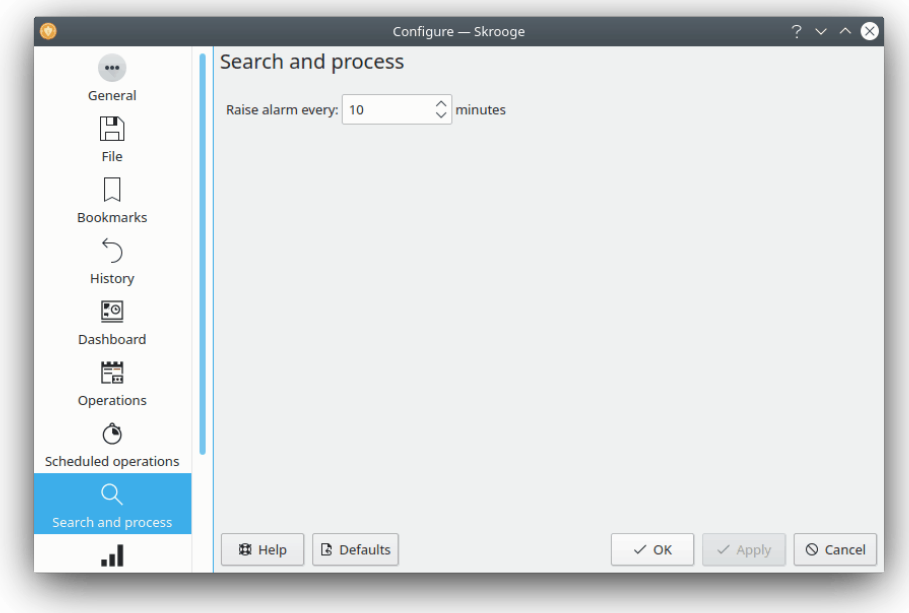

Aquí només hi ha una opció per a triar la freqüència de l'alarma.

## **5.9 Informe**

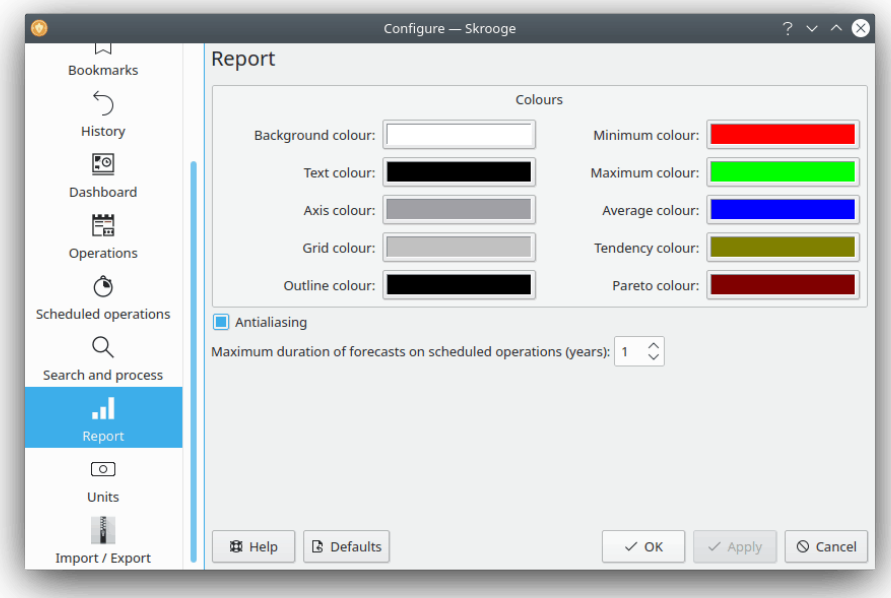

Aquí podreu triar algunes opcions de visualització per als informes.

## **5.10 Unitats**

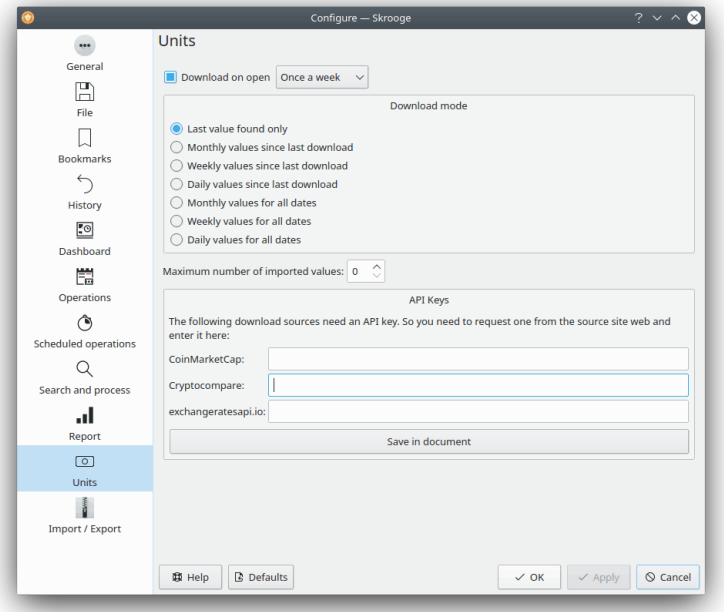

Aquí podreu triar algunes opcions relatives a la descàrrega de les cotitzacions de les unitats.

## **5.11 Importa / exporta**

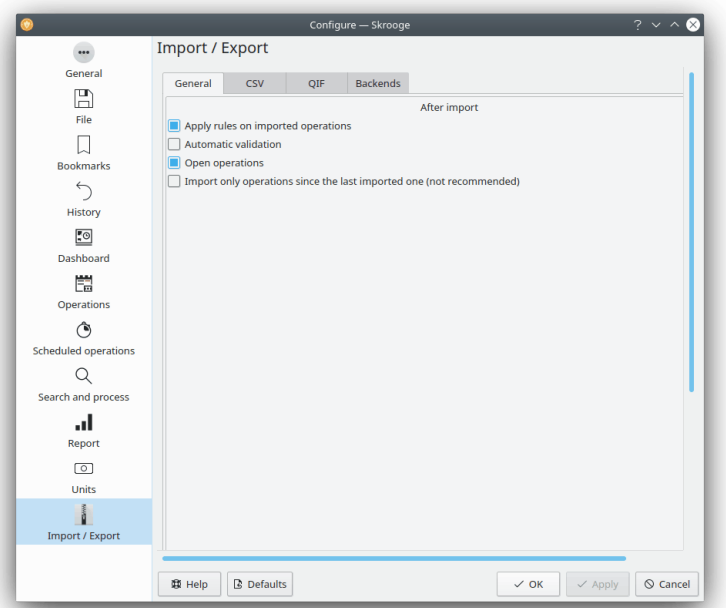

Les opcions de configuració generals de la importació.

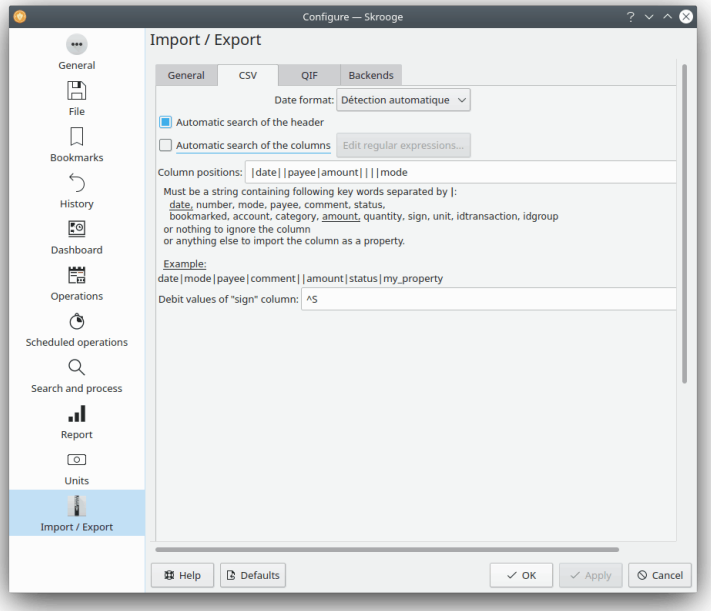

Si feu servir la importació CSV, haureu de modificar aquesta configuració per a ajudar a l'Skrooge a identificar les columnes.

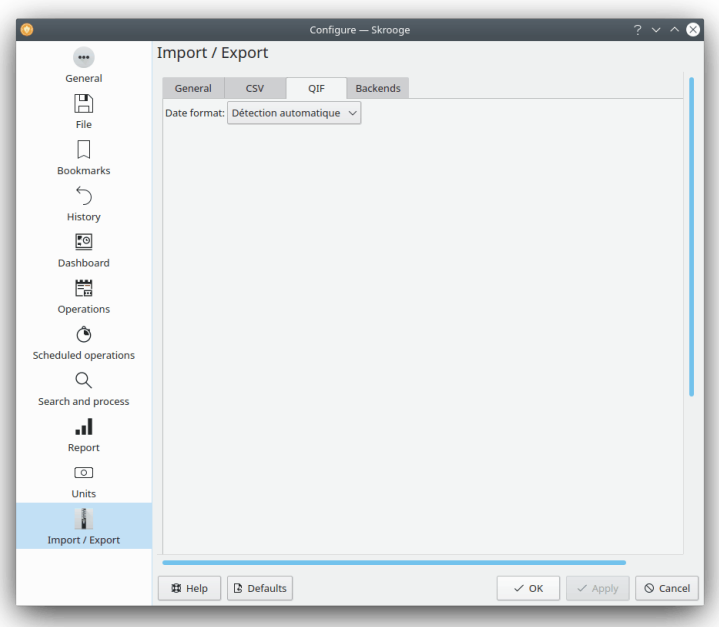

En alguns casos específics podríeu haver de forçar el format de la data dels fitxers QIF. La majoria de les vegades, l'Skrooge ho trobarà automàticament.

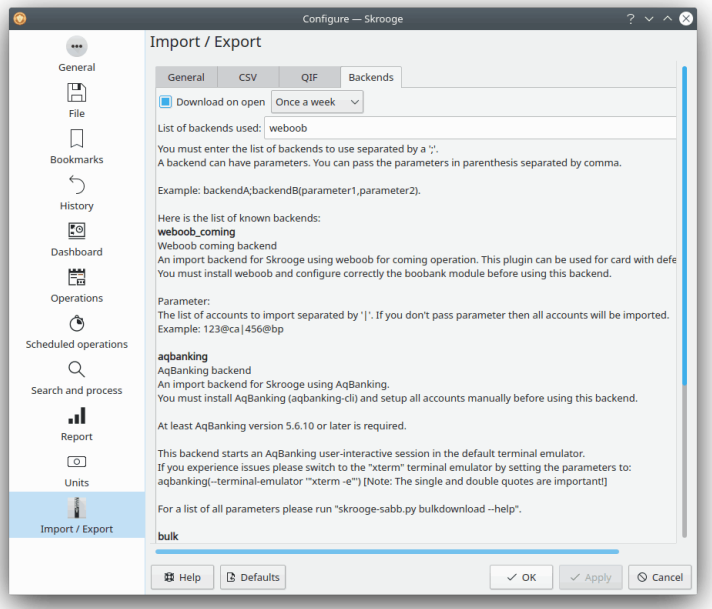

Aquí podreu activar els dorsals d'importació des de la llista.

# **Capítol 6**

# Com…

1. *Com utilitzar l'Skrooge en el meu idioma?*

Comproveu si l'Skrooge està ben [traduït al vostre idioma](https://l10n.kde.org/stats/gui/trunk-kf5/po/skrooge.po/) i si heu instal·lat tots els paquets per a l'Skrooge proporcionats per la vostra distribució.

2. *Com establir el format predeterminat per a la divisa i data?*

El format predeterminat per a la divisa i data es recupera des d'Arranjament del sistema del Plasma. Algunes distribucions no el distribueixen amb l'Skrooge. En aquest cas, l'haureu d'instal·lar mitjançant el gestor de paquets de la vostra distribució.

Podeu iniciar-lo en una consola: **systemsettings5**

I seleccioneu les vostres opcions de configuració preferides, a la secció **Format**.

3. *Com redueixo la mida del meu document?*

La mida del document pot ser molt important. Si suprimiu algunes operacions antigues, la mida augmentarà. Això és normal perquè l'Skrooge manté l'historial de totes les modificacions per al mecanisme de desfer/refer. Llavors, si voleu reduir la mida del document, només haureu d'esborrar l'historial.

4. *Com definir un extractor nou de factures?*

L'Skrooge fa servir el **pdftotext** per a extreure totes les cadenes d'un PDF. Després d'això, utilitza un fitxer de text que descriu com trobar els valors clau. Si voleu definir un extractor nou de factures, haureu de fer el següent:

- Llanceu el **pdftotext** sobre el fitxer PDF
- Obriu el fitxer de text generat i el fitxer PDF corresponent
- Creeu un text nou amb una extensió .extractor. Exemple: google.extractor
- El vostre fitxer haurà de ser així:

```
payee=REGEXPCAP :^( Biofan) SPRL$
date=REGEXPCAP:^Order Date: (.*)$
dateformat=dd MMM yyyy
number=REGEXPCAP:^N° de facture (.*)$
 mode=SET:Carte
 comment=REGEXPCAP :^N° de commande (.*)$|SET:Commande %1
 amount=REGEXP :^ Montant global:$|LINEOFFSET :2
```
Cada atribut (payee (beneficiari), date (data), number (número), mode, comment (comentari) i amount (import)) fa servir la mateixa sintaxi: ORDRE:valor | ORDRE:valor | … L'ordre podria ser:

**– REGEXPCAP**: aquesta és una expressió regular que captura un valor.

- **– REGEXP**: per a trobar la línia en el fitxer que coincideix amb una expressió regular.
- **– LINEOFFSET**: per a canviar l'índex de la línia.
- **– SET**: per a forçar el valor. Es pot fer servir com a primera ordre o després de REGEXP-CAP (vegeu l'exemple).

dateformat és el format de la data extreta.

• Poseu aquest fitxer a la mateixa carpeta que tots els altres fitxers .extractor.

# **Capítol 7**

# **Crèdits i llicència**

Skrooge

Copyright del programa 2001-2020 Stéphane Mankowski [stephane@mankowski.fr](mailto:stephane@mankowski.fr)

Copyright de la documentació 2001-2020 Guillaume DE BURE [gdebure@yahoo.com](mailto:gdebure@yahoo.com)

Traductor de la documentació: Antoni Bella [antonibella5@yahoo.com](mailto:antonibella5@yahoo.com)

Aquesta documentació està llicenciada d'acord amb les clàusules de la [Llicència de Documenta](fdl-license.html)[ció Lliure de GNU.](fdl-license.html)

Aquest programa està llicenciat d'acord amb les clàusules de la [Llicència Pública General de](gpl-license.html) [GNU.](gpl-license.html)

# **Apèndix A**

# **Estudi d'un cas real de Cerca i processa**

Bé. Hem d'admetre que, tot i que és molt potent, el connector [Cerca i processa](#page-65-0) és una mica difícil d'entendre. Aquí hi ha un petit exercici que us ajudarà a dominar-lo. Recordeu el cas d'ús per a Cerca i processa?

En Joan descàrrega algunes dades del seu banc. Les dades venen, òbviament, sense indicació de la categoria. De fet, tot està escrit en el camp dels comentaris. A en Joan li agradaria alguna forma automàtica de configurar correctament la categoria i altres atributs en funció del contingut del comentari.

En Joan sap que el seu banc va posar el nom de beneficiari en el camp de comentaris, i vol que tots els seus pagaments al KDE estiguin a la categoria «Donacions i Codi obert». Buscarem totes les operacions que continguin KDE al camp de comentari:

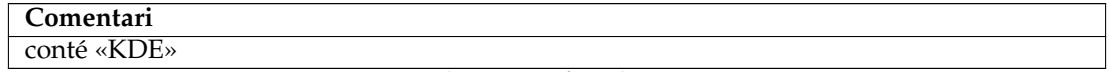

Taula A.1: Definir la cerca

Afegiu aquesta definició de cerca a la llista de cerques existents amb el botó **Afegeix**.

A continuació, haurem de dir-li a l'Skrooge que estableixi totes les operacions trobades per a aquesta consulta a la categoria «Donacions > Codi obert». Canvieu el tipus de consulta a Actualitza emprant la llista desplegable i definiu les transformacions a aplicar:

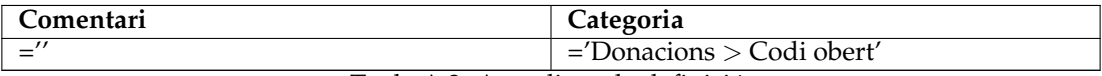

Taula A.2: Actualitzar la definició

### SUGGERIMENT

Tingueu en compte que també suprimirem el comentari original en establir-ho a una cadena buida. Això és per raons de llegibilitat, però és possible que vulgueu conservar-lo per raons històriques.

Afegiu aquest procés a la cerca definida prèviament utilitzant el botó **Afegeix**.

De moment, tot bé. Ara, apliquem el procés a totes les operacions importades que encara no estiguin validades (feu clic al botó **Aplica**):

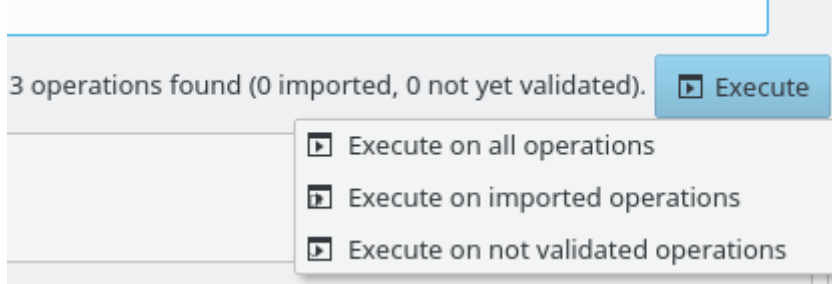

Això és! Si torneu a la vista de les operacions, notareu que totes les operacions en qüestió s'han actualitzat. En cas que alguna cosa sortís malament, no oblideu que l'acció [Desfés](#page-13-0) és el vostre amic! Fins i tot si el procés ha modificat 2.327 operacions, aquesta segueix sent una acció que l'Skrooge no podrà desfer.

# **Apèndix B**

# **Exercici d'anàlisi profunda: despeses de les vacances**

Per a il·lustrar les capacitats d'anàlisi de l'Skrooge, examinarem les despeses d'aquest autor durant les seves vacances :).

### **B.1 Context de l'anàlisi**

Per a entendre l'exercici, cal que conegueu algunes coses sobre aquestes vacances. Abasten gairebé un mes complet durant l'estiu de 2009, i van implicar el lloguer de diverses habitacions en diversos llocs de França. També hi va haver una bona quantitat de combustible, ja que aquestes vacances també van abastar una gran part de França.

### **B.2 Organització de les dades**

L'autor va introduir acuradament les seves operacions, en afectar a les categories, però també en afegir-les al seguidor «Vacances, estiu 2009». Les categories sovint tenen subcategories, com «Transport > Cotxe > Combustible», el qual permetrà aquesta anàlisi detallada.

### **B.3 Trobar el cost total de les vacances**

Això és tan fàcil que ni tan sols és divertit: obriu la vista dels seguidors, llegiu la columna «Import» per al nostre seguidor:

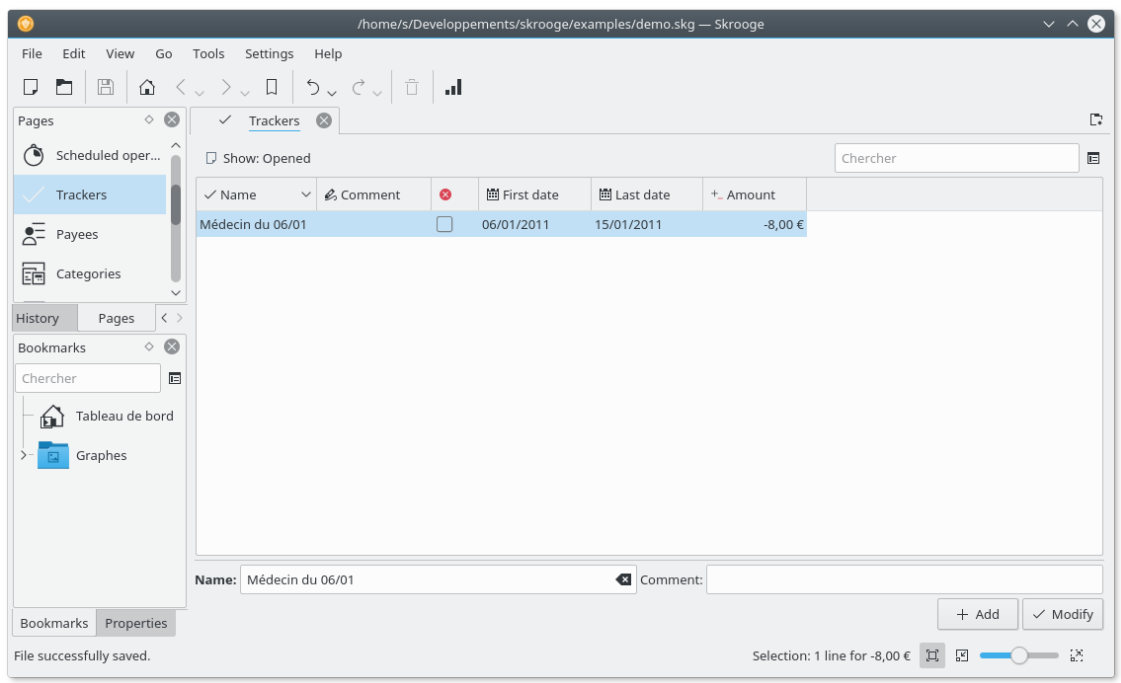

Passem a coses més interessants…

### **B.4 Distribució de les despeses**

Llavors, tot això és molt bo, però a on van anar tots aquests diners? Per a descobrir-ho, elaborarem un informe en el seguidor. Feu clic dret sobre la línia del seguidor i trieu **Obre un** informe….

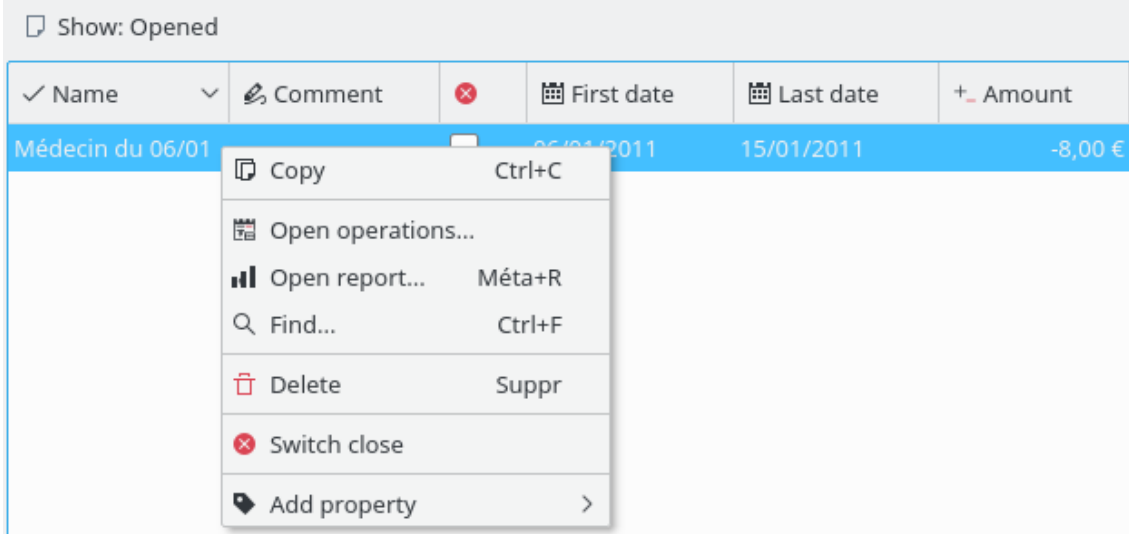

Això obrirà un informe en una pestanya nova, només per a les operacions associades amb el seguidor. Els paràmetres predeterminats per a les dates són «Mes actual», per la qual cosa hi ha la possibilitat que l'informe estigui buit si totes les operacions en el seguidor es van realitzar abans d'això. Canviem-ho a «Totes les dates»:

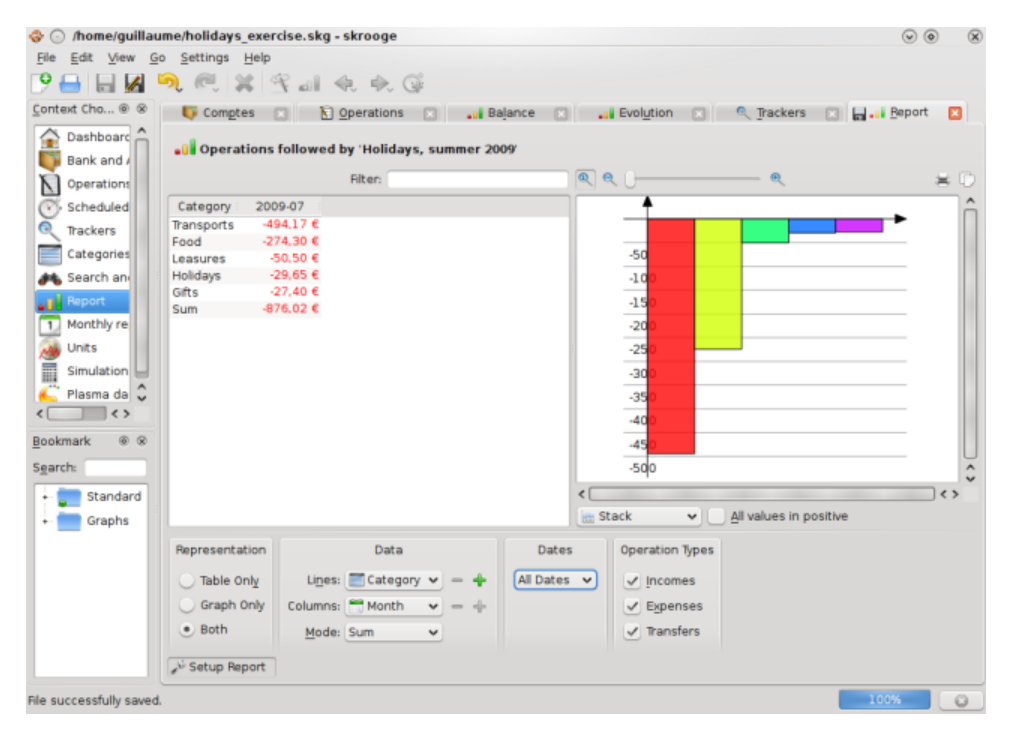

Això proporciona un primer resum de les despeses per categoria. Ho mostrarem en un gràfic circular, per a una presentació més natural:

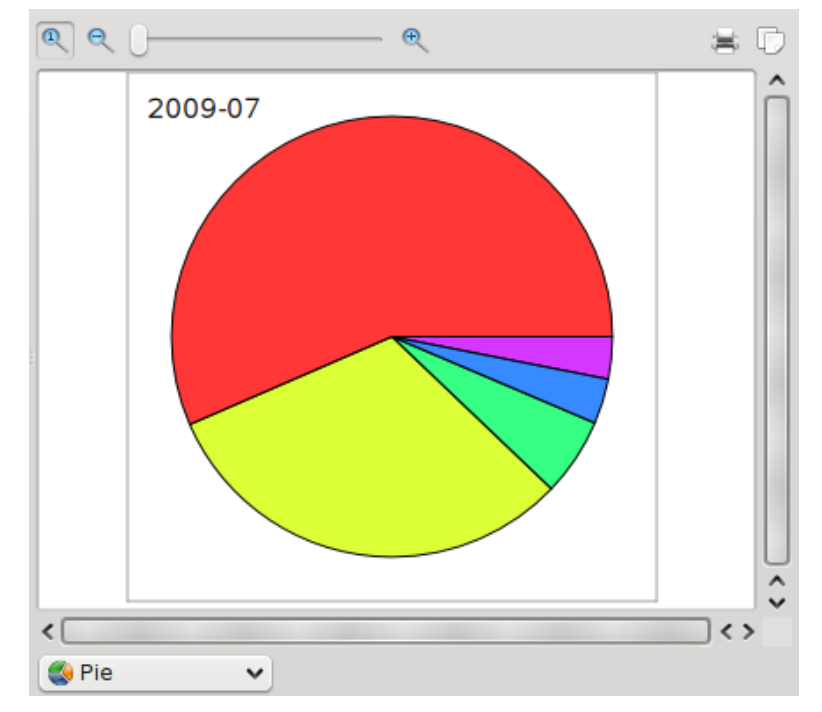

Ara queda molt més clar que la majoria de les despeses de les vacances van ser per a transport i menjar. Alguna altra indicació? És clar, aprofundim un nivell més en les categories, emprant la

icona més Lines: **Exercise Category v**  $\qquad \qquad =\qquad$ 

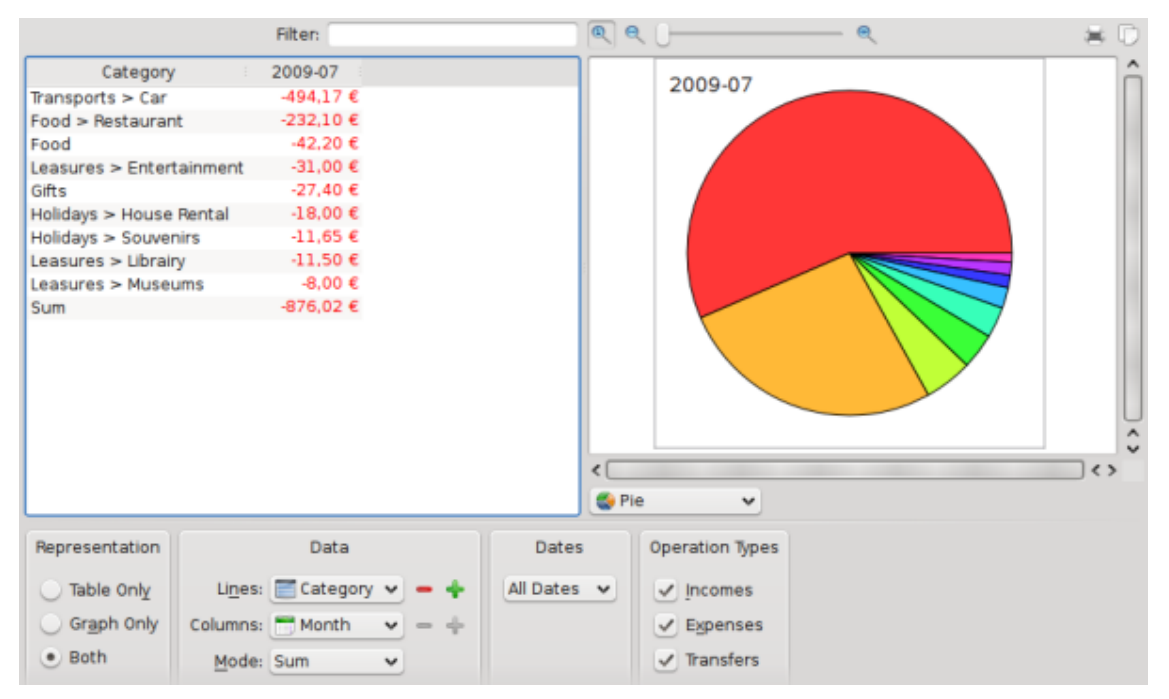

Mmm, no hi ha molta més informació aquí, excepte que en la categoria «Transport», la subcategoria «Cotxe» és l'única utilitzada. Construïm un gràfic sobre aquesta subcategoria, seleccionant la porció del pastís, fent clic dret a sobre seu i triant **Obre un informe**:

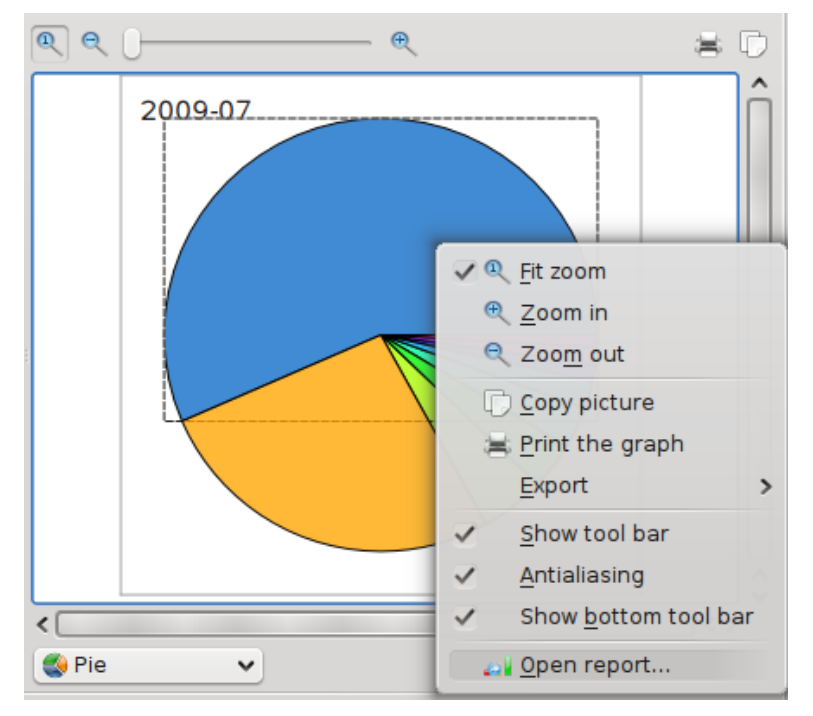

Això obrirà una altra pestanya amb un únic informe amb la categoria «Transport > Cotxe».

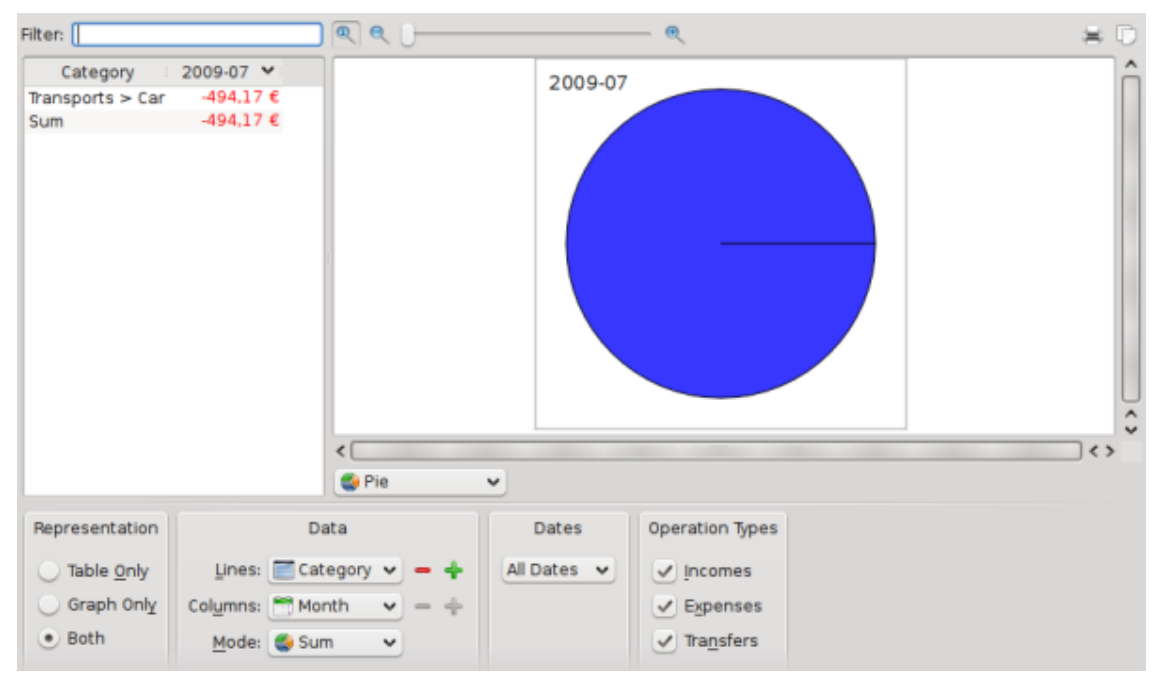

Mmm, no és realment interessant… Però hi ha més subcategories. Expandim-les de nou:

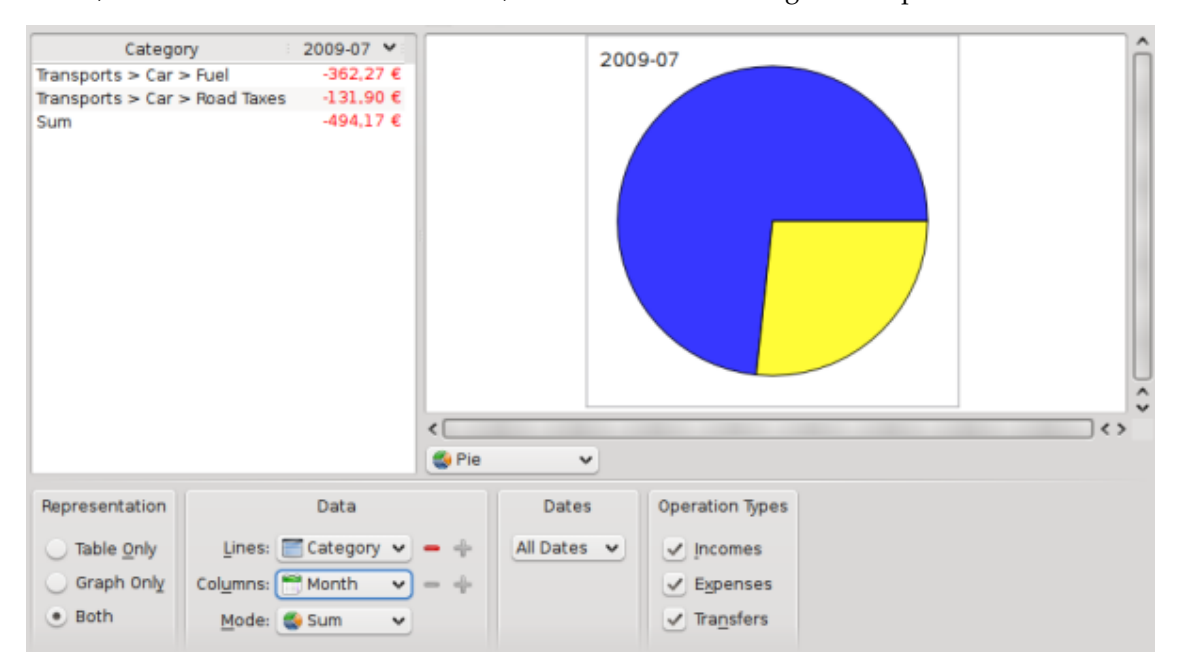

Ah, ara sabem que hem gastat 362,27 € en combustible i 131,90 € en impostos de carretera (a França, haureu de pagar per a conduir en algunes carreteres). Bé, sabia que això era d'esperar ;-). També m'interessa saber com es van utilitzar aquestes dues categories al llarg del temps:

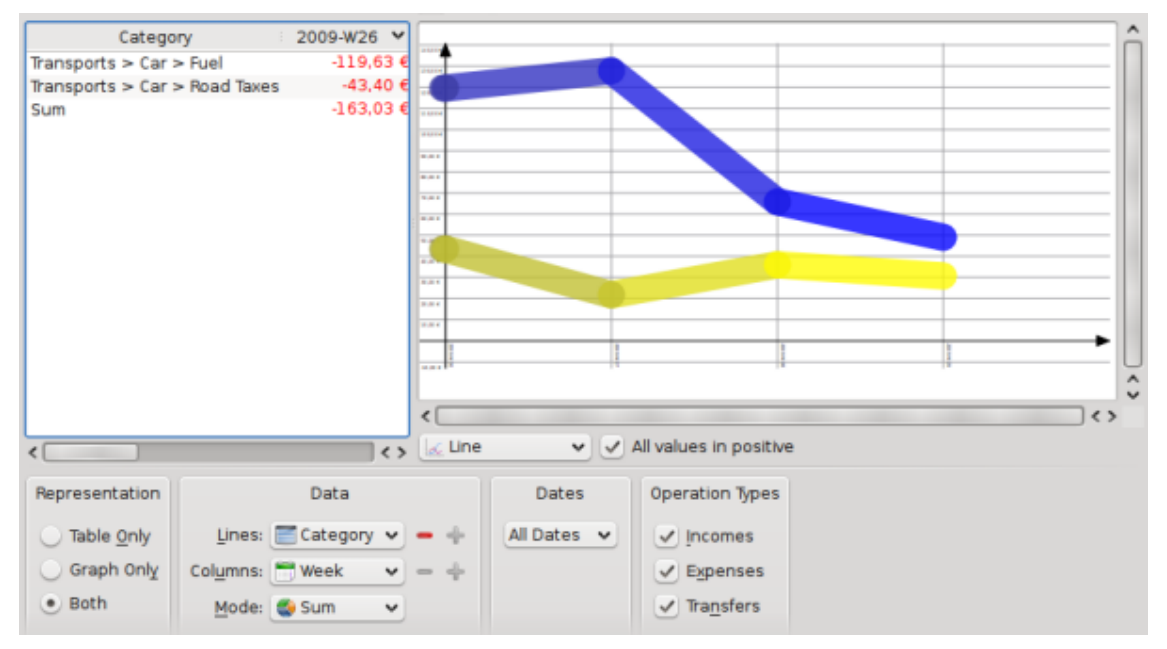

Tingueu en compte que canviem el tipus de gràfic a «Línia» i les columnes a «Setmana».

## **B.5 Conclusió**

Mitjançant aquest senzill exercici, hem pogut utilitzar les capacitats avançades d'informe de l'Skrooge per a realitzar una anàlisi detallada de les despeses realitzades durant les vacances, específicament en la categoria «Transports». Per descomptat, podeu pensar en altres casos d'ús: probablement l'Skrooge se'n pugui fer càrrec.